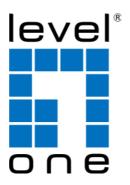

# LevelOne

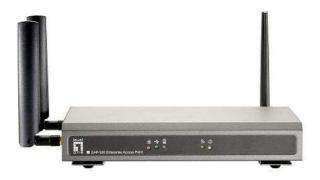

EAP-300

Enterprise Access Point

**User Manual** 

## **Table of Contents**

| 1.         | Before You Start                       | 3  |
|------------|----------------------------------------|----|
|            | 1.1 Preface                            | 3  |
|            | 1.2 Document Conventions               | 3  |
|            | 1.3 Package Content                    |    |
| 2.         | System Overview and Getting Started    | 4  |
|            | 2.1 Introduction of LevelOne EAP-300   |    |
|            | 2.2 Deployment Topology                |    |
|            | 2.3 Hardware Description               |    |
|            | 2.4 Hardware Installation              |    |
|            | 2.5 Console Interface                  |    |
|            | 2.5 Access Web Management Interface    |    |
| •          | -                                      |    |
| <b>3</b> · | Connect your AP to your Network        |    |
| 4.         | Adding Virtual Access Points           |    |
| 5∙         | Secure Your AP                         |    |
| 6.         | Create a WDS Bridge between two APs    |    |
| 7•         | Web Management Interface Configuration | 34 |
|            | 7.1 System                             |    |
|            | 7.1.1 General                          | 36 |
|            | 7.1.2 Network Interface                |    |
|            | 7.1.3 Management                       |    |
|            | 7.1.4 GRE Tunnel                       | 41 |
|            | 7.2 Wireless                           | 42 |
|            | 7.2.1 VAP Overview                     |    |
|            | 7.2.2 General                          |    |
|            | 7.2.3 VAP Configuration                |    |
|            | 7.2.4 Security                         | 48 |
|            | 7.2.5 Repeater                         |    |
|            | 7.2.5 Advanced                         |    |
|            | 7.2.6 Access Control                   |    |
|            | 7.2.7 Site Survey                      |    |
|            | 7.3 Firewall                           |    |
|            | 7.3.1 Firewall List                    |    |
|            | 7.3.2 Service                          |    |
|            | 7.3.3 Advanced                         |    |
|            | 7.3 Utilities                          |    |
|            | 7.3.1 Change Password                  |    |
|            | 7.3.2 Backup & Restore                 |    |
|            | 7.3.3 System Upgrade                   |    |
|            | 7.3.4 Reboot                           |    |
|            | 7.4 Status                             |    |
|            | 7.4.1 Overview                         |    |
|            | 7.4.2 Associated Client                |    |
|            | 7.4.3 Repeater                         |    |
|            | 7.4.4 Event Log                        |    |
|            | 7 6 Online Help                        | 78 |

#### About 4ipnet

The **LevelOne Secure WLAN Controller** series is powered by 4ipnet. LevelOne is partnered with 4ipnet to deliver most feature-rich product yet simple deployment in wireless networking infrastructure solution.

4ipnet is a leading provider of wireless networking solution for manageable, reliable, and secure wireless access. In an effort to meet changing market demands at the least possible cost, 4ipnet delivers a diverse array of turnkey, high-performance products and mission-critical applications to bring reliability and manageability to increasingly complex wireless networks.

4ipnet's complete WLAN infrastructure solution portfolio addresses the needs of different network operation environments ranging from the ISP to the SOHO, with an emphasis on simplified network deployment, centralized network management, and enhanced network performance.

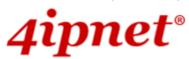

# **Article I. Before You Start**

#### Section 1.01 1.1 Preface

This manual is intended for system integrators, field engineers, and network administrators to set up LevelOne's EAP-300 802.11n/a/b/g Enterprise Access Point in their network environments. It contains step-by-step procedures and visual examples to guide MIS staff or individuals with basic network system knowledge to complete the installation.

### **Section 1.02 1.2 Document Conventions**

| <u>•</u>                                                        | Represents essential steps, actions, or messages that should not be ignored.                                                                                                    |  |
|-----------------------------------------------------------------|----------------------------------------------------------------------------------------------------|--|
| Note: Contains related information that corresponds to a topic. |                                                                                                    |  |
| SAVE                                                            | Indicates that clicking this button will save the changes you made, but you must reboot the system upon the completion of all configuration settings for the changes to take effect. |  |
| CLEAR                                                           | Indicates that clicking this button will clear what you have set before the settings are applied.                                                                                    |  |

## Section 1.03 1.3 Package Content

The standard package of EAP-300 includes:

| • | EAP-300                             | x1 |
|---|-------------------------------------|----|
| • | Quick Installation Guide            | x1 |
| • | CD-ROM (with User's Manual and QIG) | x1 |
| • | Power Adapter (DC 12V)              | x1 |
| • | Cat. 5e Ethernet cable              | x1 |
| • | Antenna                             | х3 |

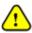

It is recommended to keep the original packing materials for possible future shipment when repair or maintenance is required. Any returned product should be packed in its original packaging to prevent damage during delivery.

# Article II. System Overview and Getting Started

## Section 2.01 2.1 Introduction of LevelOne EAP-300

The **LevelOne EAP-300 Enterprise Access Point** embedded with 802.11 n/a/b/g dual-band MIMO radio in dust-proof metal housing is designed for wireless connectivity in enterprise or industrial environments of all dimensions. EAP-300 makes the wireless communication fast, secure and easy. It supports business grade security such as 802.1X, and Wi-Fi Protected Access (WPA and WPA2). By pushing a purposely built button, the LevelOne WES feature makes it easy to bridge wireless links of multiple EAP-300s for forming wider wireless network coverage.

EAP-300 also features multiple ESSIDs with VLAN tags; one EAP-300 can emulate up to eight Virtual APs, great for enterprise applications, such as separating the traffics of different departments using different ESSIDs.

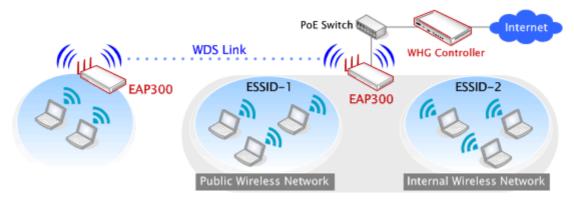

Wired and Wireless Network Layout with EAP200s

## Section 2.02 2.2 Deployment Topology

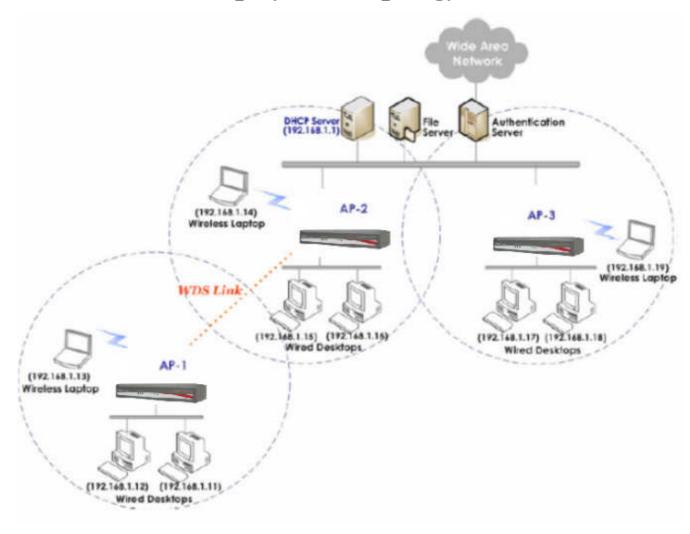

Common Network Layout with EAP-300s

This above deployment scenario illustrates a deployment example using three access points, AP-1, AP-2, and AP-3.

- Three EAP-300 systems construct a network comprising of wired and wireless segments
- AP-2 plays the role of a wireless bridge.
- All devices share the same DHCP server 192.168.1.1

# **Section 2.03 2.3 Hardware Description**

This section depicts the hardware information including all panel description.

#### **Connector Panel**

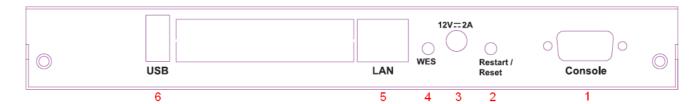

**EAP-300 Connector Panel** 

| 1 | Console                                                                                                    | Attach the serial cable here.                                                                         |  |
|---|----------------------------------------------------------------------------------------------------|----------------------------------------------------------------------------------------------------|--|
| 2 | Restart/Reset Button                                                                                             | Press once to restart the system; Press and hold for more than 5 seconds to reset to factory default. |  |
| 3 | 12 == 2A                                                                                                    | Attach the power adapter here.                                                                        |  |
| 4 | WES Button                                                                                                    | Press to start running WES process.                                                                   |  |
| 5 | LAN  Attach the Ethernet cable here for connecting to the wired lo network. This port is PoE compatible as well. |                                                                                                    |  |
| 6 | USB                                                                                                    | For future use.                                                                                       |  |

#### **Antenna Panel**

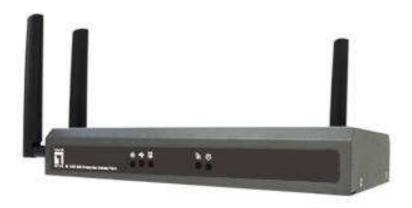

EAP-300 Antenna Panel

| Antenna Connector: | Attach the antennas to the above 3 connectors. |
|--------------------|------------------------------------------------|
|--------------------|------------------------------------------------|

#### **LED Panel**

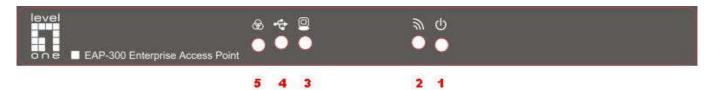

#### EAP-300 LED Panel

| 1                            | 0  | LED ON indicates power on; OFF indicates power off.                             |                                          |                                        |
|------------------------------|----|---------------------------------------------------------------------------------|------------------------------------------|----------------------------------------|
| 2                            | 9  | LED OFF indicates RF is not ready; ON indicates RF is ready; CLINKING indicates |                                          |                                        |
| transmitting/receiving data. |    |                                                                                 |                                          |                                        |
| 3                            | 0  | LED ON indicates Ethernet cable connected; OFF indicates no connection.         |                                          |                                        |
| 4                            | 4  | For future use.                                                                 |                                          |                                        |
| 5                            | &∂ | To indicate different WES status as follows.                                    |                                          |                                        |
|                              |    |                                                                                 | Master                                   | Slave                                  |
|                              |    | WES Start                                                                       | LED (Green) OFF and then BLINKING SLOWLY | LED (Red) OFF and then BLINKING SLOWLY |
|                              |    |                                                                                 | BLINKING NORMALLY                        | BLINKING NORMALLY                      |
|                              |    | WES Negotiate                                                                   | (Green)                                  | (Red)                                  |
|                              |    | WES Negotiate Timeout                                                           | LED (Green) ON                           | LED (Red) ON                           |
|                              |    | WES Success                                                                     | LED (Red) ON                             | LED (Green) ON                         |
|                              |    | WES Fail LED (Green) ON LED (Red) ON                                            |                                          |                                        |

### Section 2.04 2.4 Hardware Installation

Please follow the steps mentioned below to install the hardware of EAP-300:

1. Place the EAP-300 at the best location.

The best location for EAP-300 is usually at the center of your intended wireless network.

2. Connect the EAP-300 to your network device.

Connect one end of the Ethernet cable to LAN port of EAP-300 and the other end of the cable to a switch, a router, or a hub. EAP-300 is then connected to your existing wired LAN network.

- 3. There are two ways to supply power over to EAP-300.
  - a) Connect the DC power adapter to the EAP-300 power socket.
  - b) EAP-300 LAN port is capable of transmitting DC currents. Connect an IEEE 802.3af-compliant PSE device (e.g. a PoE-switch) to the LAN port of EAP-300 with the Ethernet cable.

Now, the Hardware Installation is complete.

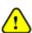

- Please only use the power adapter supplied with the EAP-300 package. Using a different power adapter may damage this system.
- To double verify the wired connection between EAP-300 and you switch / router / hub, please also check the LED status indicator of the respective network devices.

## Section 2.05 2.5 Console Interface

Via this port to enter the console interface for the administrator to check the IP address of EAP-300 and reset the device to default if the admin password is forgotten.

- 1. In order to connect to the console port of EAP-300, a console, modem cable and a terminal simulation program, such as the Hyper Terminal are needed.
- 2. If a Hyper Terminal is used, please set the parameters as 115200, 8, None, 1, None.

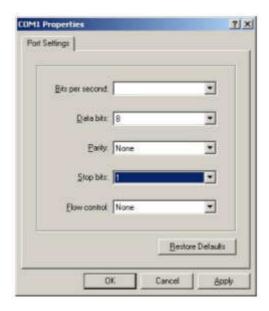

The console interface looks like the screenshot below, displaying the current LAN IP address and the instructions to reset device to default.

```
SYSTEM IP: 192.168.10.1/255.255.0.0
Enter reset2def twice to reset to the factory default login:
```

When resetting the device to default from the console interface, key in "reset2def" for login and password. Confirm "yes" and EAP-300 will begin the reset process.

```
SYSTEM IP: 192.168.10.1/255.255.0.0
Enter reset2def twice to reset to the factory default login: reset2def Password:
Do you really want to reset to factory default and reboot? (yes/no) yes
```

When the login prompt reappears, the device has completed the reset to default process and the LAN IP is reset to 192.168.1.1.

```
₽ COM4 - PuTTY
                                                                                  Copying Feature Control Profile...
Check customized objects...
Check customized pages objects...
Configuration file: /tmp/hostapd.athOapO
cat: can't open '/tmp/status/slog en': No such file or directory
Start syslogd.....
CHH:osif_vap_stop Stopping OSIF VAP
brO: port 3(athOapO) entering disabled state
ioctl[IEEE80211_IOCTL_SETMLME]: Invalid argument
Could not connect to kernel driver.
ioctl[IEEE80211_IOCTL_SETMLME]: Invalid argument
Using interface athOapO with hwaddr OO:1f:d8:88:33:93 and ssid 'EAP2OO-1'
brO: port 3(athOapO) entering forwarding state
12_packet_receive - recvfrom: Network is down
12_packet_receive - recvfrom: Network is down
Warning: No source refers to internal messages, they'll go to /dev/null
Sent 3 probe(s) (3 broadcast(s))
Received O reply (O request(s), O broadcast(s))
Start WES ...
starting pid 546, tty '': '/sbin/getty_wrapper.sh -L ttySO 115200 vt100'
SYSTEM IP: 192.168.1.1/255.255.255.0
Enter reset2def twice to reset to the factory default
login:
```

### Section 2.06 2.5 Access Web Management Interface

LevelOne EAP-300 supports web-based configuration. Upon the completion of hardware installation, EAP-300 can be configured through a PC by using its web browser such as Mozilla Firefox 2.0 (and higher) or Internet Explorer version 6.0 (and higher).

The default values of the EAP-300's LAN IP Address and Subnet Mask are:

IP Address: 192.168.1.1 Subnet Mask: 255.255.255.0

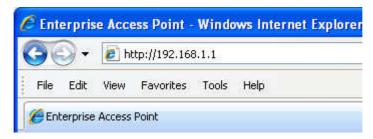

Example of entering EAP-300's default IP Address into a web browser

• To access the web management interface (WMI), connect the administrator PC to the LAN port of EAP-300 via an Ethernet cable. Then, set a static IP Address on the same subnet mask as the EAP-300 in TCP/IP settings of your PC, such as the following example:

IP Address: 192.168.1.100 Subnet Mask: 255.255.255.0

Note:

Please note that the IP Address used should not overlap with the IP Addresses of any other device within the same network.

• Launch the web browser on your PC and enter the IP Address of the EAP-300 (192.168.1.1) at the address field, and then press *Enter*. The following Administrator Login Page will then appear. Enter "admin" for both the **Username** and **Password** fields, and then click *Login*.

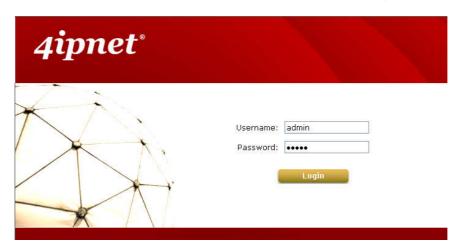

Administrator Login Page

• After a successful login into EAP-300, a **System Overview** page of the Web Management Interface (WMI) will appear.

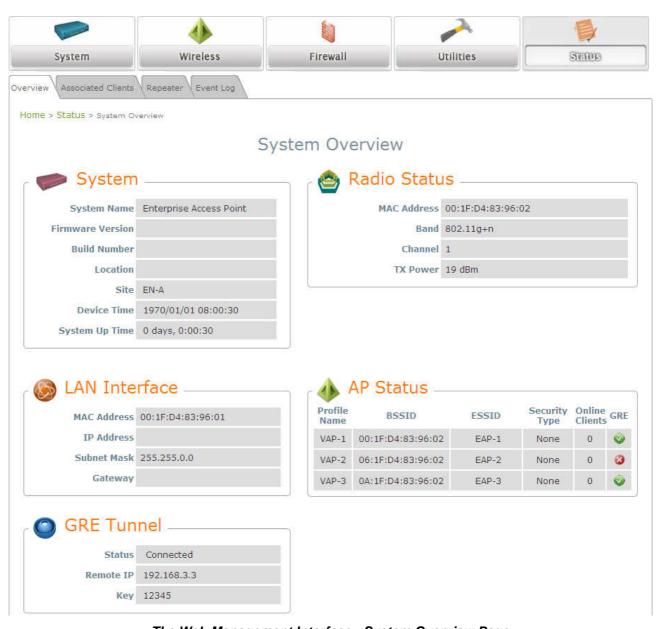

The Web Management Interface - System Overview Page

• To logout, simply click on the *Logout* button at the upper right hand corner of the interface to return to the Administrator Login Page. Click *OK* to logout.

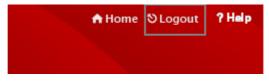

Logout

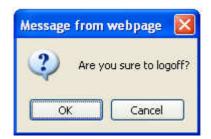

**Logout Prompt** 

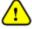

For security reasons, it is strongly recommended to change the administrator's password upon the completion of all configuration settings.

#### Please follow the following steps to change the administrator's password:

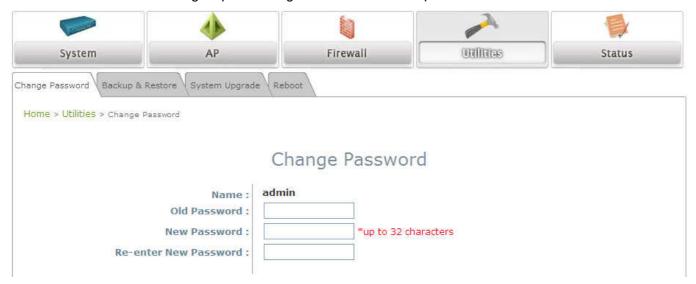

Change Password Page

- Click on the Utilities button, and then select the Admin Password tab.
- Enter the old password and then a new password with a length of up to 32 characters, and retype it in the **Re-enter New Password** field.

#### Congratulations!

Now, LevelOne's EAP-300 is installed and configured successfully.

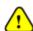

- It is strongly recommended to make a backup copy of configuration settings.
- After the EAP-300's network configuration is completed, please remember to change the IP Address of your PC Connection Properties back to its original settings in order to ensure that your PC functions properly in its real network environments.

# Article III. Connect your AP to your Network

The following instructions depict how to establish the wireless coverage of your network. The AP will connect to the network through its LAN port and provide wireless access to your network.

After having prepared the EAP-300's hardware for configuration, set the TCP/IP settings of administrator's computer to have a static **IP Address** of 192.168.1.10 and **Subnet Mask** of 255.255.255.0.

#### Step 1: Configuring the AP's System Information

- Enter the AP's default IP Address (192.168.1.1) into the URL of a web browser.
- Login via using Username: admin and Password: admin. The WMI appears as shown below.

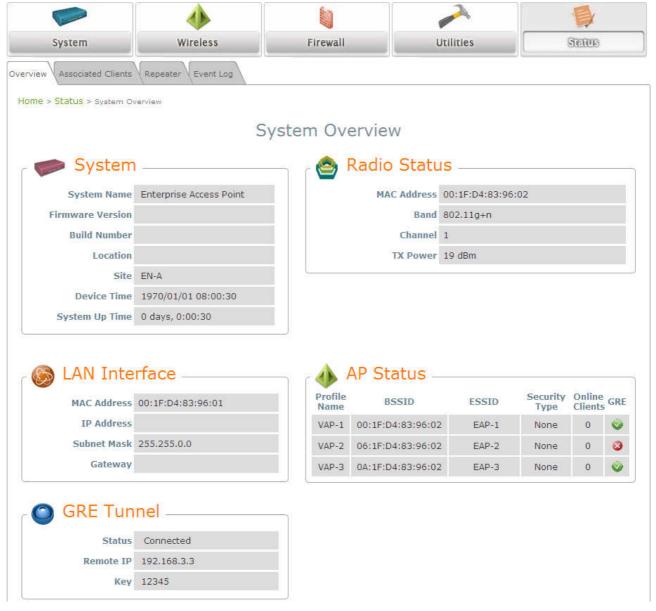

Web Management Interface Main Page (System Overview)

From here, click on the **System** icon to arrive at the following page. On this Page you can make entries to the **Name**, **Description**, and **Location** fields as well as set the device's time.

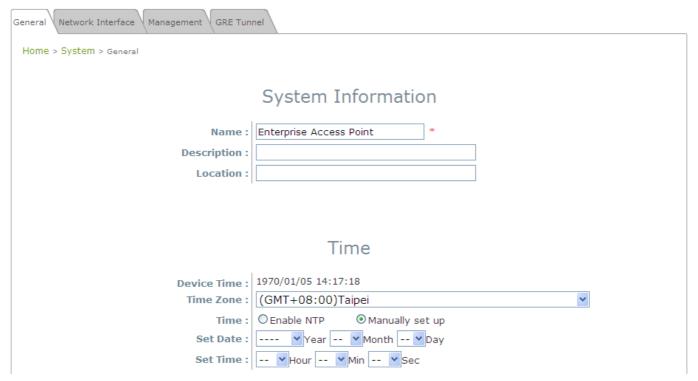

System Information Page

There are two methods of setting up the time: Manual (indicated by the option *Set Date & Time*) and NTP.

The default is Manual and requires individual setup every time the system starts up. Simply choose a time zone and set the time accordingly. When finished, click *Save*.

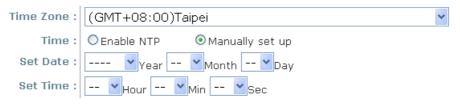

Manually Time Setup

The alternative is **NTP**. Upon selecting **NTP** under the **Time** field, the configuration changes to allow up to two **NTP** servers. Simply enter a local NTP server's IP Address (if available) or search online for an NTP server nearest you. Set the time zone and click *Save*.

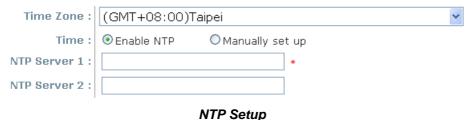

#### Step 2: Configuring the AP's Network Settings

While still on this Page, click on the **Network Interface** tab to begin configuration of the network settings.

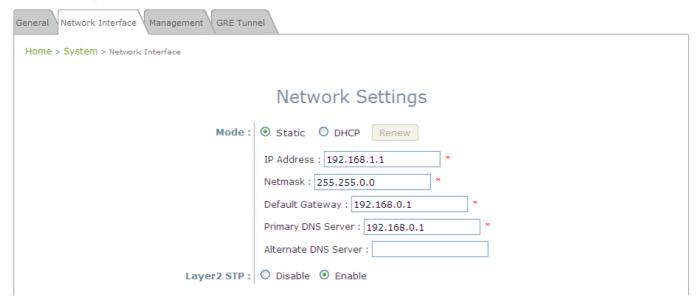

Network Settings Page

If the deployment decides the AP will be getting dynamic IP Addresses from the connected network, set **Mode** to *DHCP*; otherwise, set **Mode** to **Static** and fill in the required fields marked with a red asterisk (**IP Address**, **Netmask**, **Gateway**, and **Primary DNS Server**) with the appropriate values for the network. Click **SAVE** when you are finished to save changes that have been made.

#### Step 3: Configure the AP's Wireless General Settings

Click on the **Wireless** icon followed by the **General** tab. On this page we only need to choose the **Band** and **Channel** that we wish to use.

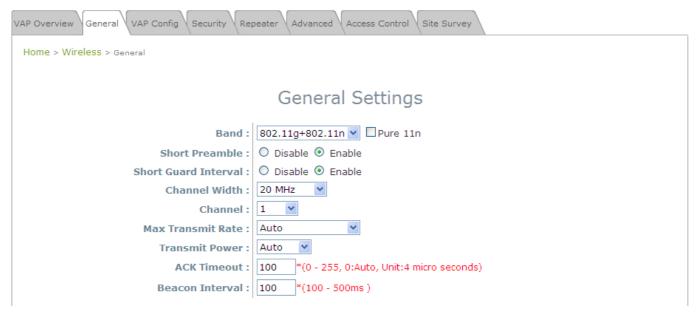

Wireless General Settings Page

On this page, select the **Band** with which the AP is to broadcast its signal. The rest of the fields are optional and can be configured at another time. Click **Save** if any changes have been made.

#### Step 4: Configuring Wireless Coverage (VAP-1)

To setup the AP's wireless access, refer to the following VAP-1 configuration (other VAP configuration can refer to the same setup steps as done for VAP-1). Click on the **Overview** tab to proceed.

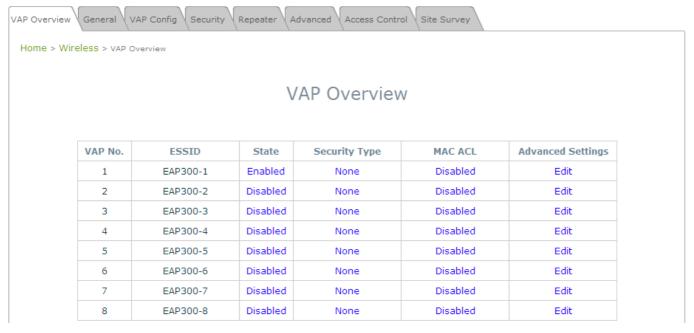

Virtual AP Overview Page

On this page click the hyperlink in the row and column that corresponds with *VAP-1's State*. This will bring up the following page.

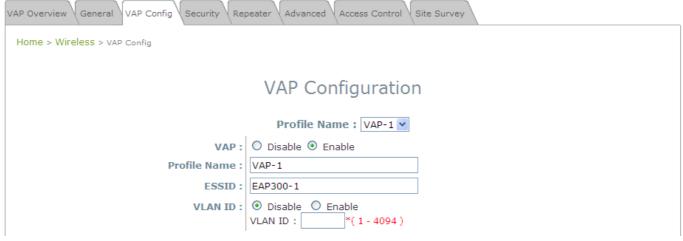

VAP Configuration Page (VAP-1 shown)

The desired VAP profile can be selected from the drop-down menu of Profile Name and VAP-1 configuration will serve as an example for all other VAPs. Before proceeding further, please make sure that the **VAP** field is *Enable*; afterwards, enter an **ESSID** to represent the WLAN associated with AP's VAP-1. It is suggested that Profile Name is used to describe what this particular VAP will be used for; otherwise, leave it as default. **VLAN ID** can be chosen at another time. Click **SAVE** to save all changes up to this point and **Reboot** the system to apply these revised settings.

#### Congratulations!

After reboot, the AP can start to work with these revised settings.

# Article IV. Adding Virtual Access Points

EAP-300 possesses the feature of multi-ESSID; namely, it can behave as multiple virtual access points, providing different levels of services from the same physical AP device.

Please click on the **Wireless** icon to review the **VAP Overview** page.

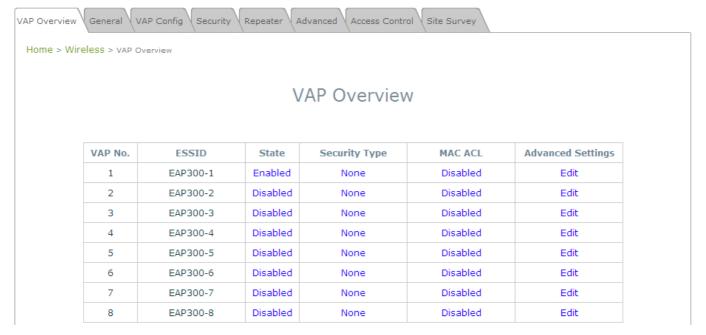

VAP Overview Page

Click on the corresponding cell in the **State** column and the row of the VAP you are planning on configuring / enabling. This will bring you to the particular VAP's Configuration page.

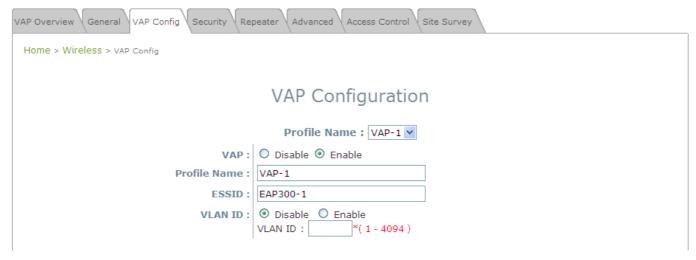

VAP Configuration Page (VAP-1 shown)

Please select the desired VAP profile from the drop-down menu of Profile Name. Choose *Enable* for the VAP field. Pick a descriptive **Profile Name** and an appropriate **ESSID** for clients to associate to. A **VLAN ID** can be provided to indicate the traffics through this particular VAP. It may allow further management/control (e.g. access rights and Internet usage, etc) of each VAP with a management gateway. Click *SAVE* and then *Reboot* for the changes to take effect.

# Article V. Secure Your AP

Different VAP may require different level of security. These instructions will guide the user through setting up different types of security for a particular VAP. Simply repeat the following steps for other VAP with security requirement.

Step 1: Ensure that your VAP is Enabled

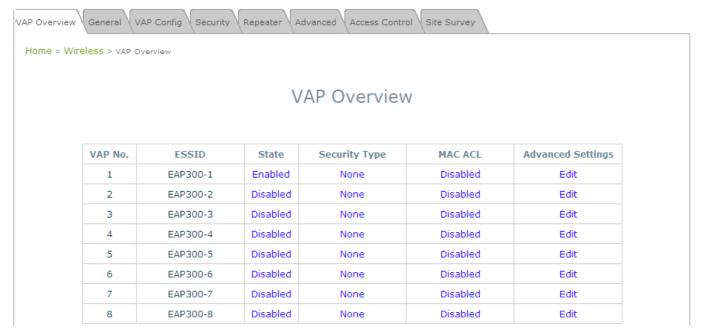

VAP Overview Page

On the **VAP Overview** page, check the table to confirm the VAP State. If it is *Enabled*, skip to **Step 2**. If not, click on to proceed with **VAP Configuration** for that particular VAP.

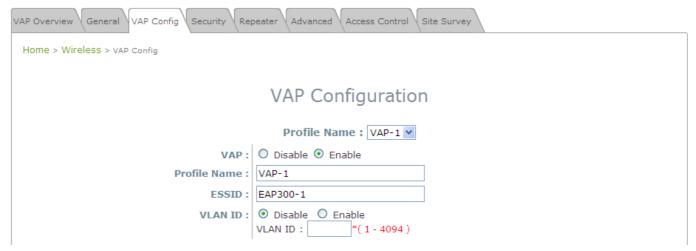

VAP Configuration Page (VAP-1 shown)

Select *Enable* for the **VAP** field, and click *Save*. Click the **Overview** tab to return to the previous table to begin the next step.

#### Step 2: Configure Security Settings for your VAP

Now, we will proceed to secure your AP. The following instructions allow you to secure it using a wireless standard encryption. If you wish to only restrict MAC addresses, skip to the Step3. If you want to also include MAC restrictions, include the following step.

First, click on the corresponding cell in the column labeled **Security Type**. This hyperlink will direct you to the following **Security Settings** page.

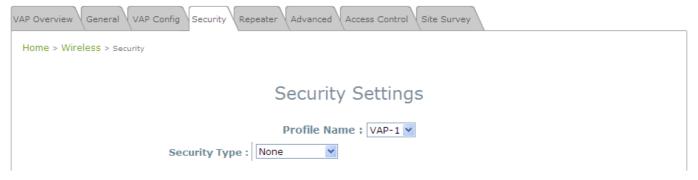

Security Settings Page (VAP-1 shown)

Select your desired **Security Type** from the drop-down menu, which includes **None**, **WEP**, **802.1X**, **WPA-PSK**, and **WPA-RADIUS**.

• **None:** Authentication is not required and data is not encrypted during transmission when this option is selected. This is the default setting as shown in the following figure.

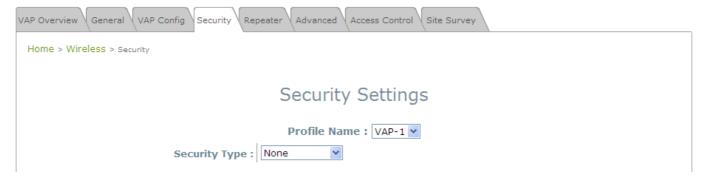

Security Settings: None

• **WEP:** WEP (Wired Equivalent Privacy) is a data encryption mechanism with key length selected from 64-bit, 128-bit, or 152-bit.

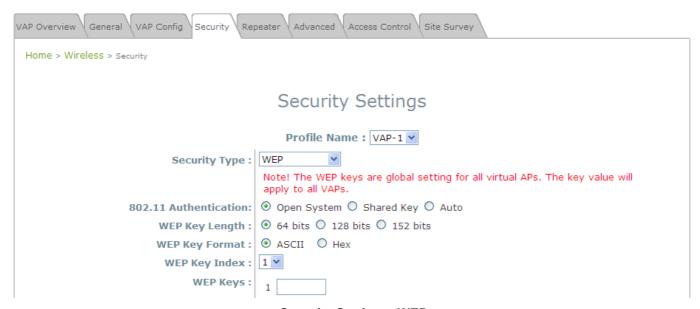

Security Settings: WEP

- > 802.11 Authentication: Select from Open System, Shared Key, or Auto.
- ➤ WEP Key Length: Select from 64-bit, 128-bit, 152-bit key length.
- > WEP Key Format: Select from ASCII or Hex format for the WEP key.
- ➤ WEP Key Index: Select a key index from 1 through 4. The WEP key index is a number that specifies which WEP key is used for the encryption of wireless frames during data transmission.
- > WEP Keys: Provide the pre-defined WEP key value; the system supports up to 4 sets of WEP keys.

 802.1X: When 802.1X Authentication is selected, RADIUS authentication and enhanced dynamic WEP are provided.

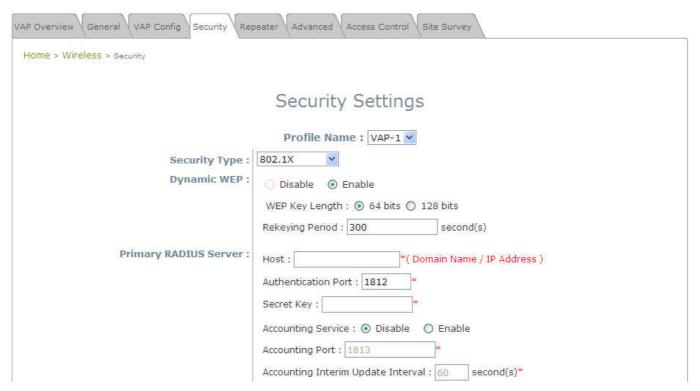

Security Settings: 802.1X Authentication

#### > Dynamic WEP Settings:

- Dynamic WEP: For 802.1X security type, Dynamic WEP is always enabled to automatically generate WEP keys for encryption.
- o **WEP Key Length:** Select from *64-bit* or *128-bit* key length.
- Rekeying Period: The time interval for the dynamic WEP key to be updated; the time unit is in second.

#### > RADIUS Server Settings:

- Host: Enter the IP address or domain name of the RADIUS server.
- Authentication Port: The port number used by the RADIUS server. Specify a port number or use the default, 1812.
- o Secret Key: The secret key for the system to communicate with the RADIUS server.
- Accounting Service: Enabling this option allows accounting of login and logouts through the RADIUS server.
- Accounting Port: The port number used by the RADIUS server for accounting purposes.
   Specify a port number or use the default, 1813.
- Accounting Interim Update Interval: The system will update accounting information to the RADIUS server every interval period.

• WPA-PSK: Provide shared key authentication in WPA data encryption.

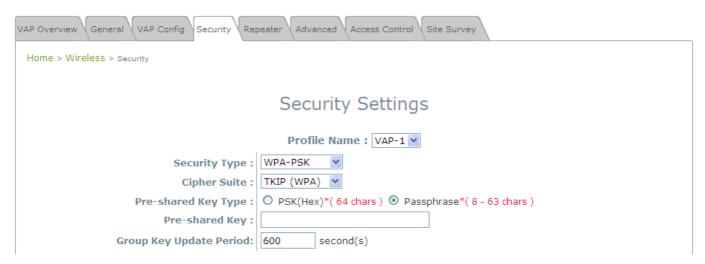

Security Settings: WPA-PSK

- ➤ Cipher Suite: Select an encryption method from TKIP (WPA), AES (WPA), TKIP (WAP2), AES (WAP2), or Mixed.
- > Pre-shared Key Type: Select a pre-shared key type: PSK (Hex) or Passphrase.
- > Pre-shared Key: Enter the key value for the pre-shared key; the format of the key value depends on the key type selected.
- ➤ **Group Key Update Period:** The time interval for the Group Key to be renewed; the time unit is in seconds.

WPA-RADIUS: Authenticate users by RADIUS and provide WPA data encryption.

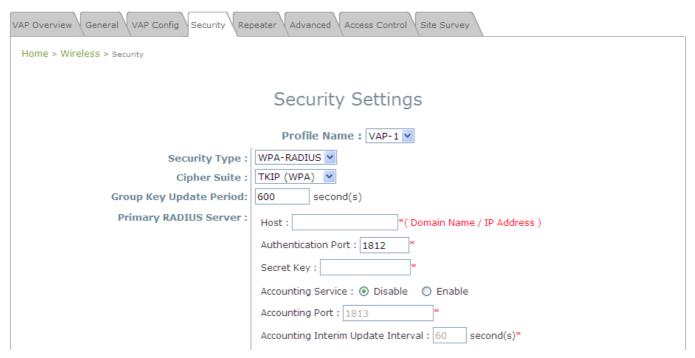

Security Settings: WPA-RADIUS

#### WPA Settings:

- Cipher Suite: Select an encryption method from TKIP (WPA), AES (WPA), TKIP (WAP2), AES (WAP2), or Mixed.
- Group Key Update Period: The time interval for the Group Key to be renewed; the time unit is in seconds.

#### > RADIUS Server Settings:

- o Host: Enter the IP address or domain name of the RADIUS server.
- Authentication Port: The port number used by the RADIUS server. Specify a port number or use the default, 1812.
- o **Secret Key:** The secret key for the system to communicate with the RADIUS server.
- Accounting Service: Enabling this option allows accounting of login and logouts through the RADIUS server.
- Accounting Port: The port number used by the RADIUS server for accounting purposes.
   Specify a port number or use the default, 1813.
- Accounting Interim Update Interval: The system will update accounting information to the RADIUS server every interval period.

When finished with these configurations, and you do not wish to add MAC restrictions, click *SAVE* and *Reboot* the system. Otherwise, click on the *Overview* tab and proceed with the next step.

#### Step 3: Configuring MAC ACL (Access Control List)

Click on the hyperlink corresponding with your VAP in the **MAC ACL** column. You will be brought to the **Access Control Settings** page.

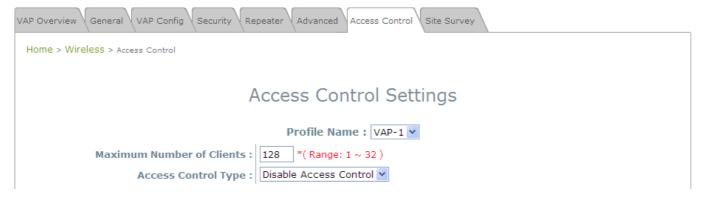

Access Control Settings Page

Please choose among **Disable**, **Allow**, **Deny**, and **RADIUS ACL** from the drop-down menu of **Access Control Type**.

- Disable Access Control: This means that there is no restriction for client devices to access the system.
- 2) MAC ACL Allow List: This means that only the client devices (identified by their MAC addresses) listed in the Allow List ("allowed MAC addresses") are granted with access to the system. The administrator can temporarily block any allowed MAC address by checking Disable, until the administrator re-Enables the listed MAC.

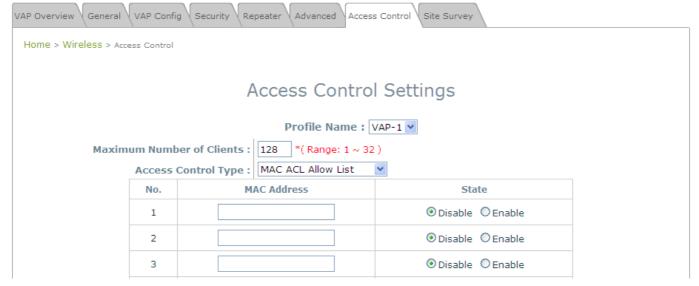

MAC ACL Allow List

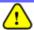

An empty Allow List means that there are no allowed MAC addresses. Make sure at least the MAC of the modifying system is included (e.g. network administrator's computer)

3) MAC ACL Deny List: This means that all client devices are granted with access to the system except those listed in the Deny List ("denied MAC addresses"). The administrator can allow any denied MAC address to connect to the system temporarily by checking *Enable*.

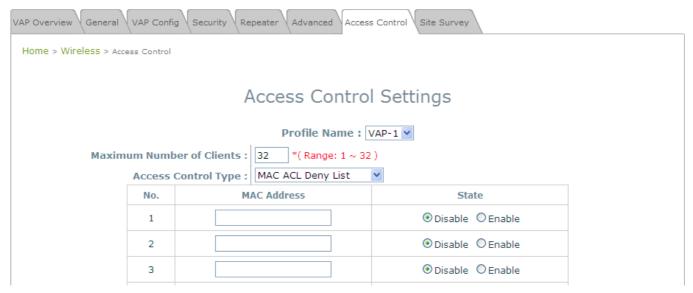

MAC ACL Deny List

**ADIUS ACL:** Authenticate incoming MAC addresses by an external RADIUS server. When RADIUS ACL is selected, all incoming MAC addresses will be authenticated by an external RADIUS server. Please note that each VAP's MAC ACL and its security type (shown on the **Security Settings** page) share the same RADIUS configuration.

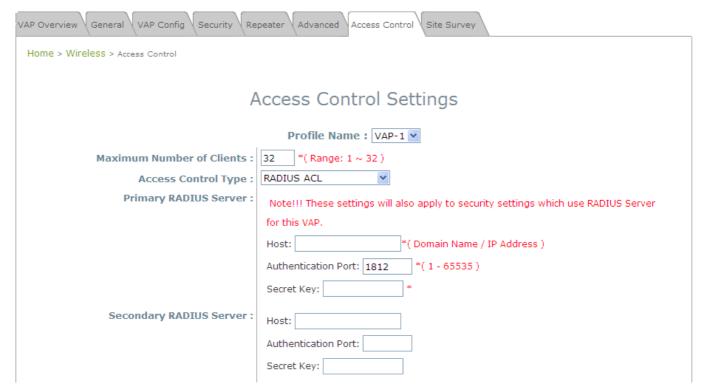

**RADIUS ACL** 

Click Save and Reboot after completing your configurations to have them take effect.

# Article VI. Create a WDS Bridge between two APs

WDS link creation will assist to extend network coverage where running wires is not an option, effectively transferring the traffics to the other end of WLAN/LAN through the EAP-300. Since this is a peer to peer connection, both EAP-300s will be configured by the same way.

#### Step 1: Make sure the Band and Channel Match between the WDS peers

In order to successfully communicate, the two EAP-300s must be configured to use the same channel and band for its wireless settings. Click the **Wireless** icon followed by the **General** tab to reach the following page.

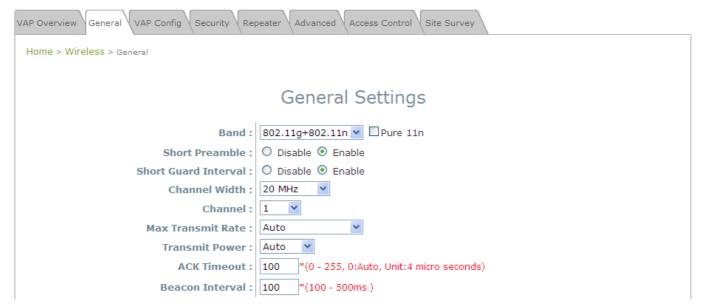

Wireless General Settings Page

Here, simply make sure that both APs are using the same **Band** and **Channel** in order to establish a successful WDS link. Click **SAVE** if any changes have been made.

#### Step 2: Prevent Loops if Connecting Many AP's

When many APs are linked in this manner, undesired loops may form to lower overall WLAN performance. To prevent such occurrence, please make sure Layer 2 STP is enabled.

To turn on this feature, please click on the **System** and then **Network Interface** tab.

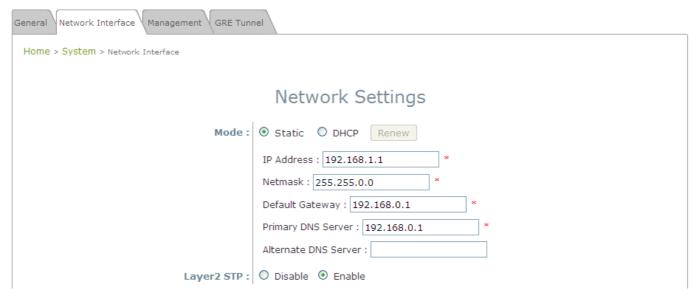

Network Settings Page

Please select *Enable* in the field labeled **Layer2 STP**. This will prevent data from looping or a broadcast storm. Click *SAVE* when completed, and then *Reboot* to allow updated settings to take effect.

# Article VII. Web Management Interface Configuration

This chapter will guide you through the EAP-300's detailed settings. The following table shows all the User Interface (UI) functions of LevelOne's EAP-300 Enterprise Access Point. The Web Management Interface (WMI) is the page where the status is displayed, control is issued and parameters are configured. In the Web Management Interface, there are two main interface areas: **Main Menu** and **Working Area**. The **Working Area** occupies the largest area of the WMI, displayed in the center of the interface. It is also referred to as the configuration page. The **Main Menu**, on the top of the WMI, allows the administrator to traverse to various management functions of this system. The management functions are grouped into branches: **System, Wireless, Firewall, Utilities,** and **Status**.

Table 1 EAP-300's Function Organization

| OPTION    | FUNCTION          |  |
|-----------|-------------------|--|
|           | General           |  |
| System    | Network Interface |  |
| System    | Management        |  |
|           | GRE Tunnel        |  |
|           | VAP Overview      |  |
|           | General           |  |
|           | VAP Configuration |  |
| Wireless  | Security          |  |
| Wileless  | Repeater          |  |
|           | Advanced          |  |
|           | Access Control    |  |
|           | Site Survey       |  |
|           | Firewall List     |  |
| Firewall  | Service           |  |
|           | Advanced          |  |
|           | Change Password   |  |
| Utilities | Backup & Restore  |  |
|           | System Upgrade    |  |

|        | Reboot             |
|--------|--------------------|
| OPTION | FUNCTION           |
|        | Overview           |
| Ctatus | Associated Clients |
| Status | Repeater           |
|        | Event Log          |

On each and every configuration page, you may

#### Note:

Click **Save** to save the changes, but you must reboot the system upon the completion of all configurations settings for the changes to take effect. When clicking **Save**, the following message will appear: "**Some modification has been saved and will take effect after Reboot.**"

All online users will be disconnected during reboot or restart.

### Section 7.01 7.1 System

Found after clicking on the **System** button, this section allows for general configurations of the devices (e.g. Time Setup, Network Configurations, and System Logs). This section includes the following functions: **General**, **Network Interface**, **Management**, and **GRE Tunnel**.

#### (a)7.1.1 General

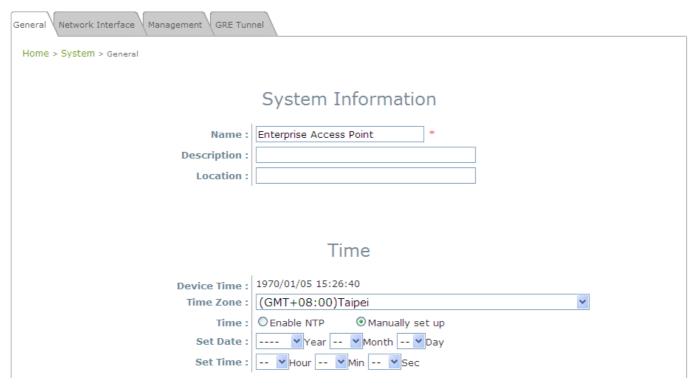

System Information Page

#### System Information

For maintenance purpose, it is highly recommended to have the following information stated as clearly as possible:

- > Name: The system name used to identify this system.
- ➤ **Description:** Further information about the system (e.g. device model, firmware version, and active date).
- Location: The information on geographical location of the system for the administrator to locate the system easily.

#### Time

- > **Device Time:** Display the current time of the system.
- > Time Zone: Select an appropriate time zone from the drop-down list box.
- > Time: Synchronize the system time by NTP server or manual setup.

#### 1) Enable NTP:

By selecting **Enabled NTP**, EAP-300 can synchronize its system time with the NTP server automatically. While this method is chosen, at least one NTP server's IP address or domain name must be provided.

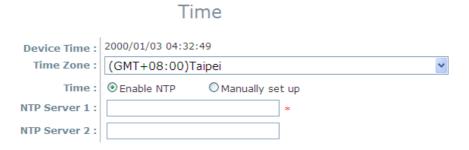

NTP Time Configuration Fields

Generally networks would have a common NTP server (internal or external). If there is, use it, otherwise locate a nearby NTP server on the web.

#### 2) Manually set up:

By selecting Manually set up, the administrator can manually set the system date and time.

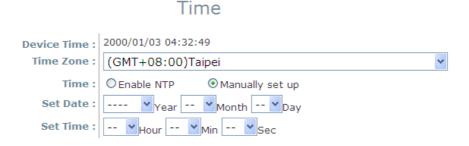

Manual Time Configuration Fields

- Set Date: Select the appropriate Year, Month, and Day from the drop-down menu.
- Set Time: Select the appropriate Hour, Min, and Sec from the drop-down menu.

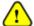

Unless both an Internet connection and a network NTP server are unavailable, it is recommended to use an NTP server for time synchronization because system time needs to be reconfigured once system reboot when choosing Manual set up.

### (b)7.1.2 Network Interface

On this page, the devices network settings may be configured; field with a red asterisk (i.e. **IP Address**, **Netmask**, **Default Gateway**, and **Primary DNS Server**) are required.

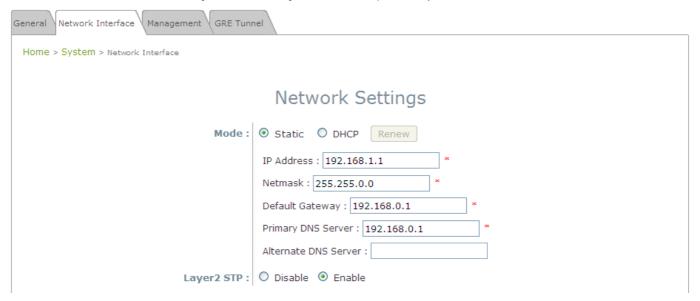

Network Settings Page

- Mode: Determine the way to obtain the IP address, by DHCP or Static.
  - > Static: The administrator can manually set up the static LAN IP address. All required fields are marked with a red asterisk.
    - o IP Address: The IP address of the LAN port.
    - o Netmask: The Subnet mask of the LAN port.
    - o **Default Gateway:** The Gateway IP address of the LAN port.
    - o **Primary DNS Server:** The IP address of the primary DNS (Domain Name System) server.
    - o Alternate DNS Server: The IP address of the substitute DNS server.
  - ➤ **DHCP:** This configuration type is applicable when the system is connected to a network with the presence of a DHCP server; all related IP information required will be provided by the DHCP server automatically.
- Layer 2 STP: If the EAP-300 is set up to bridge other network components, this option can be enabled to prevent undesired loops because broadcasting storm may occur in a multi-switch environment where broadcast packets are forwarded in an endless loop between switches. Moreover, a broadcast storm may consume most of available system resources in addition to available bandwidth. Thus, enabling the Layer 2 STP can lower such undesired occurrence and derive the best available data path for network communication.

### (c) 7.1.3 Management

The EAP-300's provided services (e.g. **VLAN Management**, **SNMP**, and **System log**) can be configured here.

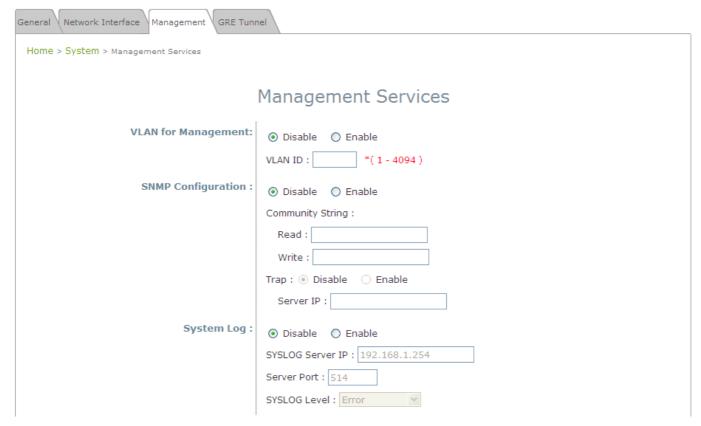

Management Services Page

VLAN for Management: When enabling this function, management traffic from the system will be tagged
with a VLAN ID. In other words, administrator who wants to access the WMI must send management traffic
with the same VLAN ID such as connecting to the VAP with the same VLAN ID. Enter a value between 1
and 4094 for the VLAN ID if the option is enabled.

• **SNMP Configuration:** By enabling SNMP function, the administrator can obtain the system information remotely.

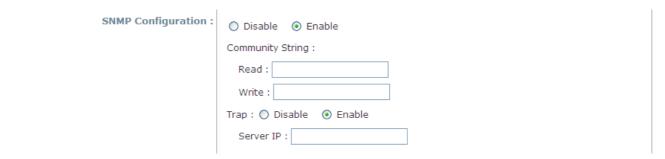

**SNMP Configuration Fields** 

- > Enable/ Disable: Enable or Disable this function.
- Community String: The community string is required when accessing the Management Information Base (MIB) of the system.
  - o **Read:** Enter the community string to access the MIB with Read privilege.
  - o Write: Enter the community string to access the MIB with Write privilege.
- > Trap: When enabled, events on Cold Start, Interface UP & Down, and Association & Disassociation can be reported to an assigned server.
  - o Enable/ Disable: Enable or Disable this function.
  - o Server IP Address: Enter the IP address of the assigned server for receiving the trap report.
- System Log: By enabling this function, specify an external SYSLOG server to accept SYSLOG messages
  from the system remotely.

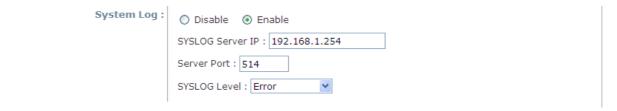

System Log Fields

- > Enable/ Disable: Enable or Disable this function.
- > Server IP: The IP address of the Syslog server that will receive the reported events.
- > Server Port: The port number of the Syslog server.
- > Syslog Level: Select the desired level of received events from the drop-down menu.

### (d) **7.1.4 GRE Tunnel**

When GRE tunnel is created between EAP-300 and the controller, EAP-300 can be logically deployed into the Controller's managed network regardless of its physical location. If the tunnel is created from WHG series controllers, all of the configuration should be performed on the Controller side. It is meaningless to configure GRE tunnel settings from the EAP-300 side. Once the settings are applied from the Controller side, the applied settings such as Key string will be passed to the corresponding EAP-300 and its WMI page will automatically open to confirm the changes. Click *Restart* link and EAP-300 will restart to activate the tunnel. A new window will automatically open and display the tunnel settings from the AP side which is passed from the Controller. Click the *Reboot* link to apply and activate the settings to AP. Please refer to your WHG manual for more information regarding AP management with tunnels.

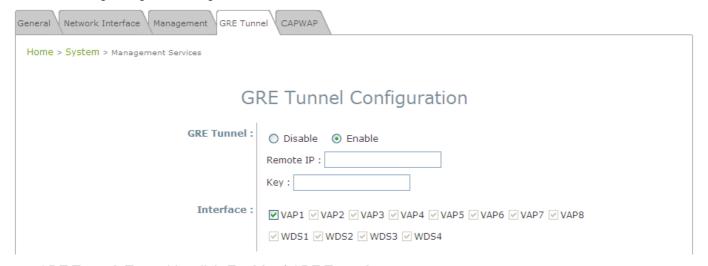

- GRE Tunnel: To enable, click *Enable* of GRE Tunnel.
  - Remote IP: Enter the IP address of the Controller.
  - **Key:** Set up a password for the connection.
- Interface: Select a VAP or WDS that its traffic will pass through the GRE Tunnel between APs and controller. For how to enable VAP items, please refer the section 7.2.3 VAP Configuration for reference.

## Section 7.02 7.2 Wireless

This section includes the following functions: VAP Overview, General, VAP Configuration, Security, Repeater, Advanced, Access Control, and Site Survey. EAP-300 supports up to eight Virtual Access Points (VAPs). Each VAP can have its own settings (e.g. ESSID, VLAN ID, security settings, etc.). Such VAP capabilities enable different levels of service to meet network requirements.

### (a)7.2.1 VAP Overview

An overall status is collected on this page, including **ESSID**, **State**, **Security Type**, **MAC ACL**, and **Advanced Settings** where EAP-300 has 8 VAPs; each having its own settings. In this table, please click on the hyperlink to further configure each individual VAP.

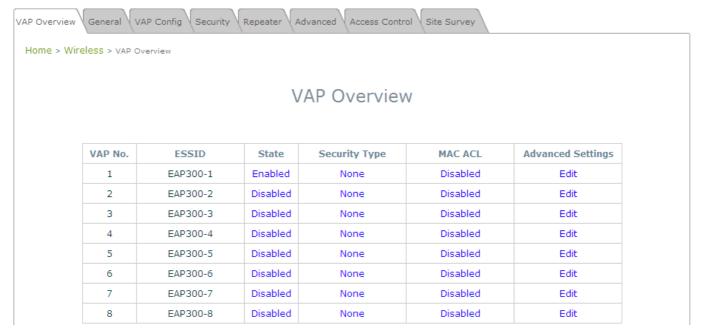

VAP Overview Page

• State: The hyperlink showing *Enable* or *Disable* connects to the VAP Configuration page.

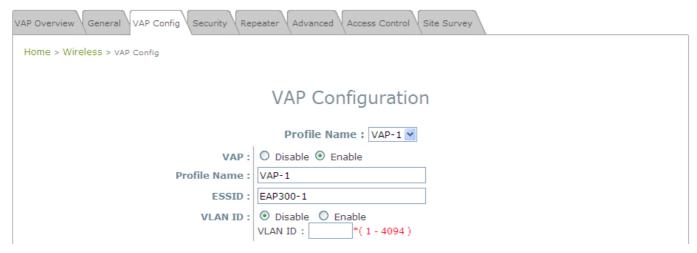

VAP - State Page

• Security Type: The hyperlink showing the security type connects to the Security Settings Page.

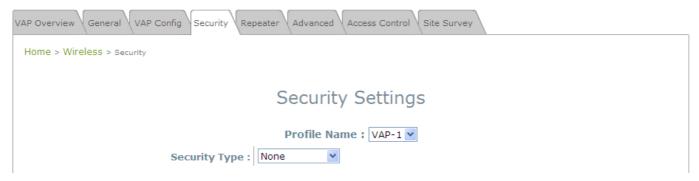

VAP - Security Type Page

• MAC ACL: The hyperlink showing Allow or Disable connects to the Access Control Settings Page.

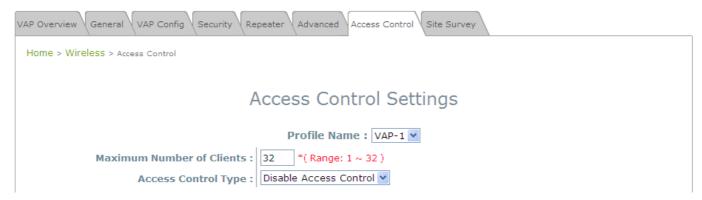

Access Control Settings Page

Advanced Settings: The advanced settings hyperlink connects to the Advanced Wireless Settings
 Page.

| VAP Overview General VAP Config Security Repeater Advanced Access Control Site Survey |                       |  |
|---------------------------------------------------------------------------------------|-----------------------|--|
| Home > Wireless > Advanced                                                            |                       |  |
|                                                                                       |                       |  |
| Advanced Wireless Settings                                                            |                       |  |
| Profile Name : MAD 4 W                                                                |                       |  |
|                                                                                       | Profile Name: VAP-1 🕶 |  |
| RTS Threshold :                                                                       | 2346 *(1 - 2346)      |  |
| Fragment Threshold :                                                                  | 2346 *(256 - 2346)    |  |
| DTIM period :                                                                         | *(1 - 15)             |  |
| Broadcast SSID :                                                                      | O Disable   Enable    |  |
| Wireless Station Isolation :                                                          | Disable    Enable     |  |
| WMM:                                                                                  | Disable    Enable     |  |
| IAPP:                                                                                 | ⊙ Disable ○ Enable    |  |
| Multicast/Broadcast Rate:                                                             | 11M 💌                 |  |

Advanced Wireless Settings Page

### (b)7.2.2 General

AP's general wireless settings can be configured here:

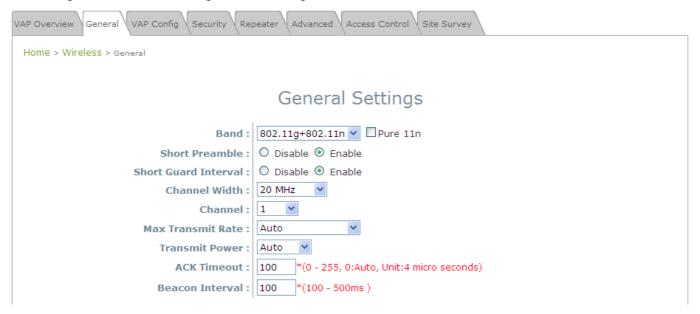

AP General Settings Page

- Band: Select an appropriate wireless band: 802.11b, 802.11g, 802.11b+802.11g, 802.11g+802.11n or select Disable if the wireless function is not required.
  - Pure 11n: Enable 802.11n network only.
- Short Preamble: The short preamble with a 56-bit synchronization field can improve WLAN
  transmission efficiency. Select *Enable* to use Short Preamble or *Disable* to use Long Preamble with a
  128-bit synchronization field.
- Short Guard Interval (available when Band is 802.11g+802.11n): The guard interval is the space between symbols (characters) being transmitted to eliminate inter-symbol interference. In order to further boost throughput with 802.11n, short guard interval is half of what it used to be; please select *Enable* to use Short Guard Interval or *Disable* to use normal Guard Interval.
- Channel Width (available when Band is 802.11g+802.11n): Double channel bandwidth to 40 MHz is supported to enhance throughput.
- Channel: Select the appropriate *channel* from the drop-down menu to correspond with your network settings, for example, Channel 1-11 is available in North American and Channel 1-13 in Europe, or choose the default *Auto*.
- Max Transmit Rate: The maximum wireless transmitting rate. Select the desired rate from the
  drop-down menu. The system uses the highest possible rate when Auto is selected.
- Transmit Power: The signal strength transmitted from the system can be selected among Auto,
   Highest, High, Medium, Low, and Lowest from the drop-down menu.
- ACK Timeout: It indicates a period of time that the system waits for an Acknowledgement frame sent back from a station without retransmission. In other words, upon timeout, if the Acknowledgement frame is still not received, the frames will be retransmitted. This option can be used to tune network performance for extended coverage. For regular indoor deployments, please keep the default setting.
- Beacon Interval (ms): The entered amount of time indicates how often the beacon signal will be sent

from the access point.

Table 2 RF Configurations (under normal circumstances in certain countries)

| Band            | Channel                                                                                        | Rate                                                           | Power                                       |
|-----------------|------------------------------------------------------------------------------------------------|----------------------------------------------------------------|---------------------------------------------|
| Disable         | N/A                                                                                            | N/A                                                            | N/A                                         |
| 802.11a         | 36, 40, 44, 48, 52, 56, 60,<br>64, 100, 104, 108, 112,<br>116, 120, 124, 128, 132,<br>136, 140 | 6M, 9M, 12M, 18M, 24M,<br>36M, 48M, 54M                        |                                             |
| 802.11b         | 1, 2, 3, 4, 5, 6, 7, 8, 9, 10,<br>11, 12, 13                                                   | 1M, 2M, 5.5M, 11M                                              |                                             |
| 802.11g         | 1, 2, 3, 4, 5, 6, 7, 8, 9, 10,<br>11, 12, 13                                                   | 6M, 9M, 12M, 18M, 24M,<br>36M, 48M, 54M                        |                                             |
| 802.11b+802.11g | 1, 2, 3, 4, 5, 6, 7, 8, 9, 10,<br>11, 12, 13                                                   | 1M, 2M, 5.5M, 6M, 9M,<br>11M, 12M, 18M, 24M,<br>36M, 48M, 54M  | Auto, Lowest, Low,<br>Medium, High, Highest |
| 802.11a+802.11n | 36, 40, 44, 48, 52, 56, 60,<br>64, 100, 104, 108, 112,<br>116, 120, 124, 128, 132,<br>136, 140 | 6M, 9M, 12M, 18M, 24M,<br>36M, 48M, 54M,<br>MCS0~15            |                                             |
| 802.11n+802.11g | 1, 2, 3, 4, 5, 6, 7, 8, 9, 10,<br>11, 12, 13                                                   | 1M, 2M, 5.5M, 11M, 12M,<br>18M, 24M, 36M, 48M,<br>54M, MCS0~15 |                                             |

<sup>\*\*</sup>Due to RF regulation in different nations, available values in the above table will differ.

### (c) 7.2.3 VAP Configuration

This section provides configuration of each Virtual Access Point with settings such as **Profile Name**, **ESSID**, and **VLAN ID**.

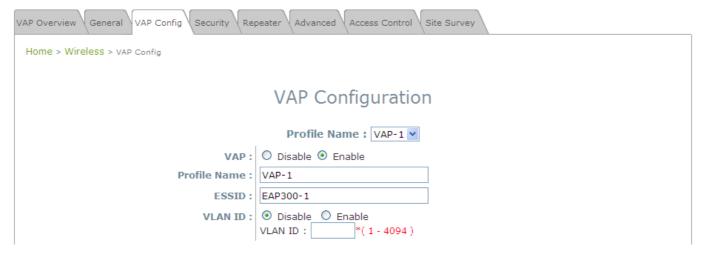

VAP Configuration Page

To enable each VAP, the administrator must configure each VAP manually. The settings of each VAP are collected as its profile.

- VAP: Enable or Disable this VAP.
- Profile Name: The profile name of each VAP for identity / management purposes.
- ESSID: ESSID (Extended Service Set ID) is the unique SSID used by a client device to associate with the specified VAP. ESSID determines the service level assigned to a client.
- •VLAN ID: EAP-300 supports tagged VLANs (virtual LANs). To enable VLAN function, each VAP must have a unique VLAN ID; valid values range from 1 to 4094.

### (d) **7.2.4 Security**

EAP-300 supports various wireless authentication and data encryption methods in each VAP profile. With this, the administrator can provide different service levels to clients. The security type includes **None**, **WEP**, **802.1X**, **WPA-PSK**, and **WPA-RADIUS**.

 None: Authentication is not required and data is not encrypted during transmission when this option is selected. This is the default setting as shown in the following figure.

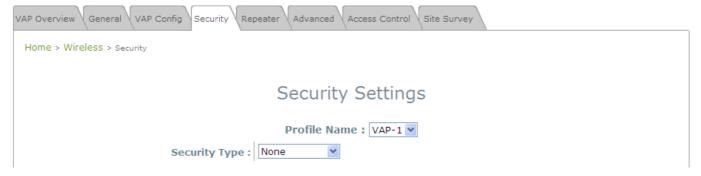

Security Settings: None

• **WEP:** WEP (Wired Equivalent Privacy) is a data encryption mechanism based on a 64-bit, 128-bit, or 152-bit shared key algorithm.

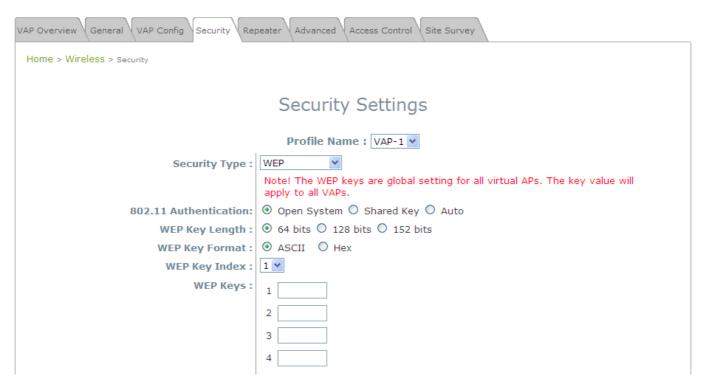

Security Settings: WEP

- > 802.11 Authentication: Select from Open System, Shared Key, or Auto.
- > WEP Key Length: Select from 64-bit, 128-bit, 152-bit key length.
- > WEP Key Format: Select from ASCII or Hex format for the WEP key.
- ➤ WEP Key Index: Select a key index from 1~4. The WEP key index is a number that specifies which WEP key us used for the encryption of wireless frames during data transmission.
- ➤ WEP Keys: Provide the pre-defined WEP key value; the system supports up to 4 sets of WEP keys.
- **802.1X:** When **802.1X Authentication** is selected, RADIUS authentication and enhanced WEP are provided.

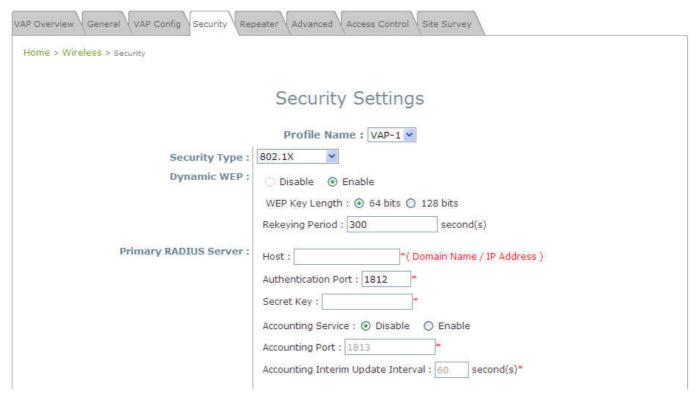

Security Settings: 802.1X Authentication

#### > Dynamic WEP Settings:

- Dynamic WEP: For 802.1X security type, Dynamic WEP is always enabled to automatically generate WEP keys for encryption.
- o WEP Key Length: Select from 64-bit or 128-bit key length.
- Re-keying Period: The time interval for the dynamic WEP key to be updated; the time unit is in second.
- > RADIUS Server Settings (Primary/Secondary):
  - o Host: Enter the IP address or domain name of the RADIUS server.
  - Authentication Port: The port number used by the RADIUS server. Specify a port number or use the default, 1812.
  - o **Secret Key:** The secret key for the system to communicate with the RADIUS server.
  - Accounting Service: Enabling this option allows accounting of login and logouts through the RADIUS server.
  - o **Accounting Port:** The port number used by the RADIUS server for accounting purposes.

- Specify a port number or use the default, 1813.
- Accounting Interim Update Interval: The system will update accounting information to the RADIUS server every interval period.
- **WPA-PSK:** WPA-PSK (Wi-Fi Protected Access Pre-shared Key) is a pre-shared key authentication method, a special mode of WPA.

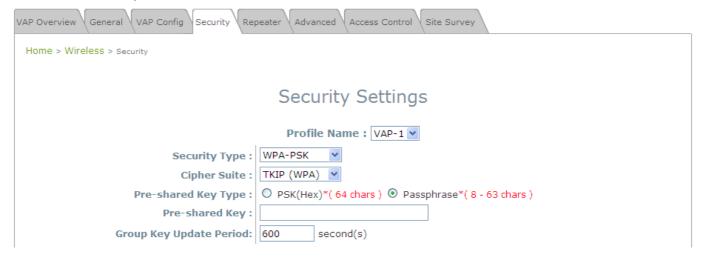

Security Settings: WPA-PSK

- ➤ Cipher Suite: Select an encryption method from TKIP (WPA), AES (WPA), TKIP (WAP2), AES (WAP2), or Mixed.
- > Pre-shared Key Type: Select a pre-shared key type: PSK (Hex) or Passphrase.
- > Pre-shared Key: Enter the key value for the pre-shared key; the format of the key value depends on the key type selected.
- ➤ **Group Key Update Period:** The time interval for the Group Key to be renewed; the time unit is in seconds.

 WPA-RADIUS: If this option is selected, the RADIUS authentication and data encryption will be both enabled.

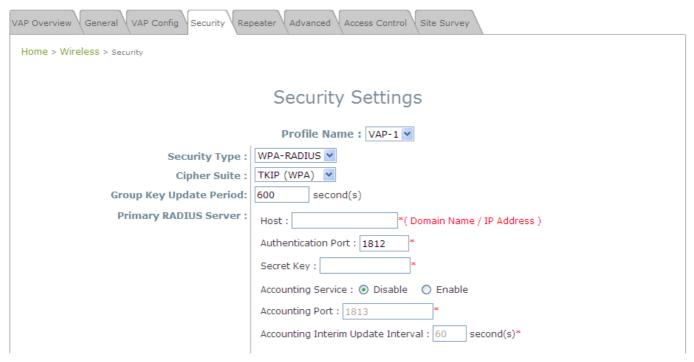

Security Settings: WPA-RADIUS

#### > WPA Settings:

- Cipher Suite: Select an encryption method from TKIP (WPA), AES (WPA), TKIP(WAP2), AES (WAP2), or Mixed.
- o **Group Key Update Period:** The time interval for the Group Key to be renewed; the time unit is in seconds.

#### > RADIUS Server Settings:

- o **Host:** Enter the IP address or domain name of the RADIUS server.
- Authentication Port: The port number used by the RADIUS server. Specify a port number or use the default, 1812.
- o Secret Key: The secret key for the system to communicate with the RADIUS server.
- Accounting Service: Enabling this option allows accounting of login and logouts through the RADIUS server.
- Accounting Port: The port number used by the RADIUS server for accounting purposes.
   Specify a port number or use the default, 1813.
- Accounting Interim Update Interval: The system will update accounting information to the RADIUS server every interval period.

### (e)7.2.5 Repeater

To extend wireless network coverage, EAP-300 supports 3 options of Repeater type, **None**, **WDS** or **Universal Repeater**; selecting *None* will turn off this function.

#### > Universal Repeater

If Universal Repeater is selected, please provide the SSID of upper-bound AP for uplink connection;

**Security Type** (**None**, **WEP**, or **WPA-PSK**) can be configured for this Repeater connection. Please note the security type configured here shall follow upper-bound AP's for intended connection.

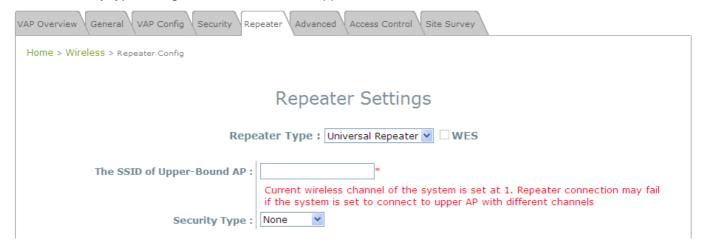

Repeater Settings: Universal Repeater

- The SSID of Upper-Bound AP: Specify the SSID of the upper-bound AP that the system is used to extend that AP's wireless service coverage.
- o Security Type: None, WEP or WPA-PSK.

#### > WDS

If **WDS** is selected, EAP-300 can support up to 4 WDS links to its peer APs. **Security Type** (**None**, **WEP**, or **WPA/PSK**) can be configured to decide which encryption to be used for WDS connections respectively. Please fill in remote peer's MAC address and click **SAVE** to proceed; if setting revision is necessary, **CLEAR** button is used to clear the contents in the above WDS connection list.

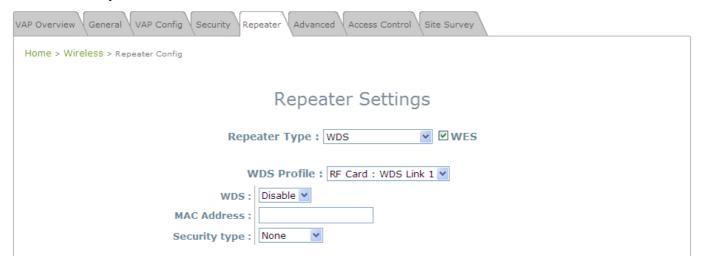

Repeater Settings: WDS

- WES: Enable WES.
- MAC Address: To remote peer's MAC address.
- o WDS: Click on *Enable* to enable the respective WDS links; click on *Delete* to remove them.
- Security Type: None, WEP, or WPA-PSK.

### (f) 7.2.5 Advanced

The advanced wireless settings for the EAP-300's VAP (Virtual Access Point) profiles allow customization of data transmission settings. The administrator can tune the following parameters to improve network communication performance if a poor connection occurs.

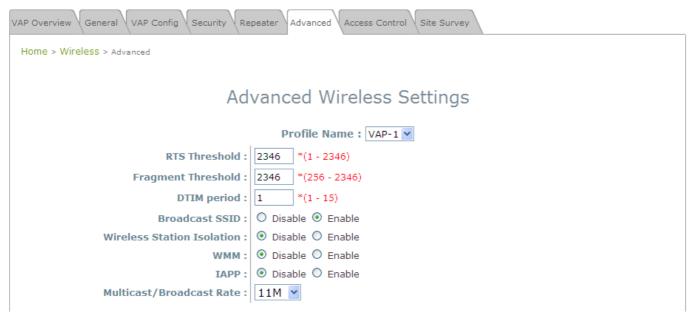

Advanced Wireless Settings Page

- •RTS Threshold: Enter a value between 1 and 2346. RTS (Request to Send) Threshold determines the packet size at which the system issues a request to send (RTS) before sending the fragment to prevent the hidden node problem. The RTS mechanism will be activated if the data size exceeds the value provided. A lower RTS Threshold setting can be useful in areas where many client devices are associating with EAP-300 or in areas where the clients are far apart and can detect only EAP-300 but not each other.
- Fragmentation Threshold: Enter a value between 256 and 2346. The default is 2346. A packet size larger than this threshold will be fragmented (sent with several pieces instead of one chunk) before transmission. A smaller value results in smaller frames but allows a larger number of frames in transmission. A lower Fragment Threshold setting can be useful in areas where communication is poor or disturbed by a serious amount of radio interference.
- **DTIM Period:** Input the DTIM Interval that is generated within the periodic beacon at a specified frequency. Higher DTIM will let the wireless client save energy more, but the throughput will be lowered.
- **Broadcast SSID:** Disabling this function will prevent the system from broadcasting its SSID. If broadcast of the SSID is disabled, only devices that have the correct SSID can connect to the system.
- Wireless Station Isolation: By enabling this function, all stations associated with the system are isolated and can only communicate with the system.

• WMM: The default is *Disable*. Wi-Fi Multimedia (WMM) is a Quality of Service (QoS) feature that prioritizes wireless data packets based on four access categories: voice, video, best effort, and background. Applications without WMM and applications that do not require QoS are assigned to the best-effort category, which receives a lower priority than that of voice and video. Therefore, WMM decides which data streams are more important and assigns them a higher traffic priority. This option works with WMM-capable clients only.

#### <To receive the benefits of WMM QoS>

- The application must support WMM.
- WMM shall be enabled on EAP-300.
- WMM shall be enabled in the wireless adapter on client's computer.
- IAPP: IAPP (Inter Access Point Protocol) is a protocol by which access points share information about the stations that are connected to them. By enabling this function, the system will automatically broadcast information of associated wireless stations to its peer access points. This will help wireless stations roam smoothly among IAPP-enabled access points in the same wireless LAN.
- Multicast/Broadcast Rate: Bandwidth configuration for multicast/broadcast packets. If your wireless clients require larger or smaller bandwidth for sending multicast/ broadcast packets, the administrator can customize the EAP700's multicast/ broadcast bandwidth here.

### (g)7.2.6 Access Control

On this page, the network administrator can restrict the total number of clients connected to the EAP-300, as well as specify particular MAC addresses that can or cannot access the device.

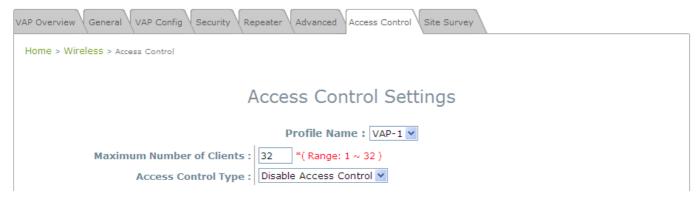

Access Control Settings Page

#### • Maximum Number of Clients

EAP-300 supports various methods of authenticating clients for wireless LAN access. The default policy is unlimited access without any authentication required. To restrict the station number of wireless connections, simply change the **Maximum Number of Stations** to a desired number. For example, while the number of stations is set to 20, only 20 stations are allowed to connect to the specified VAP.

#### • Access Control Type

The administrator can restrict the wireless access of client devices based on their MAC addresses.

- ➤ **Disable Access Control:** When **Disable** is selected, there is no restriction for client devices to access the system.
- MAC ACL Allow List: When selecting MAC ACL Allow List, only the client devices (identified by their MAC addresses) listed in the Allow List ("allowed MAC addresses") are granted with access to the system. The administrator can temporarily block any allowed MAC address by checking **Disable**, until the administrator re-Enables the listed MAC.

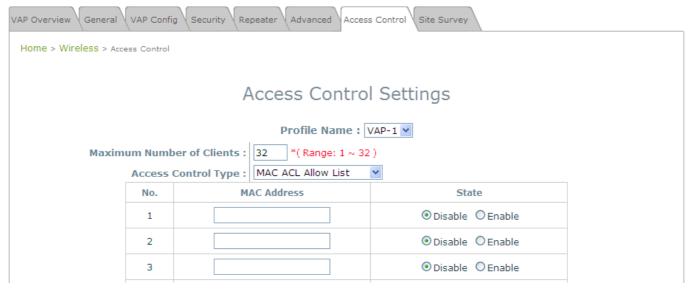

**MAC Allow List** 

Note:

An empty Allow List means that there are no allowed MAC addresses. Make sure at least the MAC of the modifying system is included (e.g. network administrator's computer)

MAC ACL Deny List: When selecting MAC ACL Deny List, all client devices are granted with access to the system except those listed in the Deny List ("denied MAC addresses"). The administrator can allow any denied MAC address to connect to the system temporarily by checking Disable.

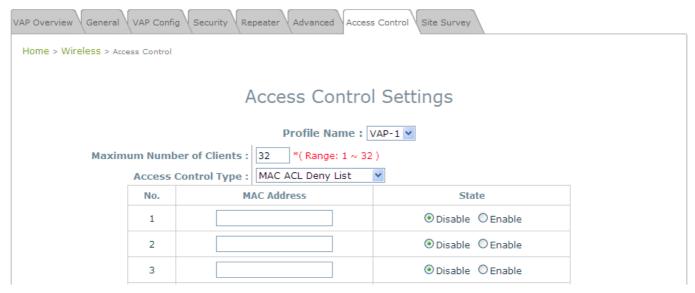

Deny List

RADIUS ACL: Authenticate incoming MAC addresses by an external RADIUS. When *RADIUS ACL* is selected, all incoming MAC addresses will be authenticated by an external RADIUS. Please note that each VAP's MAC ACL and its security type (shown on the **Security Settings** page) share the same RADIUS configuration.

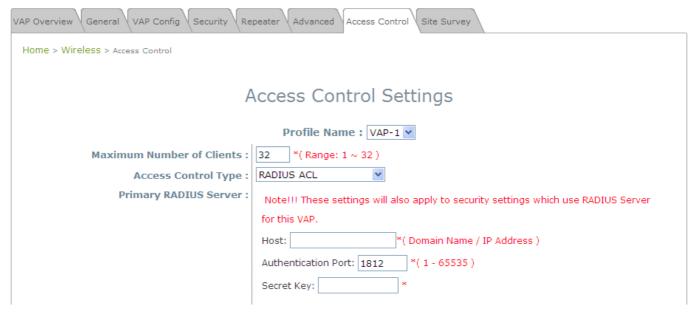

**RADIUS ACL** 

### (h) **7.2.7** Site Survey

Sit Survey is a useful tool to provide information about the surrounding wireless environment; available APs are shown with their respective SSID, MAC Address, Channel, Rate setting, Signal reading, and Security type. The administrator can click **Setup** or **Connect** to configure the wireless connection according to the mentioned readings when Repeater Type is Universal Repeater.

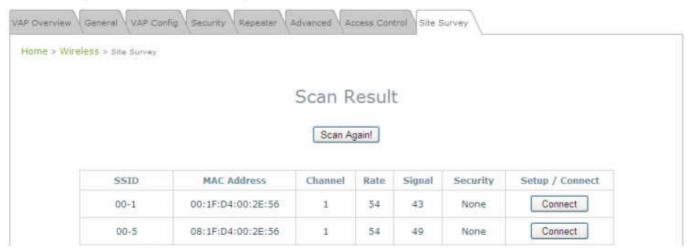

If **Universal Repeater** function is enabled, the system can scan and display all surrounding available access points (APs). The administrator can then select an AP to for connection to extend its wireless service coverage on this page.

- > SSID: The SSID (Service Set ID) of the AP found in this system's coverage area.
- > MAC Address: The MAC address of the respective AP.
- > Channel: The channel number currently used by the respective AP or repeater.
- > Rate: The transmitting rate of the respective AP.
- > **Signal:** The encryption type used by the respective AP.
- > Setup / Connect:
  - Connect: Click Connect to associate with the respective AP directly; no further configuration is required.

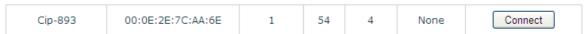

- Setup: Click Setup to configure security settings for associating with the respective AP.
  - WEP: Click Setup to configure the WEP setting for associating with the target AP.

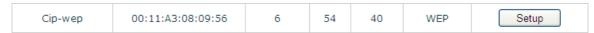

The following configuration box will then appear at the bottom of the screen. Security settings configured here must be the same as the target AP.

| Note!!! If you set WEP security for Universal Repeater<br>the security of AP will also change to WEP and use the<br>same settings. |
|----------------------------------------------------------------------------------------------------|
| WEP Key Type : ⊙ Open ○ Shared ○ Auto                                                                                              |
| WEP Key Length:   64 bits 128 bits 152 bits                                                                                        |
| WEP Key Format: ⊙ ASCII ○ Hex                                                                                                    |
| WEP Key Index : 1 V                                                                                                    |
| WEP Keys: 1                                                                                                    |
| 2                                                                                                    |
| 3                                                                                                    |
| 4                                                                                                    |
| Connect                                                                                                    |
|                                                                                                    |

• WPA-PSK: Click Setup to configure the WPA-PSK setting for associating with the target AP.

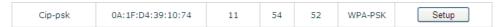

The following configuration box will then appear at the bottom of the screen. Information provided here must be consistent with the security settings of the target AP.

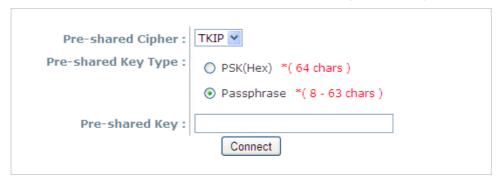

## Section 7.03 7.3 Firewall

The system provides an added security feature, Layer2 Firewall, in addition to typical AP security. Layer2 Firewall offers a firewall function that is tailored specifically for Layer2 traffics, providing another choice of shield against possible security threats coming from/going to WLAN (AP interfaces); hence, besides firewall policies configured on gateways, this extra security feature will assist to mitigate possible security breach. This section provides information in the following functions: **Firewall Settings**, **Service** and **Advanced Firewall Settings**.

### (a)7.3.1 Firewall List

It provides an overview of firewall rules in the system; 6 default rules with up to total 20 firewall rules are available for configuration.

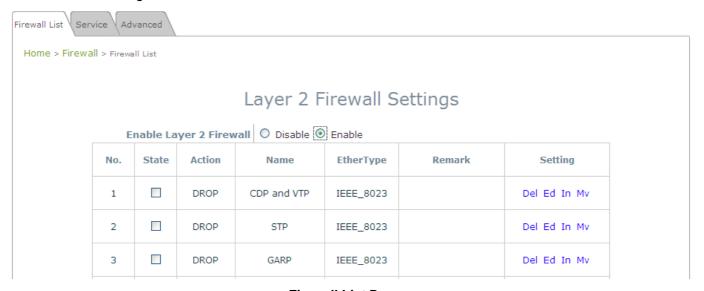

Firewall List Page

From the overview table, each rule is designated with the following field;

- **No.:** The numbering will decide the priority to let system carry out the available firewall rules in the tables.
- State: The check marks will enable the respective rules.
- Action: DROP denotes a block rule; ACCEPT denotes a pass rule.
- Name: It shows the name of rule.
- **EtherType:** It denotes the type of traffics subject to this rule.
- Remark: It shows the note of this rule.
- **Setting:** 4 actions are available; **Del** denotes to delete the rule, **Ed** denotes to edit the rule, **In** denotes to insert a rule, and **Mv** denotes to move the rule.

#### >>To delete a specific rule,

**Del** in **Setting** column of firewall list will lead to the following page for removal confirmation. After **SAVE** button is clicked and system reboot, the rule will be removed.

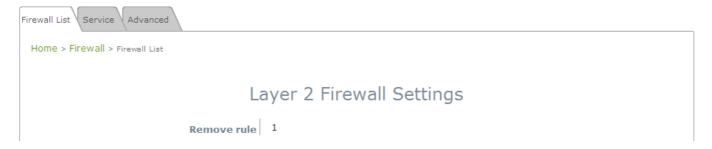

#### >>To edit a specific rule,

**Ed** in **Setting** column of firewall list will lead to the following page for detail configuration. From this page, the rule can be edited from scratch or an existing rule for revision.

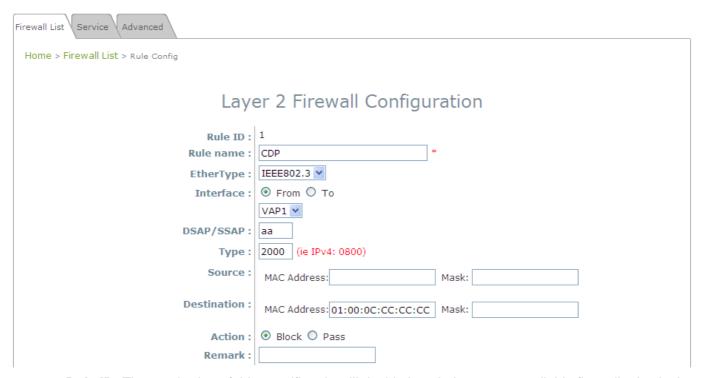

- > Rule ID: The numbering of this specific rule will decide its priority among available firewall rules in the table.
- > Rule name: The rule name can be specified here.
- **EtherType:** The drop-down list will provide the available types of traffics subject to this rule.
- > Interface: It can indicate inbound/outbound direction with desired interfaces.
- > **Service** (when EtherType is **IPv4**): Select the available upper layer protocols/services from the drop-down list.
- > DSAP/SSAP (when EtherType is IEEE 802.3): The value can be further specified for the fields in 802.2 LLC frame header.
- > Type (when EtherType is IEEE802.3): The field can be used to indicate the type of encapsulated traffics.

- VLAN ID (when EtherType is 802.1 Q): The VLAN ID is provided to associate with certain VLAN-tagging traffics.
- > Priority (when EtherType is 802.1 Q): It denotes the priority level with associated VLAN traffics.
- > Encapsulated Type (when EtherType is 802.1 Q): It can be used to indicate the type of encapsulated traffics.
- Opcode (when EtherType is ARP/RARP): This list can be used to specify the ARP Opcode in ARP header.
- > Source: MAC Address/Mask indicates the source MAC; IP Address/Mask indicates the source IP address (when EtherType is IPv4); ARP IP/MAC & MASK indicate the ARP payload fields.
- > **Destination:** MAC Address/Mask indicates the destination MAC; IP Address/Mask indicates the destination IP address (when EtherType is **IPv4**); ARP IP/MAC & MASK indicate the ARP payload fields.
- > Action: The rule can be chosen to be Block or Pass.
- > Remark: The note of this rule can be specified here.

When the configuration for firewall rule is provided; please click **SAVE** and **Reboot** system to let the firewall rule take effort.

#### >>To insert a specific rule,

*In* in **Setting** column of firewall list will lead to the following page for detail configuration with rule ID for the current inserted rule.

From this page, the rule can be edited form scratch or from an existing rule for revision.

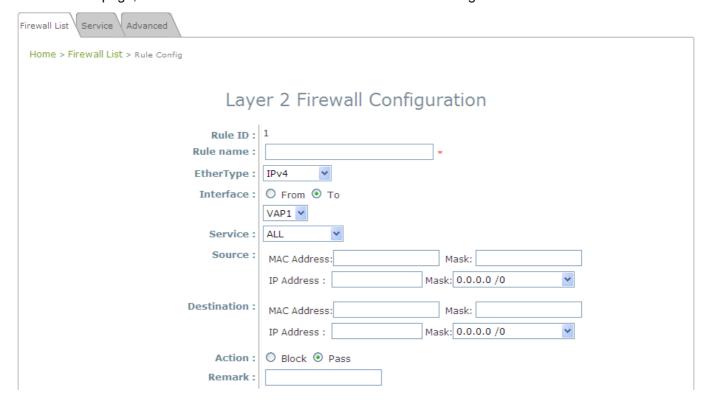

#### >>To move a specific rule,

*Mv* in **Setting** column of firewall list will lead to the following page for reordering confirmation. After *SAVE* button is clicked and system reboot, the order of rules will be updated.

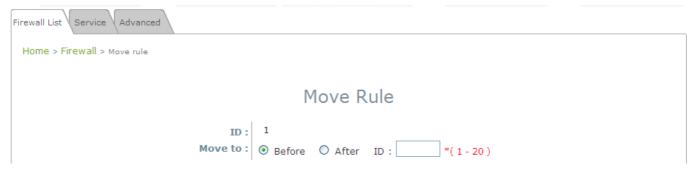

Please make sure all desired rules (state of rule) are checked and saved in overview page; the rule will be enforced upon system reboot.

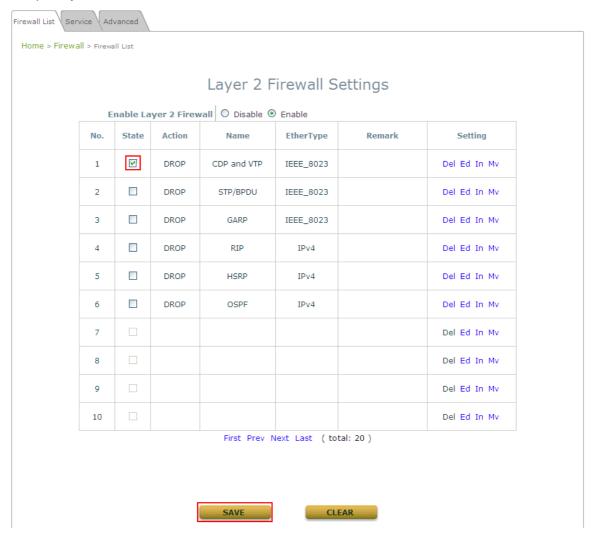

### (b)7.3.2 Service

The administrator can add or delete firewall service here; the services in this list will become options to choose in firewall rule (when EtherType is IPv4).

EAP-300 provides a list of rules to block or pass traffics of layer-3 or above protocols. These services are available to choose from drop-down list of layer2 firewall rule edit page with Ether Type to be IPv4. The first 28 entries are default services and the administrator can add/delete any extra desired services.

There are 28 firewall services available in default settings; these default services cannot be deleted but can be disabled. If changes are made, please click **SAVE** to save the settings before leaving this page.

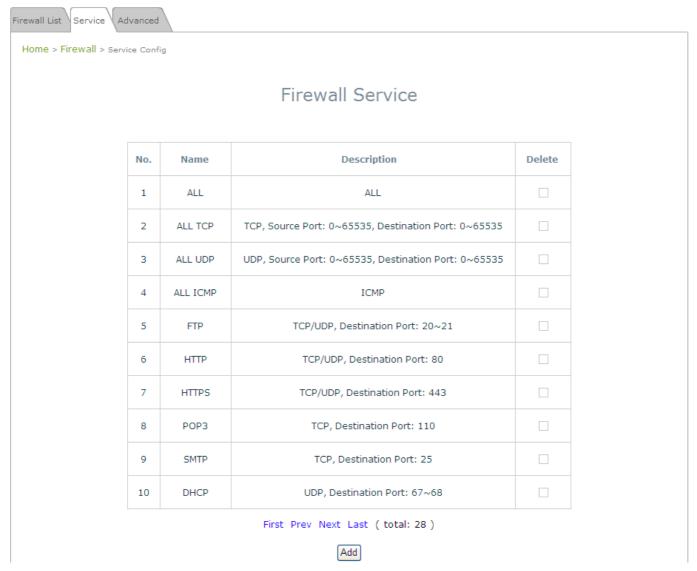

Firewall Service Page

## (c) 7.3.3 Advanced

Advanced firewall settings are used to supplement the firewall rules, providing extra security enhancement against DHCP and ARP traffics traversing the available interfaces of system.

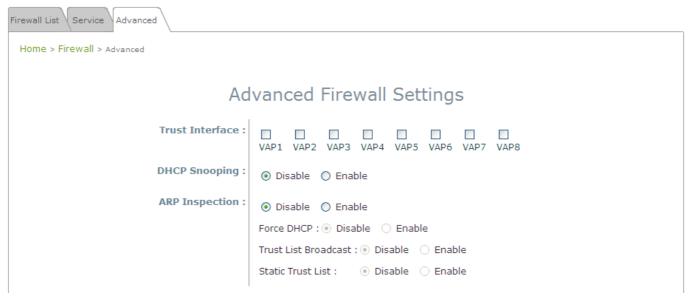

- Trust Interface: Each VAP interface can be checked individually to mark as trusted interfaces; security enforcements on DHCP/ARP like DHCP snooping and ARP inspection will be carried out on non-trusted interfaces.
- DHCP Snooping: When enabled, DHCP packets will be validated against possible threats like DHCP starvation attack; in addition, the trusted DHCP server (IP/MAC) can be specified to prevent rouge DHCP server.
- ARP Inspection: When enabled, ARP packets will be validated against ARP spoofing.
  - Force DHCP option when enabled, the AP only learns MAC/IP pair information through DHCP packets. Since devices configured with static IP address does not send DHCP traffic, therefore any clients with static IP address will be blocked from internet access unless its MAC/IP pair is listed and enabled on the Static Trust List.
  - Trust List Broadcast can be enabled to let other AP (with L2 firewall feature) learn the trusted MAC/IP pairs to issue ARP requests.
  - Static Trust List can be used to add MAC or MAC/IP pairs of devices that are trusted to issue ARP request. Other network nodes can still send their ARP requests; however, if their IP appears in the static list (with different MAC), their ARP requests will be dropped to prevent eavesdropping.

If any settings are made, please click **SAVE** to save the configuration before leaving this page.

# Section 7.04 7.3 Utilities

The administrator can maintain the system on this page: **Change Password**, **Backup & Restore**, **System Upgrade**, and **Reboot**.

### (a)7.3.1 Change Password

To protect the Web Management Interface from unauthorized access, it is highly recommended to change the administrator's password to a secure password. Only alpha-numeric characters are allowed, and it is also recommended to make use of a combination of both numeric and alphabetic characters.

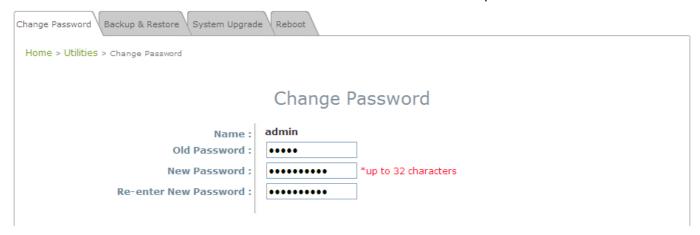

Change Password Page

The administrator can change password on this page. Enter the original password ("admin") and new password, and then re-enter the new password in the *Re-enter New Password* field. Click *Save* to activate the new password.

### (b)7.3.2 Backup & Restore

This function is used to backup and restore the EAP-300 settings. The EAP-300 can also be restored to factory defaults using this function. It can be used to duplicate settings to other access points (backup settings of this system and then restore on another AP).

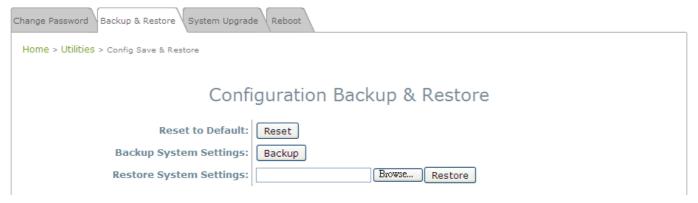

Backup & Restore Page

#### Reset to Default:

Click Reset to load the factory default settings of EAP-300. A pop-up Page will appear to reconfirm the request to reboot the system. Click OK to proceed, or click Cancel to cancel the reboot request.

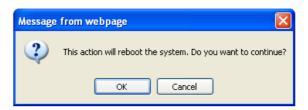

**Reboot Confirmation Prompt** 

- A warning message as displayed below will appear during the reboot period. The system power must be kept turn on before the completion of the reboot process.
- > The **System Overview** page will appear upon the completion of reboot.
- Backup System Settings: Click *Backup* to save the current system settings to a local disk such as the hard disk drive (HDD) of a local computer or a compact disc (CD).
- Restore System Settings: Click Browse to search for a previously saved backup file, and then click
   *Upload* to restore the settings. The backup file will replace the active configuration file currently
   running on the system.

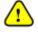

After network parameters have been reset / restored, the network settings of the administrator PC may need to be changed to ensure that the IP address of the administrator PC is on the same subnet mask as the EAP-300.

### (c) 7.3.3 System Upgrade

The EAP-300 provides a web firmware upload / upgrade feature. The administrator can download the latest firmware from the website and save it on the administrator's PC. To upgrade the system firmware, click *Browse* to choose the new firmware file you downloaded onto your PC and then click *Upload* to execute the process. There will be a prompt confirmation message appearing to notify the administrator to restart the system after a successful firmware upgrade. Please restart the system after upgrading the firmware.

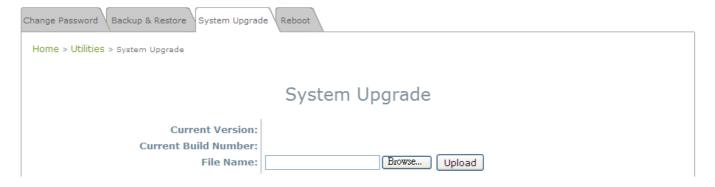

#### System Upgrade Page

• It is recommended to check the firmware version number before proceeding further. Please make sure you have the correct firmware file.

#### Note:

- Firmware upgrade may sometimes result in the loss of some data. Please ensure that all necessary settings are written down before upgrading the firmware.
- During firmware upgrade, please do not turn off the power. This may permanently damage the system.

### (d) 7.3.4 Reboot

This function allows the administrator to restart the EAP-300 safely. The process shall take about three minutes. Click *Reboot* to restart the system. Please wait for the blinking timer to complete its countdown before accessing the system's Web Management Interface again. The System Overview page will appear after reboot successfully.

Occasionally, it is necessary to reboot the EAP-300 to ensure that parameter changes are submitted.

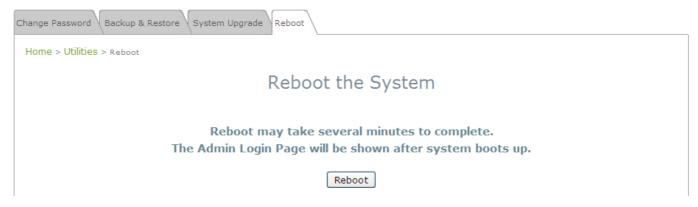

Reboot Page

# Section 7.05 7.4 Status

This page is used to view the current condition and state of the system and includes the following

functions: Overview, Associated Clients, Repeater and Event Log.

## (a)7.4.1 Overview

The **System Overview** page provides an overview of the system status for the administrator.

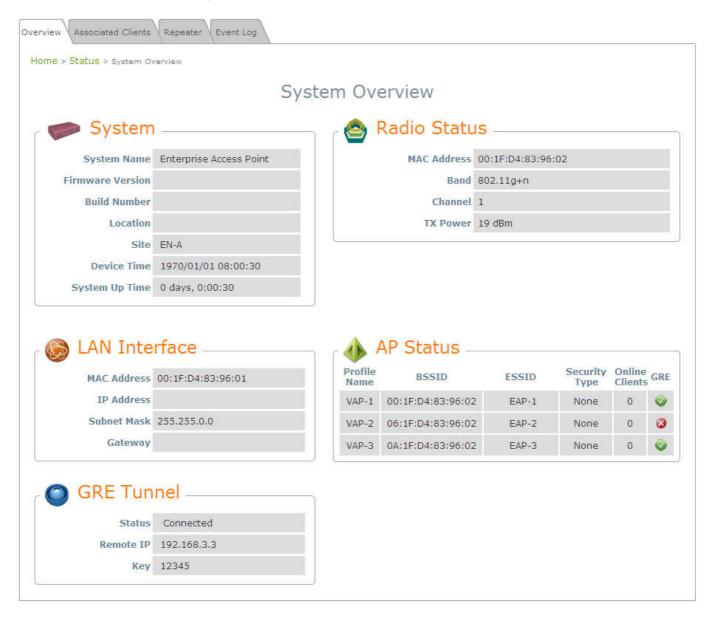

System Overview Page

Table 3 Status Page's Organizational Layout

| Item                                |                  | Description                                   |  |
|-------------------------------------|------------------|-----------------------------------------------|--|
|                                     | System Name      | The system name of the EAP-300.               |  |
|                                     | Firmware Version | The present firmware version of the EAP-300   |  |
|                                     | Build Number     | The present firmware build number of the      |  |
|                                     |                  | EAP-300                                       |  |
| System                              | Location         | The location of the EAP-300.                  |  |
|                                     | Site             | The site of the EAP-300                       |  |
|                                     | Device Time      | The system time of the EAP-300.               |  |
|                                     | System Up Time   | The time that the system has been rebooted in |  |
|                                     |                  | operation.                                    |  |
|                                     | MAC Address      | The MAC address of the LAN Interface.         |  |
| LAN Interface                       | IP Address       | The IP address of the LAN Interface.          |  |
| LAN IIIterrace                      | Subnet Mask      | The Subnet Mask of the LAN Interface.         |  |
|                                     | Gateway          | The Gateway of the LAN Interface.             |  |
|                                     | MAC Address      | The MAC address of the RF Card.               |  |
| Radio Status                        | Band             | The RF band in use.                           |  |
| Nadio Status                        | Channel          | The channel specified.                        |  |
|                                     | Tx Power         | Transmit Power level of RF card.              |  |
|                                     | Profile Name     | The profile name of AP                        |  |
|                                     | BSSID            | Basic Service Set ID                          |  |
| AP Status                           | ESSID            | Extended Service Set ID                       |  |
| AI Olatas                           | Security Type    | Security type of the Virtual AP.              |  |
|                                     | Online Clients   | The number of online clients.                 |  |
|                                     | GRE              | The status of GRE Tunnel.                     |  |
| GRE Tunnel Status The status of cor |                  | The status of connection or Disabled.         |  |

| Remote IP | The IP Address of AC.            |  |
|-----------|----------------------------------|--|
| Key       | The password for the connection. |  |

## (b)7.4.2 Associated Client

The administrator can remotely oversee the status of all associated clients on this page. When a low SNR is found here, the administrator can tune the corresponding parameters or investigate the settings of associated clients to improve network communication performance.

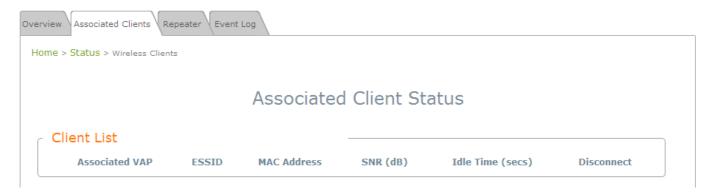

#### Associated Client Status Page

- Associated VAP: The name of a VAP (Virtual Access Point) that the client is associated with.
- ESSID: The Extended Service Set ID which the client is associated with.
- MAC Address: The MAC address of associated clients.
- SNR: The Signal to Noise Ratio of respective client's association.
- Idle Time: Time period that the associated client is inactive; the time unit is in second.
- **Disconnect:** Upon clicking *Kick*, the client will be disconnected with the system.

## (c) 7.4.3 Repeater

The administrator can review detailed information of the repeater function on this page. Information of repeater's status, mode and encryption is provided.

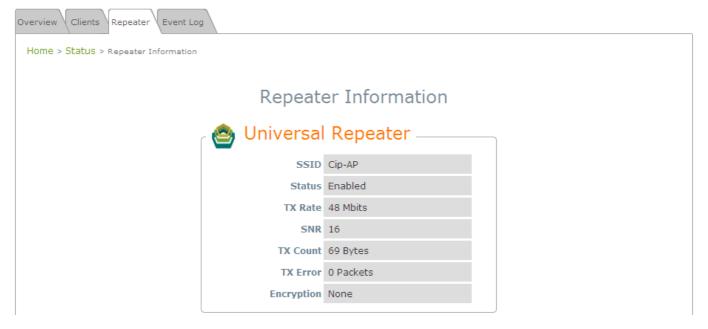

Repeater Status Page

- > Status: The status of the WDS link either Enabled or Disabled.
- > TX Rate: The transmit rate of the WDS link.
- > TX Count: The accumulative number of transmission counts.
- > **TX Errors:** The accumulative number of transmission errors.

## (d) 7.4.4 Event Log

The Event Log provides the system activities records. The administrator can monitor the system status by checking this log.

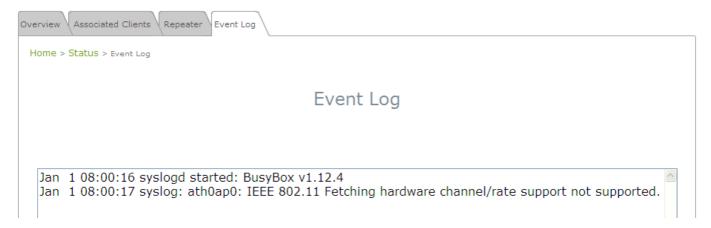

**Event Log Page** 

In the log each line represents an event record; in each line, there are 4 fields:

- Date / Time: The time & date when the event happened.
- Hostname: Indicates which host recorded this event. Note that all events on this page are local events, so the hostname in this field is always the same. However, in remote SYSLOG service, this field will help the administrator identify which event is from this EAP-300.
- Process name: Indicate the event generated by the running instance.
- **Description:** Description of the event.

To save the file locally, click **SAVE LOG**; to clear all of the records, click **CLEAR**.

## Section 7.06 7.6 Online Help

The *Help* button is at the upper right corner of the display screen.

Click *Help* for the **Online Help** window, and then click the hyperlink of the relevant information needed.

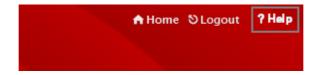

Online Help Corner

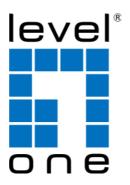

## LevelOne

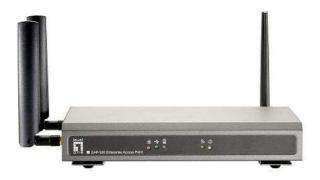

EAP-300

Enterprise Access Point

**User Manual** 

## **Table of Contents**

| 1.         | Before You Start                       | 3  |
|------------|----------------------------------------|----|
|            | 1.1 Preface                            | 3  |
|            | 1.2 Document Conventions               | 3  |
|            | 1.3 Package Content                    |    |
| 2.         | System Overview and Getting Started    | 4  |
|            | 2.1 Introduction of LevelOne EAP-300   |    |
|            | 2.2 Deployment Topology                |    |
|            | 2.3 Hardware Description               |    |
|            | 2.4 Hardware Installation              |    |
|            | 2.5 Console Interface                  |    |
|            | 2.5 Access Web Management Interface    |    |
| •          | -                                      |    |
| <b>3</b> · | Connect your AP to your Network        |    |
| 4.         | Adding Virtual Access Points           |    |
| 5∙         | Secure Your AP                         |    |
| 6.         | Create a WDS Bridge between two APs    |    |
| 7•         | Web Management Interface Configuration | 34 |
|            | 7.1 System                             |    |
|            | 7.1.1 General                          | 36 |
|            | 7.1.2 Network Interface                |    |
|            | 7.1.3 Management                       |    |
|            | 7.1.4 GRE Tunnel                       | 41 |
|            | 7.2 Wireless                           | 42 |
|            | 7.2.1 VAP Overview                     |    |
|            | 7.2.2 General                          |    |
|            | 7.2.3 VAP Configuration                |    |
|            | 7.2.4 Security                         | 48 |
|            | 7.2.5 Repeater                         |    |
|            | 7.2.5 Advanced                         |    |
|            | 7.2.6 Access Control                   |    |
|            | 7.2.7 Site Survey                      |    |
|            | 7.3 Firewall                           |    |
|            | 7.3.1 Firewall List                    |    |
|            | 7.3.2 Service                          |    |
|            | 7.3.3 Advanced                         |    |
|            | 7.3 Utilities                          |    |
|            | 7.3.1 Change Password                  |    |
|            | 7.3.2 Backup & Restore                 |    |
|            | 7.3.3 System Upgrade                   |    |
|            | 7.3.4 Reboot                           |    |
|            | 7.4 Status                             |    |
|            | 7.4.1 Overview                         |    |
|            | 7.4.2 Associated Client                |    |
|            | 7.4.3 Repeater                         |    |
|            | 7.4.4 Event Log                        |    |
|            | 7 6 Online Help                        | 78 |

#### About 4ipnet

The **LevelOne Secure WLAN Controller** series is powered by 4ipnet. LevelOne is partnered with 4ipnet to deliver most feature-rich product yet simple deployment in wireless networking infrastructure solution.

4ipnet is a leading provider of wireless networking solution for manageable, reliable, and secure wireless access. In an effort to meet changing market demands at the least possible cost, 4ipnet delivers a diverse array of turnkey, high-performance products and mission-critical applications to bring reliability and manageability to increasingly complex wireless networks.

4ipnet's complete WLAN infrastructure solution portfolio addresses the needs of different network operation environments ranging from the ISP to the SOHO, with an emphasis on simplified network deployment, centralized network management, and enhanced network performance.

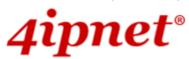

## **Article I. Before You Start**

## Section 1.01 1.1 Preface

This manual is intended for system integrators, field engineers, and network administrators to set up LevelOne's EAP-300 802.11n/a/b/g Enterprise Access Point in their network environments. It contains step-by-step procedures and visual examples to guide MIS staff or individuals with basic network system knowledge to complete the installation.

## **Section 1.02 1.2 Document Conventions**

| <u>•</u>                                                        | Represents essential steps, actions, or messages that should not be ignored.                                                                                                    |
|-----------------------------------------------------------------|----------------------------------------------------------------------------------------------------|
| Note: Contains related information that corresponds to a topic. |                                                                                                    |
| SAVE                                                            | Indicates that clicking this button will save the changes you made, but you must reboot the system upon the completion of all configuration settings for the changes to take effect. |
| CLEAR                                                           | Indicates that clicking this button will clear what you have set before the settings are applied.                                                                                    |

## Section 1.03 1.3 Package Content

The standard package of EAP-300 includes:

| • | EAP-300                             | x1 |
|---|-------------------------------------|----|
| • | Quick Installation Guide            | x1 |
| • | CD-ROM (with User's Manual and QIG) | x1 |
| • | Power Adapter (DC 12V)              | x1 |
| • | Cat. 5e Ethernet cable              | x1 |
| • | Antenna                             | х3 |

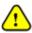

It is recommended to keep the original packing materials for possible future shipment when repair or maintenance is required. Any returned product should be packed in its original packaging to prevent damage during delivery.

# Article II. System Overview and Getting Started

## Section 2.01 2.1 Introduction of LevelOne EAP-300

The **LevelOne EAP-300 Enterprise Access Point** embedded with 802.11 n/a/b/g dual-band MIMO radio in dust-proof metal housing is designed for wireless connectivity in enterprise or industrial environments of all dimensions. EAP-300 makes the wireless communication fast, secure and easy. It supports business grade security such as 802.1X, and Wi-Fi Protected Access (WPA and WPA2). By pushing a purposely built button, the LevelOne WES feature makes it easy to bridge wireless links of multiple EAP-300s for forming wider wireless network coverage.

EAP-300 also features multiple ESSIDs with VLAN tags; one EAP-300 can emulate up to eight Virtual APs, great for enterprise applications, such as separating the traffics of different departments using different ESSIDs.

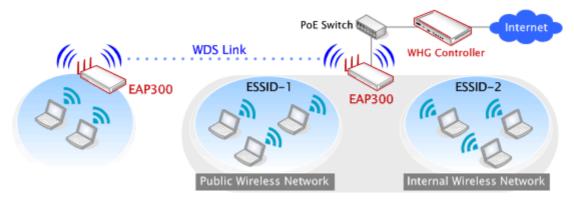

Wired and Wireless Network Layout with EAP200s

## Section 2.02 2.2 Deployment Topology

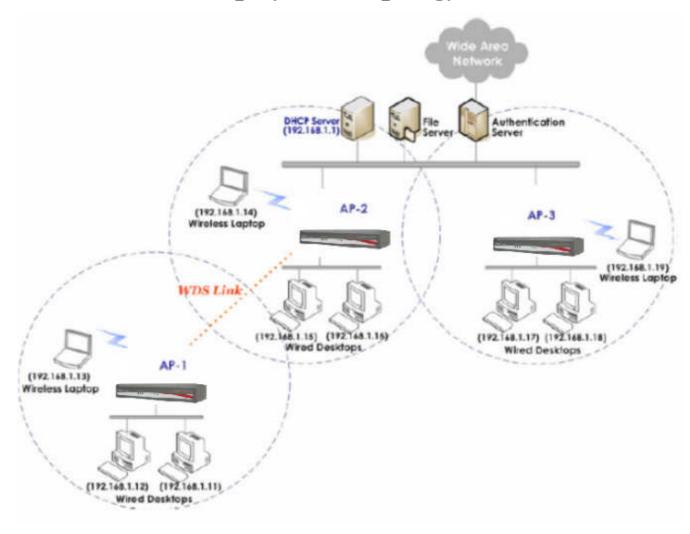

Common Network Layout with EAP-300s

This above deployment scenario illustrates a deployment example using three access points, AP-1, AP-2, and AP-3.

- Three EAP-300 systems construct a network comprising of wired and wireless segments
- AP-2 plays the role of a wireless bridge.
- All devices share the same DHCP server 192.168.1.1

## **Section 2.03 2.3 Hardware Description**

This section depicts the hardware information including all panel description.

## **Connector Panel**

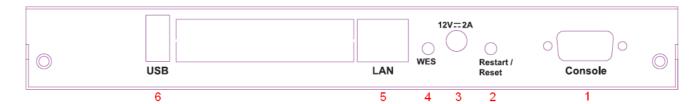

**EAP-300 Connector Panel** 

| 1 | Console                                                                                                  | Attach the serial cable here.                                                                         |  |
|---|----------------------------------------------------------------------------------------------------|----------------------------------------------------------------------------------------------------|--|
| 2 | Restart/Reset Button                                                                                     | Press once to restart the system; Press and hold for more than 5 seconds to reset to factory default. |  |
| 3 | 12 == 2A                                                                                                 | Attach the power adapter here.                                                                        |  |
| 4 | WES Button                                                                                               | Press to start running WES process.                                                                   |  |
| 5 | Attach the Ethernet cable here for connecting to the wired network. This port is PoE compatible as well. |                                                                                                    |  |
| 6 | USB                                                                                                    | For future use.                                                                                       |  |

## **Antenna Panel**

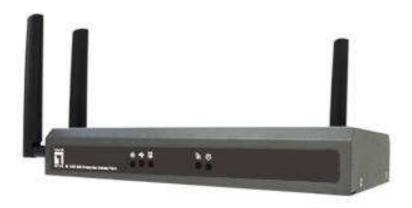

EAP-300 Antenna Panel

| Antenna Connector: | Attach the antennas to the above 3 connectors. |
|--------------------|------------------------------------------------|
|--------------------|------------------------------------------------|

## **LED Panel**

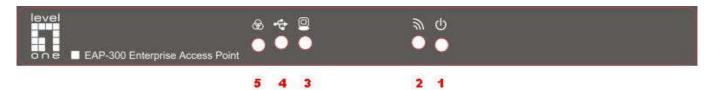

## EAP-300 LED Panel

| 1 | 0              | LED ON indicates power on; OFF indicates power off.                             |                                          |                                        |  |
|---|----------------|---------------------------------------------------------------------------------|------------------------------------------|----------------------------------------|--|
| 2 | 9              | LED OFF indicates RF is not ready; ON indicates RF is ready; CLINKING indicates |                                          |                                        |  |
|   |                | transmitting/receiving data.                                                    | receiving data.                          |                                        |  |
| 3 | 0              | LED ON indicates Ethernet cable connected; OFF indicates no connection.         |                                          |                                        |  |
| 4 | 4              | For future use.                                                                 |                                          |                                        |  |
| 5 | &∂             | To indicate different WES status as follows.                                    |                                          |                                        |  |
|   |                |                                                                                 | Master                                   | Slave                                  |  |
|   |                | WES Start                                                                       | LED (Green) OFF and then BLINKING SLOWLY | LED (Red) OFF and then BLINKING SLOWLY |  |
|   | BLINKING NORMA |                                                                                 | BLINKING NORMALLY                        | BLINKING NORMALLY                      |  |
|   |                | WES Negotiate                                                                   | (Green)                                  | (Red)                                  |  |
|   |                | WES Negotiate Timeout                                                           | LED (Green) ON                           | LED (Red) ON                           |  |
|   |                | WES Success                                                                     | LED (Red) ON                             | LED (Green) ON                         |  |
|   |                | WES Fail LED (Green) ON LED (Red) ON                                            |                                          |                                        |  |

## Section 2.04 2.4 Hardware Installation

Please follow the steps mentioned below to install the hardware of EAP-300:

1. Place the EAP-300 at the best location.

The best location for EAP-300 is usually at the center of your intended wireless network.

2. Connect the EAP-300 to your network device.

Connect one end of the Ethernet cable to LAN port of EAP-300 and the other end of the cable to a switch, a router, or a hub. EAP-300 is then connected to your existing wired LAN network.

- 3. There are two ways to supply power over to EAP-300.
  - a) Connect the DC power adapter to the EAP-300 power socket.
  - b) EAP-300 LAN port is capable of transmitting DC currents. Connect an IEEE 802.3af-compliant PSE device (e.g. a PoE-switch) to the LAN port of EAP-300 with the Ethernet cable.

Now, the Hardware Installation is complete.

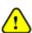

- Please only use the power adapter supplied with the EAP-300 package. Using a different power adapter may damage this system.
- To double verify the wired connection between EAP-300 and you switch / router / hub, please also check the LED status indicator of the respective network devices.

## Section 2.05 2.5 Console Interface

Via this port to enter the console interface for the administrator to check the IP address of EAP-300 and reset the device to default if the admin password is forgotten.

- 1. In order to connect to the console port of EAP-300, a console, modem cable and a terminal simulation program, such as the Hyper Terminal are needed.
- 2. If a Hyper Terminal is used, please set the parameters as 115200, 8, None, 1, None.

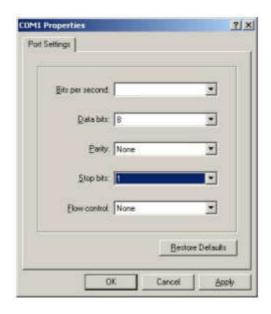

The console interface looks like the screenshot below, displaying the current LAN IP address and the instructions to reset device to default.

```
SYSTEM IP: 192.168.10.1/255.255.0.0
Enter reset2def twice to reset to the factory default login:
```

When resetting the device to default from the console interface, key in "reset2def" for login and password. Confirm "yes" and EAP-300 will begin the reset process.

```
SYSTEM IP: 192.168.10.1/255.255.0.0
Enter reset2def twice to reset to the factory default login: reset2def Password:
Do you really want to reset to factory default and reboot? (yes/no) yes
```

When the login prompt reappears, the device has completed the reset to default process and the LAN IP is reset to 192.168.1.1.

```
₽ COM4 - PuTTY
                                                                                  Copying Feature Control Profile...
Check customized objects...
Check customized pages objects...
Configuration file: /tmp/hostapd.athOapO
cat: can't open '/tmp/status/slog en': No such file or directory
Start syslogd.....
CHH:osif_vap_stop Stopping OSIF VAP
brO: port 3(athOapO) entering disabled state
ioctl[IEEE80211_IOCTL_SETMLME]: Invalid argument
Could not connect to kernel driver.
ioctl[IEEE80211_IOCTL_SETMLME]: Invalid argument
Using interface athOapO with hwaddr OO:1f:d8:88:33:93 and ssid 'EAP2OO-1'
brO: port 3(athOapO) entering forwarding state
12_packet_receive - recvfrom: Network is down
12_packet_receive - recvfrom: Network is down
Warning: No source refers to internal messages, they'll go to /dev/null
Sent 3 probe(s) (3 broadcast(s))
Received O reply (O request(s), O broadcast(s))
Start WES ...
starting pid 546, tty '': '/sbin/getty_wrapper.sh -L ttySO 115200 vt100'
SYSTEM IP: 192.168.1.1/255.255.255.0
Enter reset2def twice to reset to the factory default
login:
```

## Section 2.06 2.5 Access Web Management Interface

LevelOne EAP-300 supports web-based configuration. Upon the completion of hardware installation, EAP-300 can be configured through a PC by using its web browser such as Mozilla Firefox 2.0 (and higher) or Internet Explorer version 6.0 (and higher).

The default values of the EAP-300's LAN IP Address and Subnet Mask are:

IP Address: 192.168.1.1 Subnet Mask: 255.255.255.0

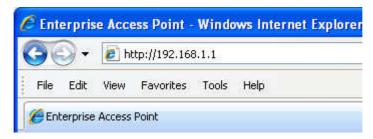

Example of entering EAP-300's default IP Address into a web browser

• To access the web management interface (WMI), connect the administrator PC to the LAN port of EAP-300 via an Ethernet cable. Then, set a static IP Address on the same subnet mask as the EAP-300 in TCP/IP settings of your PC, such as the following example:

IP Address: 192.168.1.100 Subnet Mask: 255.255.255.0

Note:

Please note that the IP Address used should not overlap with the IP Addresses of any other device within the same network.

• Launch the web browser on your PC and enter the IP Address of the EAP-300 (192.168.1.1) at the address field, and then press *Enter*. The following Administrator Login Page will then appear. Enter "admin" for both the **Username** and **Password** fields, and then click *Login*.

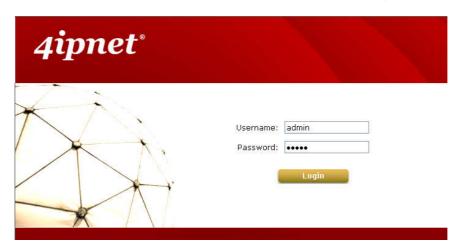

Administrator Login Page

• After a successful login into EAP-300, a **System Overview** page of the Web Management Interface (WMI) will appear.

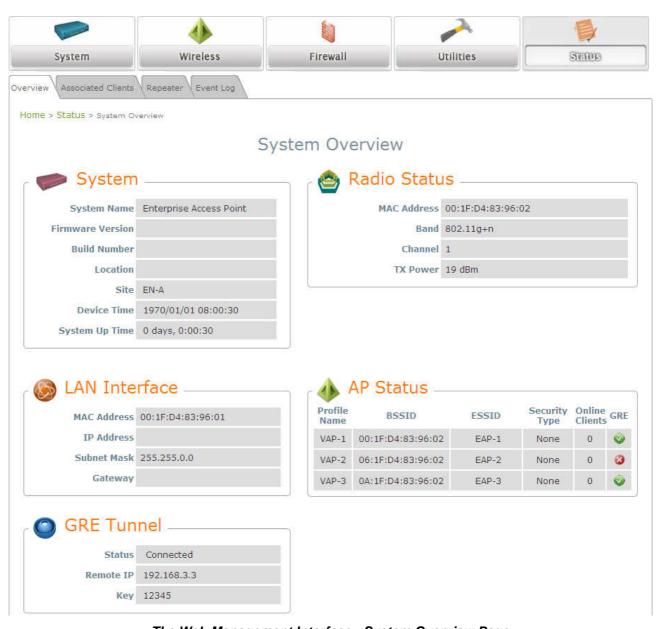

The Web Management Interface - System Overview Page

• To logout, simply click on the *Logout* button at the upper right hand corner of the interface to return to the Administrator Login Page. Click *OK* to logout.

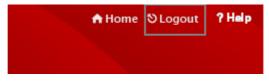

Logout

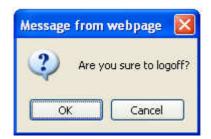

**Logout Prompt** 

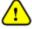

For security reasons, it is strongly recommended to change the administrator's password upon the completion of all configuration settings.

### Please follow the following steps to change the administrator's password:

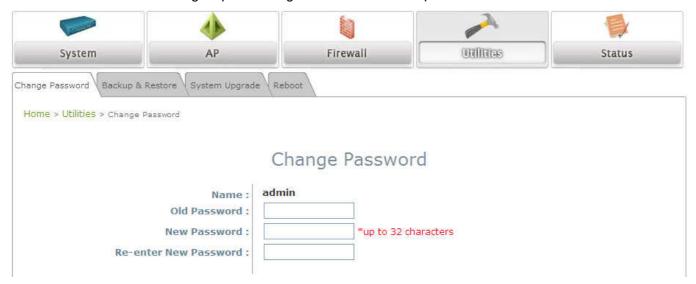

Change Password Page

- Click on the Utilities button, and then select the Admin Password tab.
- Enter the old password and then a new password with a length of up to 32 characters, and retype it in the **Re-enter New Password** field.

#### Congratulations!

Now, LevelOne's EAP-300 is installed and configured successfully.

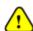

- It is strongly recommended to make a backup copy of configuration settings.
- After the EAP-300's network configuration is completed, please remember to change the IP Address of your PC Connection Properties back to its original settings in order to ensure that your PC functions properly in its real network environments.

# Article III. Connect your AP to your Network

The following instructions depict how to establish the wireless coverage of your network. The AP will connect to the network through its LAN port and provide wireless access to your network.

After having prepared the EAP-300's hardware for configuration, set the TCP/IP settings of administrator's computer to have a static **IP Address** of 192.168.1.10 and **Subnet Mask** of 255.255.255.0.

#### Step 1: Configuring the AP's System Information

- Enter the AP's default IP Address (192.168.1.1) into the URL of a web browser.
- Login via using Username: admin and Password: admin. The WMI appears as shown below.

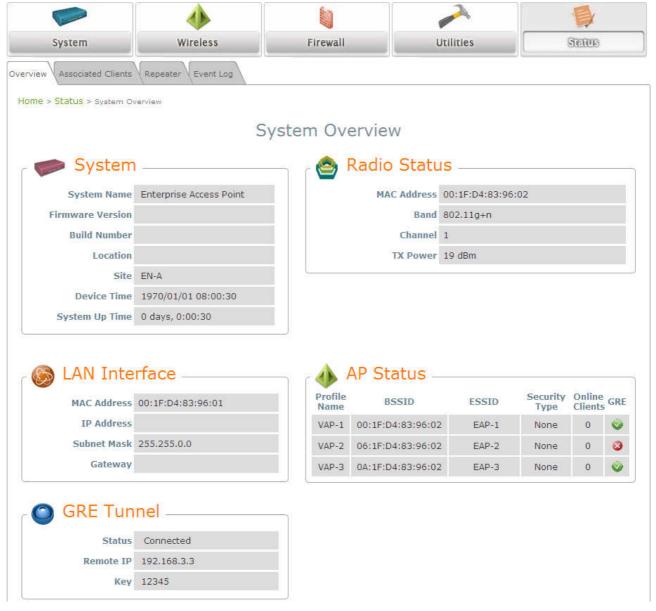

Web Management Interface Main Page (System Overview)

From here, click on the **System** icon to arrive at the following page. On this Page you can make entries to the **Name**, **Description**, and **Location** fields as well as set the device's time.

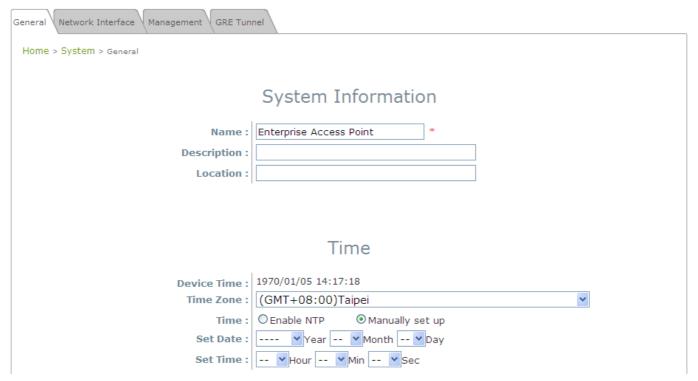

System Information Page

There are two methods of setting up the time: Manual (indicated by the option *Set Date & Time*) and NTP.

The default is Manual and requires individual setup every time the system starts up. Simply choose a time zone and set the time accordingly. When finished, click *Save*.

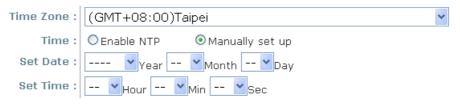

Manually Time Setup

The alternative is **NTP**. Upon selecting **NTP** under the **Time** field, the configuration changes to allow up to two **NTP** servers. Simply enter a local NTP server's IP Address (if available) or search online for an NTP server nearest you. Set the time zone and click *Save*.

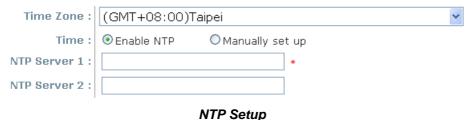

### Step 2: Configuring the AP's Network Settings

While still on this Page, click on the **Network Interface** tab to begin configuration of the network settings.

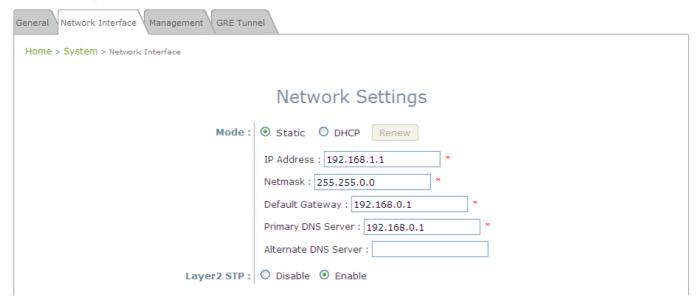

Network Settings Page

If the deployment decides the AP will be getting dynamic IP Addresses from the connected network, set **Mode** to *DHCP*; otherwise, set **Mode** to **Static** and fill in the required fields marked with a red asterisk (**IP Address**, **Netmask**, **Gateway**, and **Primary DNS Server**) with the appropriate values for the network. Click **SAVE** when you are finished to save changes that have been made.

### Step 3: Configure the AP's Wireless General Settings

Click on the **Wireless** icon followed by the **General** tab. On this page we only need to choose the **Band** and **Channel** that we wish to use.

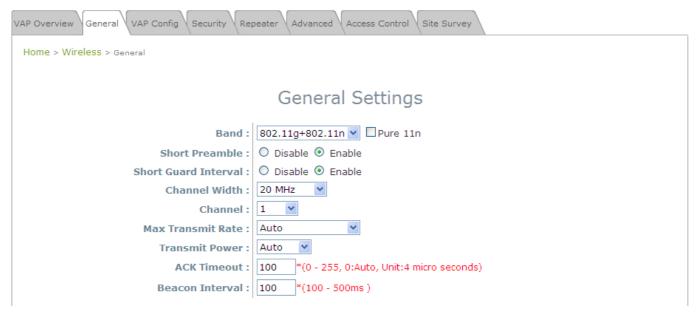

Wireless General Settings Page

On this page, select the **Band** with which the AP is to broadcast its signal. The rest of the fields are optional and can be configured at another time. Click **Save** if any changes have been made.

#### Step 4: Configuring Wireless Coverage (VAP-1)

To setup the AP's wireless access, refer to the following VAP-1 configuration (other VAP configuration can refer to the same setup steps as done for VAP-1). Click on the **Overview** tab to proceed.

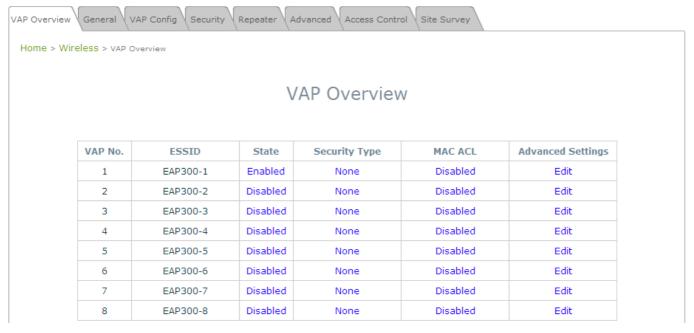

Virtual AP Overview Page

On this page click the hyperlink in the row and column that corresponds with *VAP-1's State*. This will bring up the following page.

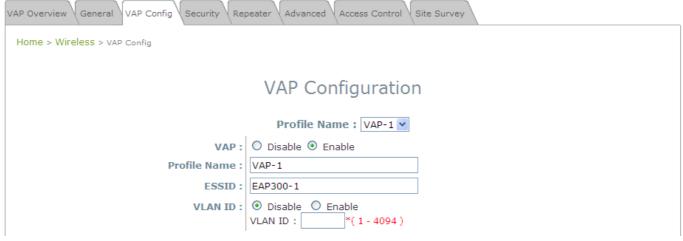

VAP Configuration Page (VAP-1 shown)

The desired VAP profile can be selected from the drop-down menu of Profile Name and VAP-1 configuration will serve as an example for all other VAPs. Before proceeding further, please make sure that the **VAP** field is *Enable*; afterwards, enter an **ESSID** to represent the WLAN associated with AP's VAP-1. It is suggested that Profile Name is used to describe what this particular VAP will be used for; otherwise, leave it as default. **VLAN ID** can be chosen at another time. Click **SAVE** to save all changes up to this point and **Reboot** the system to apply these revised settings.

## Congratulations!

After reboot, the AP can start to work with these revised settings.

# Article IV. Adding Virtual Access Points

EAP-300 possesses the feature of multi-ESSID; namely, it can behave as multiple virtual access points, providing different levels of services from the same physical AP device.

Please click on the **Wireless** icon to review the **VAP Overview** page.

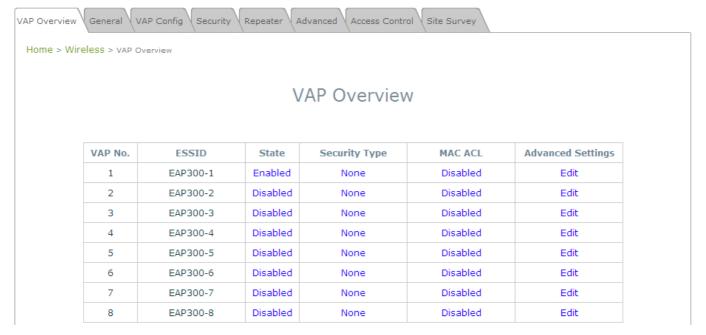

VAP Overview Page

Click on the corresponding cell in the **State** column and the row of the VAP you are planning on configuring / enabling. This will bring you to the particular VAP's Configuration page.

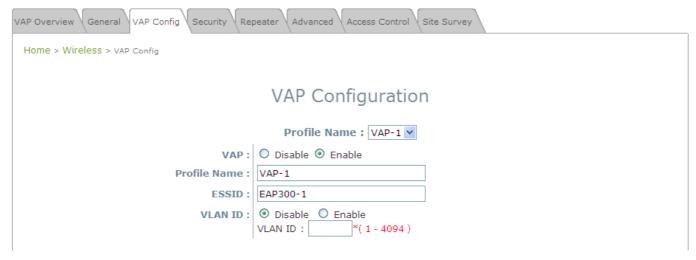

VAP Configuration Page (VAP-1 shown)

Please select the desired VAP profile from the drop-down menu of Profile Name. Choose *Enable* for the VAP field. Pick a descriptive **Profile Name** and an appropriate **ESSID** for clients to associate to. A **VLAN ID** can be provided to indicate the traffics through this particular VAP. It may allow further management/control (e.g. access rights and Internet usage, etc) of each VAP with a management gateway. Click *SAVE* and then *Reboot* for the changes to take effect.

## Article V. Secure Your AP

Different VAP may require different level of security. These instructions will guide the user through setting up different types of security for a particular VAP. Simply repeat the following steps for other VAP with security requirement.

Step 1: Ensure that your VAP is Enabled

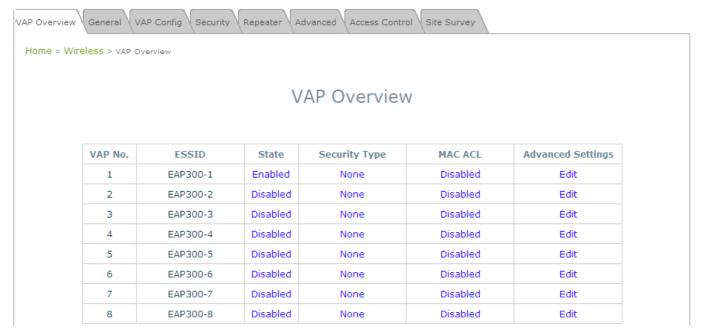

VAP Overview Page

On the **VAP Overview** page, check the table to confirm the VAP State. If it is *Enabled*, skip to **Step 2**. If not, click on to proceed with **VAP Configuration** for that particular VAP.

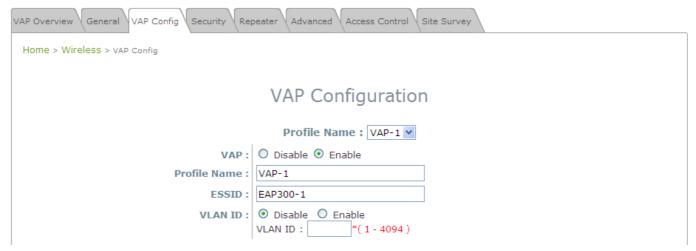

VAP Configuration Page (VAP-1 shown)

Select *Enable* for the **VAP** field, and click *Save*. Click the **Overview** tab to return to the previous table to begin the next step.

#### Step 2: Configure Security Settings for your VAP

Now, we will proceed to secure your AP. The following instructions allow you to secure it using a wireless standard encryption. If you wish to only restrict MAC addresses, skip to the Step3. If you want to also include MAC restrictions, include the following step.

First, click on the corresponding cell in the column labeled **Security Type**. This hyperlink will direct you to the following **Security Settings** page.

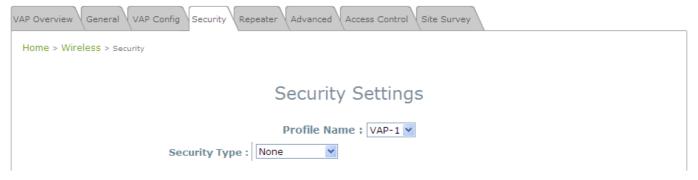

Security Settings Page (VAP-1 shown)

Select your desired **Security Type** from the drop-down menu, which includes **None**, **WEP**, **802.1X**, **WPA-PSK**, and **WPA-RADIUS**.

• **None:** Authentication is not required and data is not encrypted during transmission when this option is selected. This is the default setting as shown in the following figure.

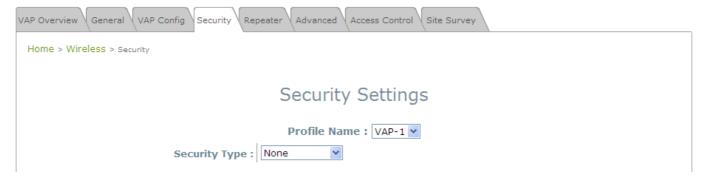

Security Settings: None

• **WEP:** WEP (Wired Equivalent Privacy) is a data encryption mechanism with key length selected from 64-bit, 128-bit, or 152-bit.

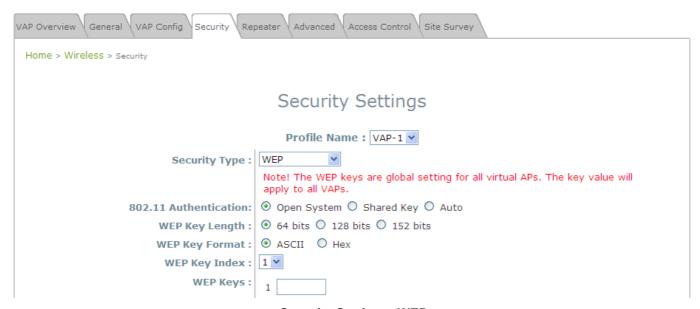

Security Settings: WEP

- > 802.11 Authentication: Select from Open System, Shared Key, or Auto.
- ➤ WEP Key Length: Select from 64-bit, 128-bit, 152-bit key length.
- > WEP Key Format: Select from ASCII or Hex format for the WEP key.
- ➤ WEP Key Index: Select a key index from 1 through 4. The WEP key index is a number that specifies which WEP key is used for the encryption of wireless frames during data transmission.
- > WEP Keys: Provide the pre-defined WEP key value; the system supports up to 4 sets of WEP keys.

 802.1X: When 802.1X Authentication is selected, RADIUS authentication and enhanced dynamic WEP are provided.

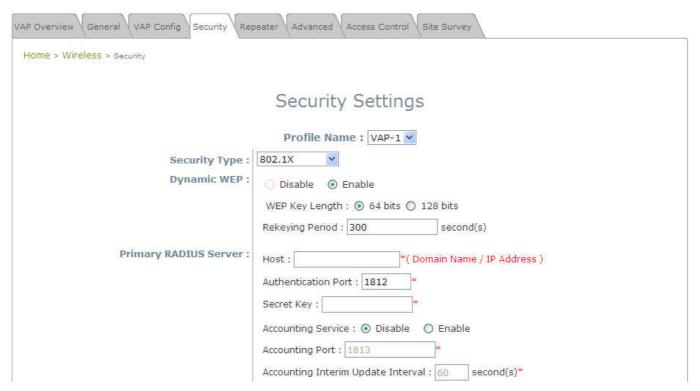

Security Settings: 802.1X Authentication

#### > Dynamic WEP Settings:

- Dynamic WEP: For 802.1X security type, Dynamic WEP is always enabled to automatically generate WEP keys for encryption.
- o **WEP Key Length:** Select from *64-bit* or *128-bit* key length.
- Rekeying Period: The time interval for the dynamic WEP key to be updated; the time unit is in second.

#### > RADIUS Server Settings:

- Host: Enter the IP address or domain name of the RADIUS server.
- Authentication Port: The port number used by the RADIUS server. Specify a port number or use the default, 1812.
- o Secret Key: The secret key for the system to communicate with the RADIUS server.
- Accounting Service: Enabling this option allows accounting of login and logouts through the RADIUS server.
- Accounting Port: The port number used by the RADIUS server for accounting purposes.
   Specify a port number or use the default, 1813.
- Accounting Interim Update Interval: The system will update accounting information to the RADIUS server every interval period.

• WPA-PSK: Provide shared key authentication in WPA data encryption.

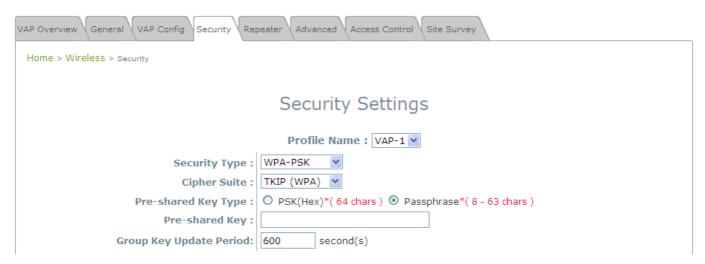

Security Settings: WPA-PSK

- ➤ Cipher Suite: Select an encryption method from TKIP (WPA), AES (WPA), TKIP (WAP2), AES (WAP2), or Mixed.
- > Pre-shared Key Type: Select a pre-shared key type: PSK (Hex) or Passphrase.
- > Pre-shared Key: Enter the key value for the pre-shared key; the format of the key value depends on the key type selected.
- ➤ **Group Key Update Period:** The time interval for the Group Key to be renewed; the time unit is in seconds.

WPA-RADIUS: Authenticate users by RADIUS and provide WPA data encryption.

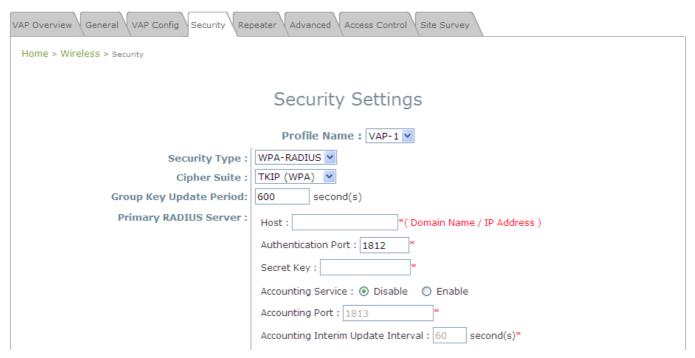

Security Settings: WPA-RADIUS

#### WPA Settings:

- Cipher Suite: Select an encryption method from TKIP (WPA), AES (WPA), TKIP (WAP2), AES (WAP2), or Mixed.
- Group Key Update Period: The time interval for the Group Key to be renewed; the time unit is in seconds.

#### > RADIUS Server Settings:

- o Host: Enter the IP address or domain name of the RADIUS server.
- Authentication Port: The port number used by the RADIUS server. Specify a port number or use the default, 1812.
- o **Secret Key:** The secret key for the system to communicate with the RADIUS server.
- Accounting Service: Enabling this option allows accounting of login and logouts through the RADIUS server.
- Accounting Port: The port number used by the RADIUS server for accounting purposes.
   Specify a port number or use the default, 1813.
- Accounting Interim Update Interval: The system will update accounting information to the RADIUS server every interval period.

When finished with these configurations, and you do not wish to add MAC restrictions, click *SAVE* and *Reboot* the system. Otherwise, click on the *Overview* tab and proceed with the next step.

#### Step 3: Configuring MAC ACL (Access Control List)

Click on the hyperlink corresponding with your VAP in the **MAC ACL** column. You will be brought to the **Access Control Settings** page.

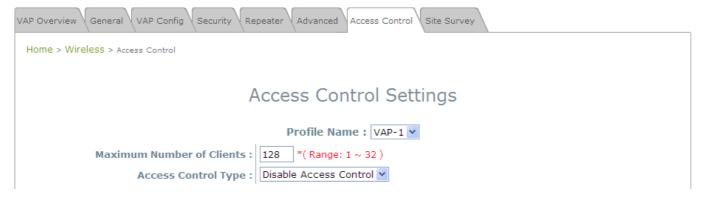

Access Control Settings Page

Please choose among **Disable**, **Allow**, **Deny**, and **RADIUS ACL** from the drop-down menu of **Access Control Type**.

- Disable Access Control: This means that there is no restriction for client devices to access the system.
- 2) MAC ACL Allow List: This means that only the client devices (identified by their MAC addresses) listed in the Allow List ("allowed MAC addresses") are granted with access to the system. The administrator can temporarily block any allowed MAC address by checking Disable, until the administrator re-Enables the listed MAC.

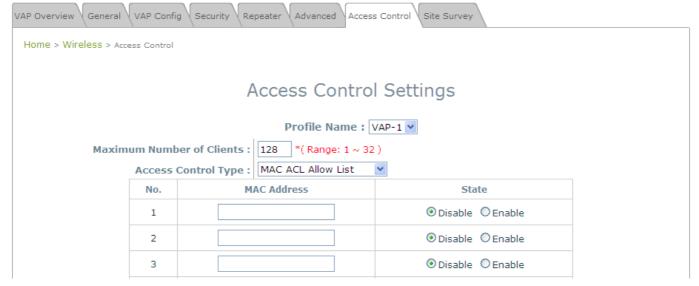

MAC ACL Allow List

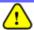

An empty Allow List means that there are no allowed MAC addresses. Make sure at least the MAC of the modifying system is included (e.g. network administrator's computer)

3) MAC ACL Deny List: This means that all client devices are granted with access to the system except those listed in the Deny List ("denied MAC addresses"). The administrator can allow any denied MAC address to connect to the system temporarily by checking *Enable*.

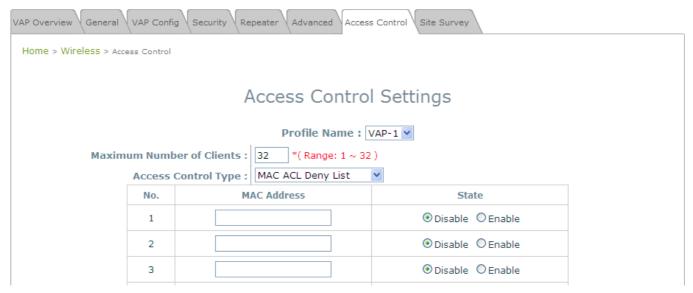

MAC ACL Deny List

**ADIUS ACL:** Authenticate incoming MAC addresses by an external RADIUS server. When RADIUS ACL is selected, all incoming MAC addresses will be authenticated by an external RADIUS server. Please note that each VAP's MAC ACL and its security type (shown on the **Security Settings** page) share the same RADIUS configuration.

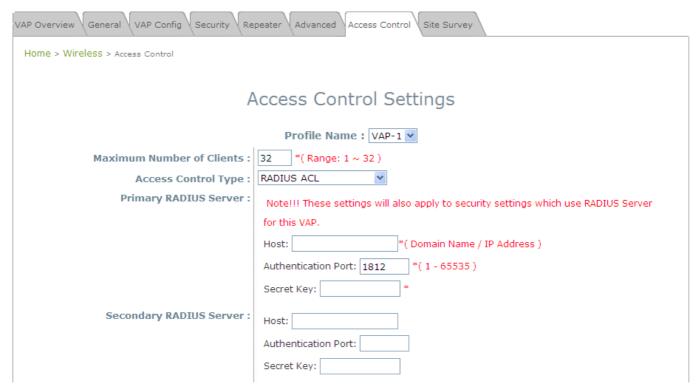

**RADIUS ACL** 

Click Save and Reboot after completing your configurations to have them take effect.

# Article VI. Create a WDS Bridge between two APs

WDS link creation will assist to extend network coverage where running wires is not an option, effectively transferring the traffics to the other end of WLAN/LAN through the EAP-300. Since this is a peer to peer connection, both EAP-300s will be configured by the same way.

#### Step 1: Make sure the Band and Channel Match between the WDS peers

In order to successfully communicate, the two EAP-300s must be configured to use the same channel and band for its wireless settings. Click the **Wireless** icon followed by the **General** tab to reach the following page.

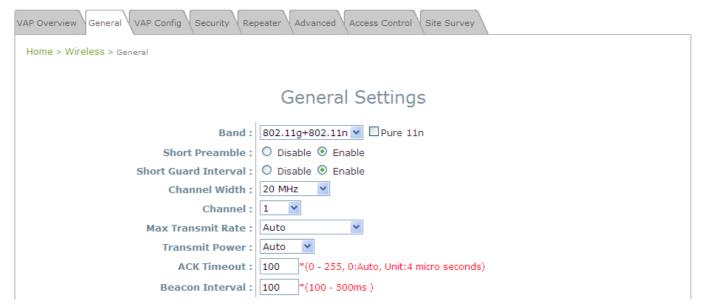

Wireless General Settings Page

Here, simply make sure that both APs are using the same **Band** and **Channel** in order to establish a successful WDS link. Click **SAVE** if any changes have been made.

#### Step 2: Prevent Loops if Connecting Many AP's

When many APs are linked in this manner, undesired loops may form to lower overall WLAN performance. To prevent such occurrence, please make sure Layer 2 STP is enabled.

To turn on this feature, please click on the **System** and then **Network Interface** tab.

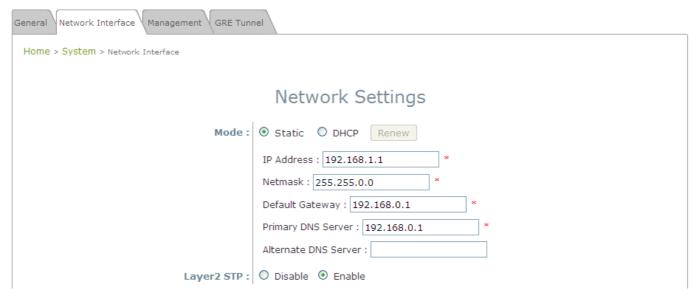

Network Settings Page

Please select *Enable* in the field labeled **Layer2 STP**. This will prevent data from looping or a broadcast storm. Click *SAVE* when completed, and then *Reboot* to allow updated settings to take effect.

# Article VII. Web Management Interface Configuration

This chapter will guide you through the EAP-300's detailed settings. The following table shows all the User Interface (UI) functions of LevelOne's EAP-300 Enterprise Access Point. The Web Management Interface (WMI) is the page where the status is displayed, control is issued and parameters are configured. In the Web Management Interface, there are two main interface areas: **Main Menu** and **Working Area**. The **Working Area** occupies the largest area of the WMI, displayed in the center of the interface. It is also referred to as the configuration page. The **Main Menu**, on the top of the WMI, allows the administrator to traverse to various management functions of this system. The management functions are grouped into branches: **System, Wireless, Firewall, Utilities,** and **Status**.

Table 1 EAP-300's Function Organization

| OPTION    | FUNCTION          |  |
|-----------|-------------------|--|
|           | General           |  |
| System    | Network Interface |  |
|           | Management        |  |
|           | GRE Tunnel        |  |
| Wireless  | VAP Overview      |  |
|           | General           |  |
|           | VAP Configuration |  |
|           | Security          |  |
|           | Repeater          |  |
|           | Advanced          |  |
|           | Access Control    |  |
|           | Site Survey       |  |
| Firewall  | Firewall List     |  |
|           | Service           |  |
|           | Advanced          |  |
| Utilities | Change Password   |  |
|           | Backup & Restore  |  |
|           | System Upgrade    |  |

|        | Reboot             |  |
|--------|--------------------|--|
| OPTION | FUNCTION           |  |
| Status | Overview           |  |
|        | Associated Clients |  |
|        | Repeater           |  |
|        | Event Log          |  |

On each and every configuration page, you may

#### Note:

Click **Save** to save the changes, but you must reboot the system upon the completion of all configurations settings for the changes to take effect. When clicking **Save**, the following message will appear: "**Some modification has been saved and will take effect after Reboot.**"

All online users will be disconnected during reboot or restart.

# Section 7.01 7.1 System

Found after clicking on the **System** button, this section allows for general configurations of the devices (e.g. Time Setup, Network Configurations, and System Logs). This section includes the following functions: **General**, **Network Interface**, **Management**, and **GRE Tunnel**.

# (a)7.1.1 General

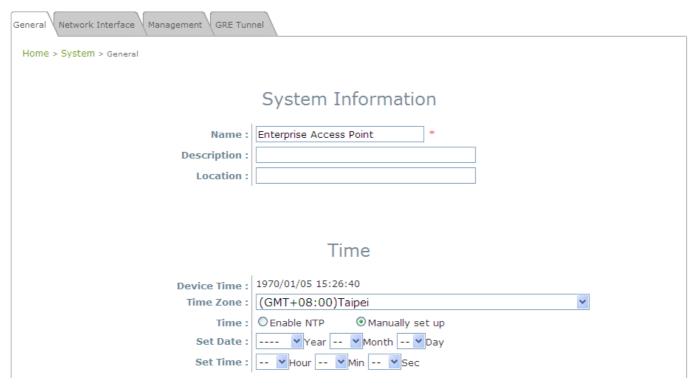

System Information Page

#### System Information

For maintenance purpose, it is highly recommended to have the following information stated as clearly as possible:

- > Name: The system name used to identify this system.
- ➤ **Description:** Further information about the system (e.g. device model, firmware version, and active date).
- Location: The information on geographical location of the system for the administrator to locate the system easily.

#### Time

- > **Device Time:** Display the current time of the system.
- > Time Zone: Select an appropriate time zone from the drop-down list box.
- > Time: Synchronize the system time by NTP server or manual setup.

#### 1) Enable NTP:

By selecting **Enabled NTP**, EAP-300 can synchronize its system time with the NTP server automatically. While this method is chosen, at least one NTP server's IP address or domain name must be provided.

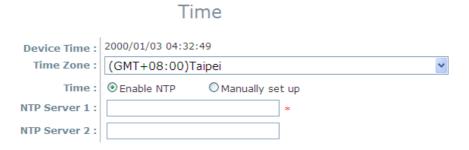

NTP Time Configuration Fields

Generally networks would have a common NTP server (internal or external). If there is, use it, otherwise locate a nearby NTP server on the web.

#### 2) Manually set up:

By selecting Manually set up, the administrator can manually set the system date and time.

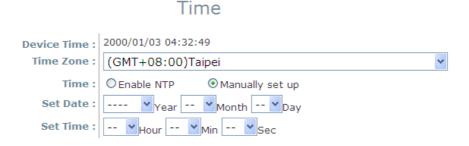

Manual Time Configuration Fields

- Set Date: Select the appropriate Year, Month, and Day from the drop-down menu.
- Set Time: Select the appropriate Hour, Min, and Sec from the drop-down menu.

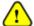

Unless both an Internet connection and a network NTP server are unavailable, it is recommended to use an NTP server for time synchronization because system time needs to be reconfigured once system reboot when choosing Manual set up.

# (b)7.1.2 Network Interface

On this page, the devices network settings may be configured; field with a red asterisk (i.e. **IP Address**, **Netmask**, **Default Gateway**, and **Primary DNS Server**) are required.

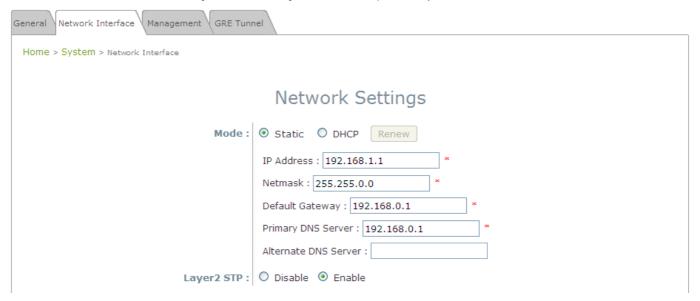

Network Settings Page

- Mode: Determine the way to obtain the IP address, by DHCP or Static.
  - > Static: The administrator can manually set up the static LAN IP address. All required fields are marked with a red asterisk.
    - o IP Address: The IP address of the LAN port.
    - o Netmask: The Subnet mask of the LAN port.
    - o **Default Gateway:** The Gateway IP address of the LAN port.
    - o **Primary DNS Server:** The IP address of the primary DNS (Domain Name System) server.
    - o Alternate DNS Server: The IP address of the substitute DNS server.
  - ➤ **DHCP:** This configuration type is applicable when the system is connected to a network with the presence of a DHCP server; all related IP information required will be provided by the DHCP server automatically.
- Layer 2 STP: If the EAP-300 is set up to bridge other network components, this option can be enabled to prevent undesired loops because broadcasting storm may occur in a multi-switch environment where broadcast packets are forwarded in an endless loop between switches. Moreover, a broadcast storm may consume most of available system resources in addition to available bandwidth. Thus, enabling the Layer 2 STP can lower such undesired occurrence and derive the best available data path for network communication.

# (c) 7.1.3 Management

The EAP-300's provided services (e.g. **VLAN Management**, **SNMP**, and **System log**) can be configured here.

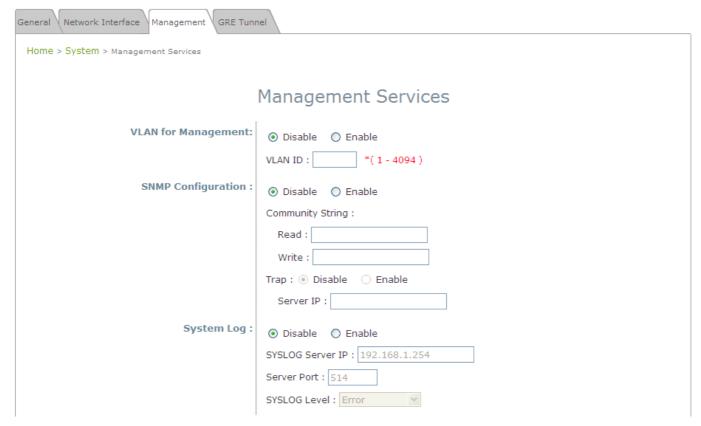

Management Services Page

VLAN for Management: When enabling this function, management traffic from the system will be tagged
with a VLAN ID. In other words, administrator who wants to access the WMI must send management traffic
with the same VLAN ID such as connecting to the VAP with the same VLAN ID. Enter a value between 1
and 4094 for the VLAN ID if the option is enabled.

• **SNMP Configuration:** By enabling SNMP function, the administrator can obtain the system information remotely.

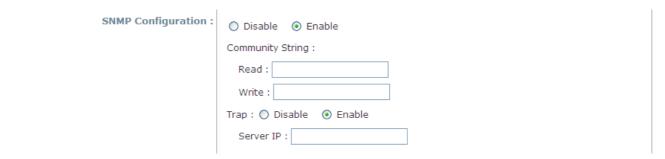

**SNMP Configuration Fields** 

- > Enable/ Disable: Enable or Disable this function.
- Community String: The community string is required when accessing the Management Information Base (MIB) of the system.
  - o **Read:** Enter the community string to access the MIB with Read privilege.
  - o Write: Enter the community string to access the MIB with Write privilege.
- > Trap: When enabled, events on Cold Start, Interface UP & Down, and Association & Disassociation can be reported to an assigned server.
  - o Enable/ Disable: Enable or Disable this function.
  - o Server IP Address: Enter the IP address of the assigned server for receiving the trap report.
- System Log: By enabling this function, specify an external SYSLOG server to accept SYSLOG messages
  from the system remotely.

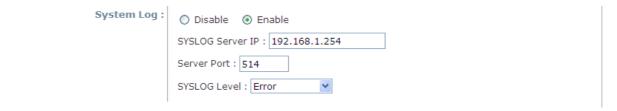

System Log Fields

- > Enable/ Disable: Enable or Disable this function.
- > Server IP: The IP address of the Syslog server that will receive the reported events.
- > Server Port: The port number of the Syslog server.
- > Syslog Level: Select the desired level of received events from the drop-down menu.

### (d) **7.1.4 GRE Tunnel**

When GRE tunnel is created between EAP-300 and the controller, EAP-300 can be logically deployed into the Controller's managed network regardless of its physical location. If the tunnel is created from WHG series controllers, all of the configuration should be performed on the Controller side. It is meaningless to configure GRE tunnel settings from the EAP-300 side. Once the settings are applied from the Controller side, the applied settings such as Key string will be passed to the corresponding EAP-300 and its WMI page will automatically open to confirm the changes. Click *Restart* link and EAP-300 will restart to activate the tunnel. A new window will automatically open and display the tunnel settings from the AP side which is passed from the Controller. Click the *Reboot* link to apply and activate the settings to AP. Please refer to your WHG manual for more information regarding AP management with tunnels.

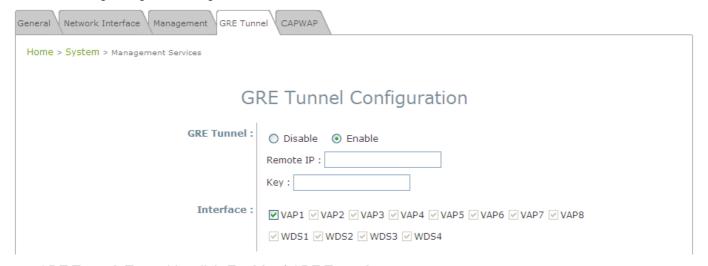

- GRE Tunnel: To enable, click *Enable* of GRE Tunnel.
  - Remote IP: Enter the IP address of the Controller.
  - **Key:** Set up a password for the connection.
- Interface: Select a VAP or WDS that its traffic will pass through the GRE Tunnel between APs and controller. For how to enable VAP items, please refer the section 7.2.3 VAP Configuration for reference.

# Section 7.02 7.2 Wireless

This section includes the following functions: VAP Overview, General, VAP Configuration, Security, Repeater, Advanced, Access Control, and Site Survey. EAP-300 supports up to eight Virtual Access Points (VAPs). Each VAP can have its own settings (e.g. ESSID, VLAN ID, security settings, etc.). Such VAP capabilities enable different levels of service to meet network requirements.

## (a)7.2.1 VAP Overview

An overall status is collected on this page, including **ESSID**, **State**, **Security Type**, **MAC ACL**, and **Advanced Settings** where EAP-300 has 8 VAPs; each having its own settings. In this table, please click on the hyperlink to further configure each individual VAP.

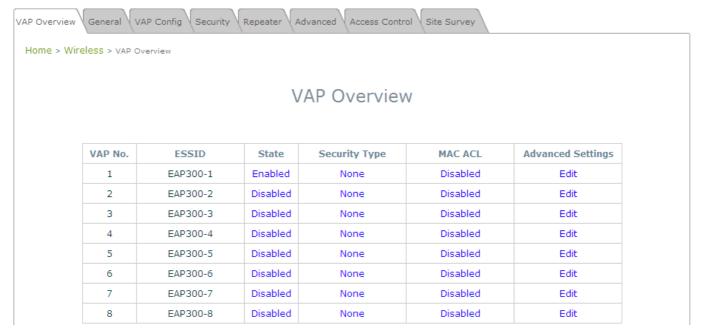

VAP Overview Page

• State: The hyperlink showing Enable or Disable connects to the VAP Configuration page.

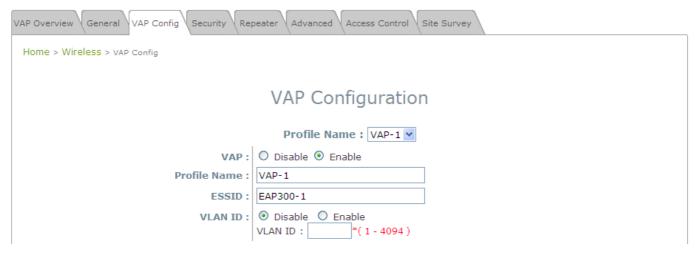

VAP - State Page

• Security Type: The hyperlink showing the security type connects to the Security Settings Page.

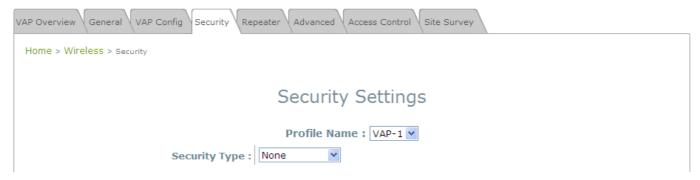

VAP - Security Type Page

• MAC ACL: The hyperlink showing Allow or Disable connects to the Access Control Settings Page.

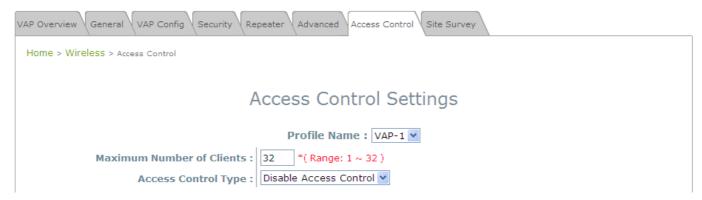

Access Control Settings Page

Advanced Settings: The advanced settings hyperlink connects to the Advanced Wireless Settings
 Page.

| VAP Overview General VAP Config Security Repeater Advanced Access Control Site Survey |                       |  |
|---------------------------------------------------------------------------------------|-----------------------|--|
| Home > Wireless > Advanced                                                            |                       |  |
|                                                                                       |                       |  |
| Advanced Wireless Settings                                                            |                       |  |
| Due Gla Name a LVAD 4 III                                                             |                       |  |
|                                                                                       | Profile Name: VAP-1 🕶 |  |
| RTS Threshold :                                                                       | 2346 *(1 - 2346)      |  |
| Fragment Threshold :                                                                  | 2346 *(256 - 2346)    |  |
| DTIM period :                                                                         | *(1 - 15)             |  |
| Broadcast SSID :                                                                      | O Disable   Enable    |  |
| Wireless Station Isolation :                                                          | Disable    Enable     |  |
| WMM:                                                                                  | Disable    Enable     |  |
| IAPP:                                                                                 | ⊙ Disable ○ Enable    |  |
| Multicast/Broadcast Rate:                                                             | 11M 💌                 |  |

Advanced Wireless Settings Page

## (b)7.2.2 General

AP's general wireless settings can be configured here:

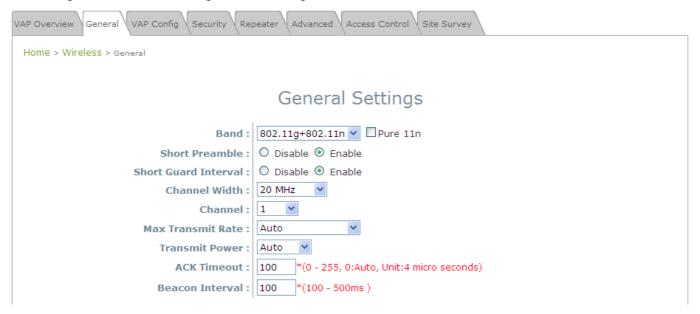

AP General Settings Page

- Band: Select an appropriate wireless band: 802.11b, 802.11g, 802.11b+802.11g, 802.11g+802.11n or select Disable if the wireless function is not required.
  - Pure 11n: Enable 802.11n network only.
- Short Preamble: The short preamble with a 56-bit synchronization field can improve WLAN
  transmission efficiency. Select *Enable* to use Short Preamble or *Disable* to use Long Preamble with a
  128-bit synchronization field.
- Short Guard Interval (available when Band is 802.11g+802.11n): The guard interval is the space between symbols (characters) being transmitted to eliminate inter-symbol interference. In order to further boost throughput with 802.11n, short guard interval is half of what it used to be; please select *Enable* to use Short Guard Interval or *Disable* to use normal Guard Interval.
- Channel Width (available when Band is 802.11g+802.11n): Double channel bandwidth to 40 MHz is supported to enhance throughput.
- Channel: Select the appropriate *channel* from the drop-down menu to correspond with your network settings, for example, Channel 1-11 is available in North American and Channel 1-13 in Europe, or choose the default *Auto*.
- Max Transmit Rate: The maximum wireless transmitting rate. Select the desired rate from the
  drop-down menu. The system uses the highest possible rate when Auto is selected.
- Transmit Power: The signal strength transmitted from the system can be selected among Auto,
   Highest, High, Medium, Low, and Lowest from the drop-down menu.
- ACK Timeout: It indicates a period of time that the system waits for an Acknowledgement frame sent back from a station without retransmission. In other words, upon timeout, if the Acknowledgement frame is still not received, the frames will be retransmitted. This option can be used to tune network performance for extended coverage. For regular indoor deployments, please keep the default setting.
- Beacon Interval (ms): The entered amount of time indicates how often the beacon signal will be sent

from the access point.

Table 2 RF Configurations (under normal circumstances in certain countries)

| Band            | Channel                                                                                        | Rate                                                           | Power                                       |
|-----------------|------------------------------------------------------------------------------------------------|----------------------------------------------------------------|---------------------------------------------|
| Disable         | N/A                                                                                            | N/A                                                            | N/A                                         |
| 802.11a         | 36, 40, 44, 48, 52, 56, 60,<br>64, 100, 104, 108, 112,<br>116, 120, 124, 128, 132,<br>136, 140 | 6M, 9M, 12M, 18M, 24M,<br>36M, 48M, 54M                        | Auto, Lowest, Low,<br>Medium, High, Highest |
| 802.11b         | 1, 2, 3, 4, 5, 6, 7, 8, 9, 10,<br>11, 12, 13                                                   | 1M, 2M, 5.5M, 11M                                              |                                             |
| 802.11g         | 1, 2, 3, 4, 5, 6, 7, 8, 9, 10,<br>11, 12, 13                                                   | 6M, 9M, 12M, 18M, 24M,<br>36M, 48M, 54M                        |                                             |
| 802.11b+802.11g | 1, 2, 3, 4, 5, 6, 7, 8, 9, 10,<br>11, 12, 13                                                   | 1M, 2M, 5.5M, 6M, 9M,<br>11M, 12M, 18M, 24M,<br>36M, 48M, 54M  |                                             |
| 802.11a+802.11n | 36, 40, 44, 48, 52, 56, 60,<br>64, 100, 104, 108, 112,<br>116, 120, 124, 128, 132,<br>136, 140 | 6M, 9M, 12M, 18M, 24M,<br>36M, 48M, 54M,<br>MCS0~15            |                                             |
| 802.11n+802.11g | 1, 2, 3, 4, 5, 6, 7, 8, 9, 10,<br>11, 12, 13                                                   | 1M, 2M, 5.5M, 11M, 12M,<br>18M, 24M, 36M, 48M,<br>54M, MCS0~15 |                                             |

<sup>\*\*</sup>Due to RF regulation in different nations, available values in the above table will differ.

# (c) 7.2.3 VAP Configuration

This section provides configuration of each Virtual Access Point with settings such as **Profile Name**, **ESSID**, and **VLAN ID**.

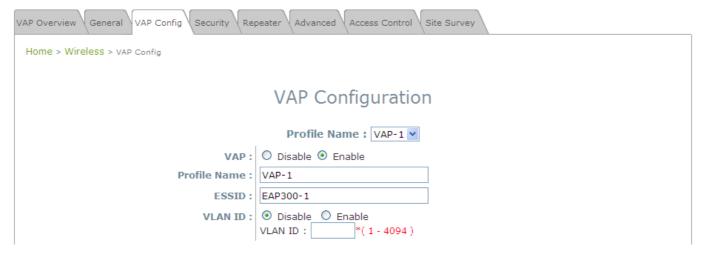

VAP Configuration Page

To enable each VAP, the administrator must configure each VAP manually. The settings of each VAP are collected as its profile.

- VAP: Enable or Disable this VAP.
- Profile Name: The profile name of each VAP for identity / management purposes.
- ESSID: ESSID (Extended Service Set ID) is the unique SSID used by a client device to associate with the specified VAP. ESSID determines the service level assigned to a client.
- •VLAN ID: EAP-300 supports tagged VLANs (virtual LANs). To enable VLAN function, each VAP must have a unique VLAN ID; valid values range from 1 to 4094.

# (d) **7.2.4 Security**

EAP-300 supports various wireless authentication and data encryption methods in each VAP profile. With this, the administrator can provide different service levels to clients. The security type includes **None**, **WEP**, **802.1X**, **WPA-PSK**, and **WPA-RADIUS**.

 None: Authentication is not required and data is not encrypted during transmission when this option is selected. This is the default setting as shown in the following figure.

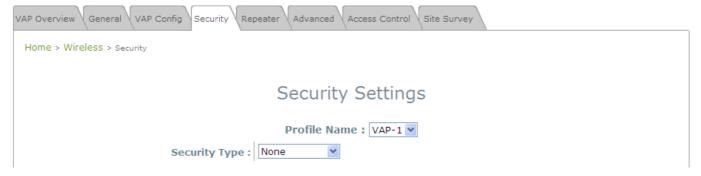

Security Settings: None

• **WEP:** WEP (Wired Equivalent Privacy) is a data encryption mechanism based on a 64-bit, 128-bit, or 152-bit shared key algorithm.

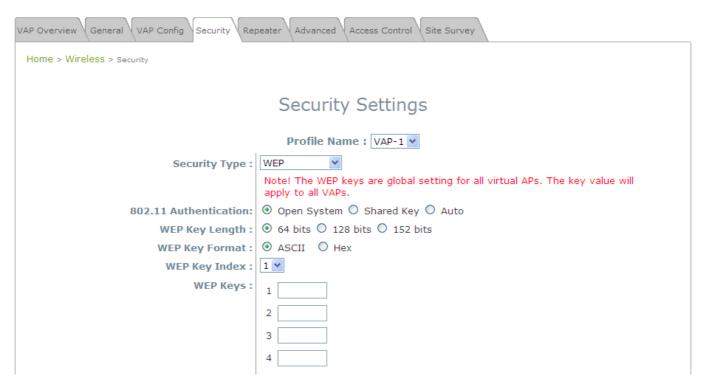

Security Settings: WEP

- > 802.11 Authentication: Select from Open System, Shared Key, or Auto.
- > WEP Key Length: Select from 64-bit, 128-bit, 152-bit key length.
- > WEP Key Format: Select from ASCII or Hex format for the WEP key.
- ➤ WEP Key Index: Select a key index from 1~4. The WEP key index is a number that specifies which WEP key us used for the encryption of wireless frames during data transmission.
- ➤ WEP Keys: Provide the pre-defined WEP key value; the system supports up to 4 sets of WEP keys.
- **802.1X:** When **802.1X Authentication** is selected, RADIUS authentication and enhanced WEP are provided.

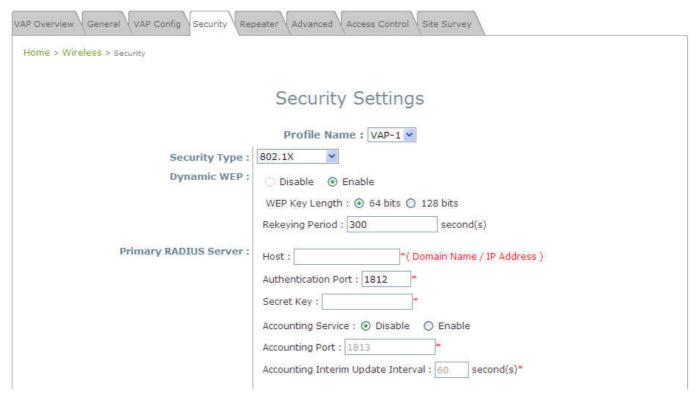

Security Settings: 802.1X Authentication

#### > Dynamic WEP Settings:

- Dynamic WEP: For 802.1X security type, Dynamic WEP is always enabled to automatically generate WEP keys for encryption.
- o WEP Key Length: Select from 64-bit or 128-bit key length.
- Re-keying Period: The time interval for the dynamic WEP key to be updated; the time unit is in second.
- > RADIUS Server Settings (Primary/Secondary):
  - o Host: Enter the IP address or domain name of the RADIUS server.
  - Authentication Port: The port number used by the RADIUS server. Specify a port number or use the default, 1812.
  - o **Secret Key:** The secret key for the system to communicate with the RADIUS server.
  - Accounting Service: Enabling this option allows accounting of login and logouts through the RADIUS server.
  - o **Accounting Port:** The port number used by the RADIUS server for accounting purposes.

- Specify a port number or use the default, 1813.
- Accounting Interim Update Interval: The system will update accounting information to the RADIUS server every interval period.
- **WPA-PSK:** WPA-PSK (Wi-Fi Protected Access Pre-shared Key) is a pre-shared key authentication method, a special mode of WPA.

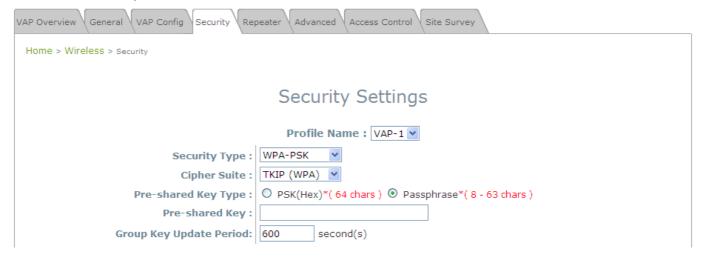

Security Settings: WPA-PSK

- ➤ Cipher Suite: Select an encryption method from TKIP (WPA), AES (WPA), TKIP (WAP2), AES (WAP2), or Mixed.
- > Pre-shared Key Type: Select a pre-shared key type: PSK (Hex) or Passphrase.
- > Pre-shared Key: Enter the key value for the pre-shared key; the format of the key value depends on the key type selected.
- ➤ **Group Key Update Period:** The time interval for the Group Key to be renewed; the time unit is in seconds.

 WPA-RADIUS: If this option is selected, the RADIUS authentication and data encryption will be both enabled.

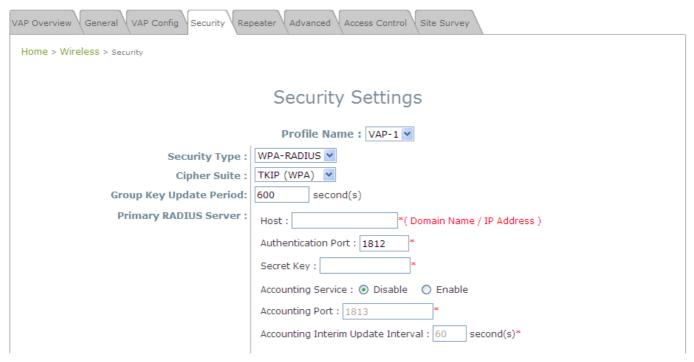

Security Settings: WPA-RADIUS

#### > WPA Settings:

- Cipher Suite: Select an encryption method from TKIP (WPA), AES (WPA), TKIP(WAP2), AES (WAP2), or Mixed.
- o **Group Key Update Period:** The time interval for the Group Key to be renewed; the time unit is in seconds.

#### > RADIUS Server Settings:

- o **Host:** Enter the IP address or domain name of the RADIUS server.
- Authentication Port: The port number used by the RADIUS server. Specify a port number or use the default, 1812.
- o Secret Key: The secret key for the system to communicate with the RADIUS server.
- Accounting Service: Enabling this option allows accounting of login and logouts through the RADIUS server.
- Accounting Port: The port number used by the RADIUS server for accounting purposes.
   Specify a port number or use the default, 1813.
- Accounting Interim Update Interval: The system will update accounting information to the RADIUS server every interval period.

### (e)7.2.5 Repeater

To extend wireless network coverage, EAP-300 supports 3 options of Repeater type, **None**, **WDS** or **Universal Repeater**; selecting *None* will turn off this function.

#### > Universal Repeater

If Universal Repeater is selected, please provide the SSID of upper-bound AP for uplink connection;

**Security Type** (**None**, **WEP**, or **WPA-PSK**) can be configured for this Repeater connection. Please note the security type configured here shall follow upper-bound AP's for intended connection.

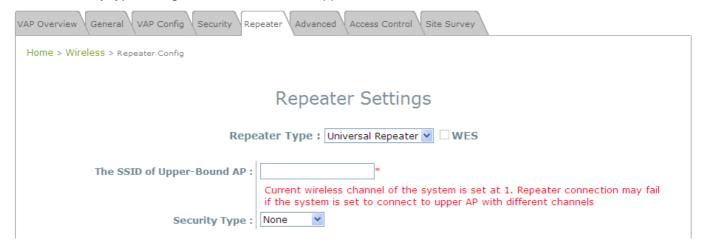

Repeater Settings: Universal Repeater

- The SSID of Upper-Bound AP: Specify the SSID of the upper-bound AP that the system is used to extend that AP's wireless service coverage.
- o Security Type: None, WEP or WPA-PSK.

#### > WDS

If **WDS** is selected, EAP-300 can support up to 4 WDS links to its peer APs. **Security Type** (**None**, **WEP**, or **WPA/PSK**) can be configured to decide which encryption to be used for WDS connections respectively. Please fill in remote peer's MAC address and click **SAVE** to proceed; if setting revision is necessary, **CLEAR** button is used to clear the contents in the above WDS connection list.

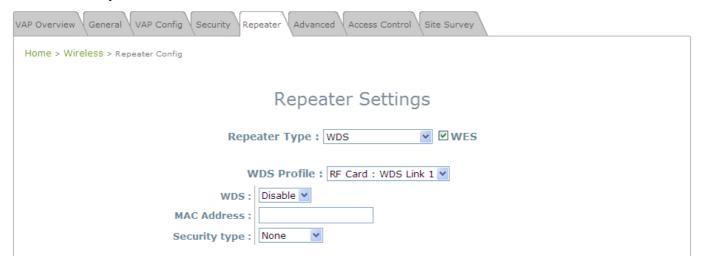

Repeater Settings: WDS

- WES: Enable WES.
- MAC Address: To remote peer's MAC address.
- o WDS: Click on *Enable* to enable the respective WDS links; click on *Delete* to remove them.
- Security Type: None, WEP, or WPA-PSK.

## (f) 7.2.5 Advanced

The advanced wireless settings for the EAP-300's VAP (Virtual Access Point) profiles allow customization of data transmission settings. The administrator can tune the following parameters to improve network communication performance if a poor connection occurs.

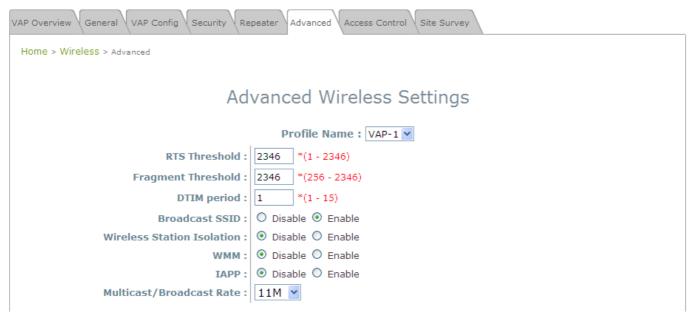

Advanced Wireless Settings Page

- •RTS Threshold: Enter a value between 1 and 2346. RTS (Request to Send) Threshold determines the packet size at which the system issues a request to send (RTS) before sending the fragment to prevent the hidden node problem. The RTS mechanism will be activated if the data size exceeds the value provided. A lower RTS Threshold setting can be useful in areas where many client devices are associating with EAP-300 or in areas where the clients are far apart and can detect only EAP-300 but not each other.
- Fragmentation Threshold: Enter a value between 256 and 2346. The default is 2346. A packet size larger than this threshold will be fragmented (sent with several pieces instead of one chunk) before transmission. A smaller value results in smaller frames but allows a larger number of frames in transmission. A lower Fragment Threshold setting can be useful in areas where communication is poor or disturbed by a serious amount of radio interference.
- **DTIM Period:** Input the DTIM Interval that is generated within the periodic beacon at a specified frequency. Higher DTIM will let the wireless client save energy more, but the throughput will be lowered.
- **Broadcast SSID:** Disabling this function will prevent the system from broadcasting its SSID. If broadcast of the SSID is disabled, only devices that have the correct SSID can connect to the system.
- Wireless Station Isolation: By enabling this function, all stations associated with the system are isolated and can only communicate with the system.

• WMM: The default is *Disable*. Wi-Fi Multimedia (WMM) is a Quality of Service (QoS) feature that prioritizes wireless data packets based on four access categories: voice, video, best effort, and background. Applications without WMM and applications that do not require QoS are assigned to the best-effort category, which receives a lower priority than that of voice and video. Therefore, WMM decides which data streams are more important and assigns them a higher traffic priority. This option works with WMM-capable clients only.

#### <To receive the benefits of WMM QoS>

- The application must support WMM.
- WMM shall be enabled on EAP-300.
- WMM shall be enabled in the wireless adapter on client's computer.
- IAPP: IAPP (Inter Access Point Protocol) is a protocol by which access points share information about the stations that are connected to them. By enabling this function, the system will automatically broadcast information of associated wireless stations to its peer access points. This will help wireless stations roam smoothly among IAPP-enabled access points in the same wireless LAN.
- Multicast/Broadcast Rate: Bandwidth configuration for multicast/broadcast packets. If your wireless clients require larger or smaller bandwidth for sending multicast/ broadcast packets, the administrator can customize the EAP700's multicast/ broadcast bandwidth here.

# (g)7.2.6 Access Control

On this page, the network administrator can restrict the total number of clients connected to the EAP-300, as well as specify particular MAC addresses that can or cannot access the device.

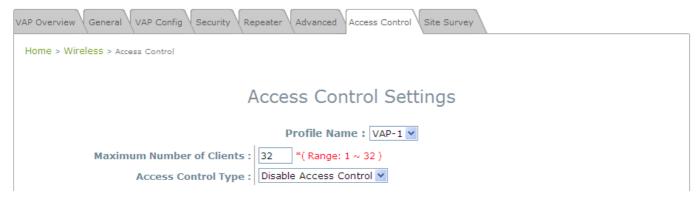

Access Control Settings Page

#### • Maximum Number of Clients

EAP-300 supports various methods of authenticating clients for wireless LAN access. The default policy is unlimited access without any authentication required. To restrict the station number of wireless connections, simply change the **Maximum Number of Stations** to a desired number. For example, while the number of stations is set to 20, only 20 stations are allowed to connect to the specified VAP.

#### • Access Control Type

The administrator can restrict the wireless access of client devices based on their MAC addresses.

- ➤ **Disable Access Control:** When **Disable** is selected, there is no restriction for client devices to access the system.
- MAC ACL Allow List: When selecting MAC ACL Allow List, only the client devices (identified by their MAC addresses) listed in the Allow List ("allowed MAC addresses") are granted with access to the system. The administrator can temporarily block any allowed MAC address by checking **Disable**, until the administrator re-Enables the listed MAC.

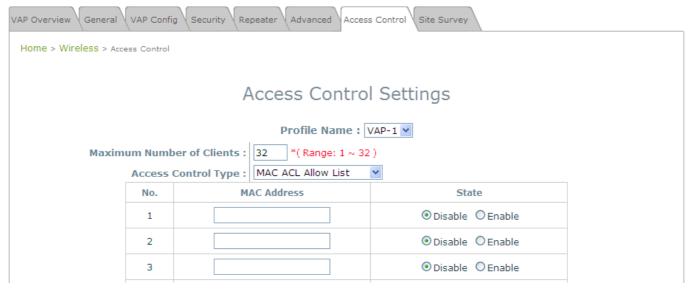

**MAC Allow List** 

Note:

An empty Allow List means that there are no allowed MAC addresses. Make sure at least the MAC of the modifying system is included (e.g. network administrator's computer)

MAC ACL Deny List: When selecting MAC ACL Deny List, all client devices are granted with access to the system except those listed in the Deny List ("denied MAC addresses"). The administrator can allow any denied MAC address to connect to the system temporarily by checking Disable.

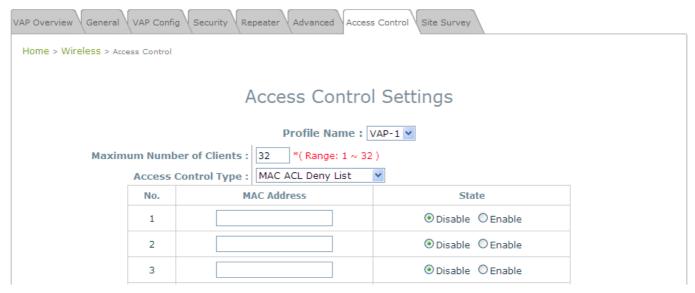

Deny List

RADIUS ACL: Authenticate incoming MAC addresses by an external RADIUS. When *RADIUS ACL* is selected, all incoming MAC addresses will be authenticated by an external RADIUS. Please note that each VAP's MAC ACL and its security type (shown on the **Security Settings** page) share the same RADIUS configuration.

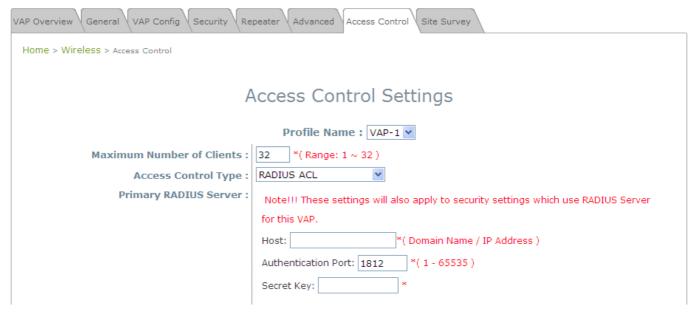

**RADIUS ACL** 

# (h) **7.2.7** Site Survey

Sit Survey is a useful tool to provide information about the surrounding wireless environment; available APs are shown with their respective SSID, MAC Address, Channel, Rate setting, Signal reading, and Security type. The administrator can click **Setup** or **Connect** to configure the wireless connection according to the mentioned readings when Repeater Type is Universal Repeater.

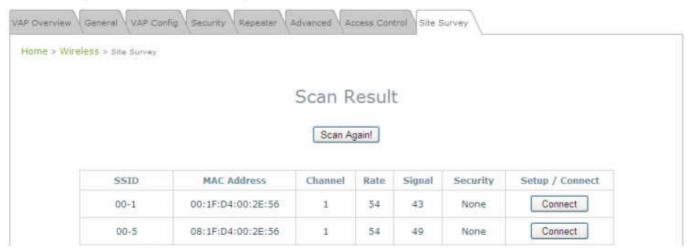

If **Universal Repeater** function is enabled, the system can scan and display all surrounding available access points (APs). The administrator can then select an AP to for connection to extend its wireless service coverage on this page.

- > SSID: The SSID (Service Set ID) of the AP found in this system's coverage area.
- > MAC Address: The MAC address of the respective AP.
- > Channel: The channel number currently used by the respective AP or repeater.
- > Rate: The transmitting rate of the respective AP.
- > **Signal:** The encryption type used by the respective AP.
- > Setup / Connect:
  - Connect: Click Connect to associate with the respective AP directly; no further configuration is required.

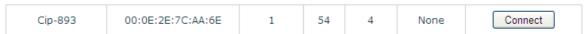

- Setup: Click Setup to configure security settings for associating with the respective AP.
  - WEP: Click Setup to configure the WEP setting for associating with the target AP.

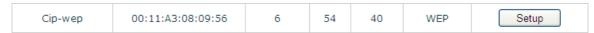

The following configuration box will then appear at the bottom of the screen. Security settings configured here must be the same as the target AP.

| Note!!! If you set WEP security for Universal Repeater<br>the security of AP will also change to WEP and use the<br>same settings. |
|----------------------------------------------------------------------------------------------------|
| WEP Key Type : ⊙ Open ○ Shared ○ Auto                                                                                              |
| WEP Key Length:   64 bits 128 bits 152 bits                                                                                        |
| WEP Key Format: ⊙ ASCII ○ Hex                                                                                                    |
| WEP Key Index : 1 V                                                                                                    |
| WEP Keys: 1                                                                                                    |
| 2                                                                                                    |
| 3                                                                                                    |
| 4                                                                                                    |
| Connect                                                                                                    |
|                                                                                                    |

• WPA-PSK: Click Setup to configure the WPA-PSK setting for associating with the target AP.

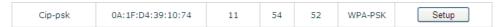

The following configuration box will then appear at the bottom of the screen. Information provided here must be consistent with the security settings of the target AP.

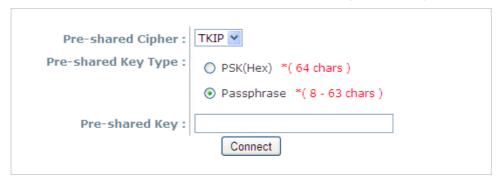

# Section 7.03 7.3 Firewall

The system provides an added security feature, Layer2 Firewall, in addition to typical AP security. Layer2 Firewall offers a firewall function that is tailored specifically for Layer2 traffics, providing another choice of shield against possible security threats coming from/going to WLAN (AP interfaces); hence, besides firewall policies configured on gateways, this extra security feature will assist to mitigate possible security breach. This section provides information in the following functions: **Firewall Settings**, **Service** and **Advanced Firewall Settings**.

# (a)7.3.1 Firewall List

It provides an overview of firewall rules in the system; 6 default rules with up to total 20 firewall rules are available for configuration.

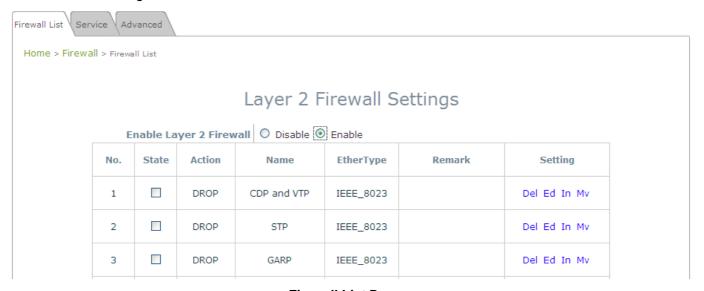

Firewall List Page

From the overview table, each rule is designated with the following field;

- **No.:** The numbering will decide the priority to let system carry out the available firewall rules in the tables.
- State: The check marks will enable the respective rules.
- Action: DROP denotes a block rule; ACCEPT denotes a pass rule.
- Name: It shows the name of rule.
- **EtherType:** It denotes the type of traffics subject to this rule.
- Remark: It shows the note of this rule.
- **Setting:** 4 actions are available; **Del** denotes to delete the rule, **Ed** denotes to edit the rule, **In** denotes to insert a rule, and **Mv** denotes to move the rule.

#### >>To delete a specific rule,

**Del** in **Setting** column of firewall list will lead to the following page for removal confirmation. After **SAVE** button is clicked and system reboot, the rule will be removed.

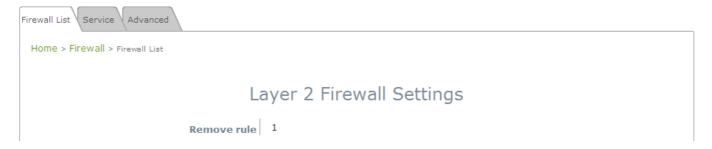

#### >>To edit a specific rule,

**Ed** in **Setting** column of firewall list will lead to the following page for detail configuration. From this page, the rule can be edited from scratch or an existing rule for revision.

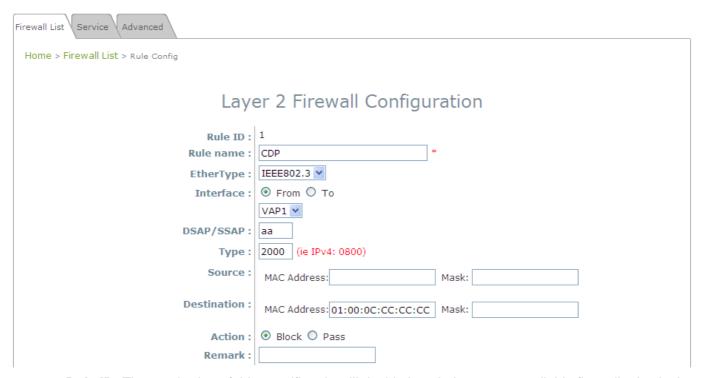

- > Rule ID: The numbering of this specific rule will decide its priority among available firewall rules in the table.
- > Rule name: The rule name can be specified here.
- **EtherType:** The drop-down list will provide the available types of traffics subject to this rule.
- > Interface: It can indicate inbound/outbound direction with desired interfaces.
- > Service (when EtherType is IPv4): Select the available upper layer protocols/services from the drop-down list.
- > DSAP/SSAP (when EtherType is IEEE 802.3): The value can be further specified for the fields in 802.2 LLC frame header.
- > Type (when EtherType is IEEE802.3): The field can be used to indicate the type of encapsulated traffics.

- VLAN ID (when EtherType is 802.1 Q): The VLAN ID is provided to associate with certain VLAN-tagging traffics.
- > Priority (when EtherType is 802.1 Q): It denotes the priority level with associated VLAN traffics.
- > Encapsulated Type (when EtherType is 802.1 Q): It can be used to indicate the type of encapsulated traffics.
- Opcode (when EtherType is ARP/RARP): This list can be used to specify the ARP Opcode in ARP header.
- > Source: MAC Address/Mask indicates the source MAC; IP Address/Mask indicates the source IP address (when EtherType is IPv4); ARP IP/MAC & MASK indicate the ARP payload fields.
- > **Destination:** MAC Address/Mask indicates the destination MAC; IP Address/Mask indicates the destination IP address (when EtherType is **IPv4**); ARP IP/MAC & MASK indicate the ARP payload fields.
- > Action: The rule can be chosen to be Block or Pass.
- > Remark: The note of this rule can be specified here.

When the configuration for firewall rule is provided; please click **SAVE** and **Reboot** system to let the firewall rule take effort.

#### >>To insert a specific rule,

*In* in **Setting** column of firewall list will lead to the following page for detail configuration with rule ID for the current inserted rule.

From this page, the rule can be edited form scratch or from an existing rule for revision.

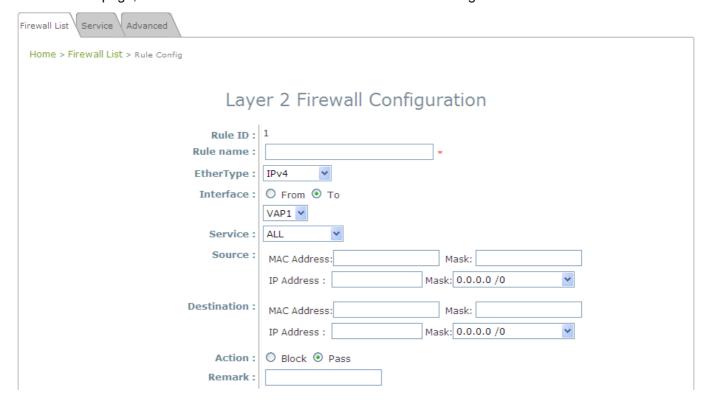

#### >>To move a specific rule,

*Mv* in **Setting** column of firewall list will lead to the following page for reordering confirmation. After *SAVE* button is clicked and system reboot, the order of rules will be updated.

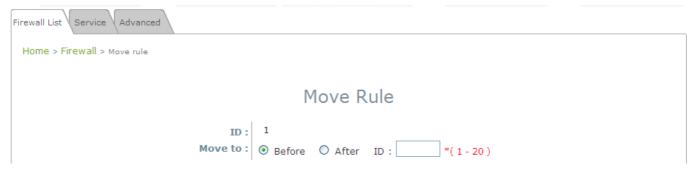

Please make sure all desired rules (state of rule) are checked and saved in overview page; the rule will be enforced upon system reboot.

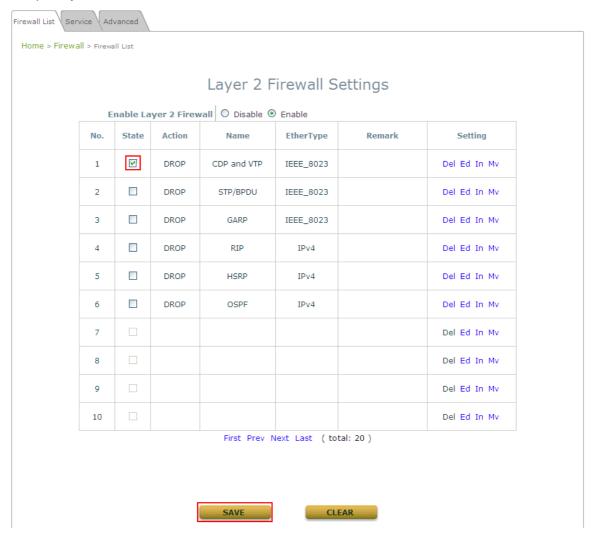

# (b)7.3.2 Service

The administrator can add or delete firewall service here; the services in this list will become options to choose in firewall rule (when EtherType is IPv4).

EAP-300 provides a list of rules to block or pass traffics of layer-3 or above protocols. These services are available to choose from drop-down list of layer2 firewall rule edit page with Ether Type to be IPv4. The first 28 entries are default services and the administrator can add/delete any extra desired services.

There are 28 firewall services available in default settings; these default services cannot be deleted but can be disabled. If changes are made, please click **SAVE** to save the settings before leaving this page.

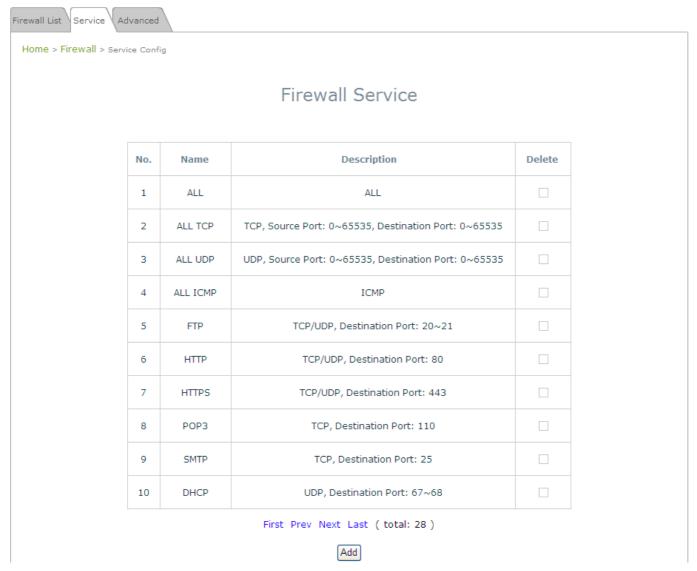

Firewall Service Page

# (c) 7.3.3 Advanced

Advanced firewall settings are used to supplement the firewall rules, providing extra security enhancement against DHCP and ARP traffics traversing the available interfaces of system.

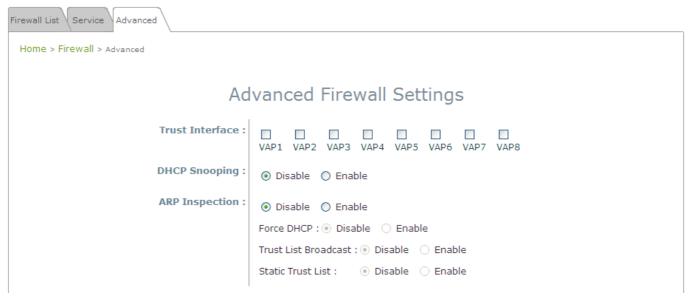

- Trust Interface: Each VAP interface can be checked individually to mark as trusted interfaces; security enforcements on DHCP/ARP like DHCP snooping and ARP inspection will be carried out on non-trusted interfaces.
- DHCP Snooping: When enabled, DHCP packets will be validated against possible threats like DHCP starvation attack; in addition, the trusted DHCP server (IP/MAC) can be specified to prevent rouge DHCP server.
- ARP Inspection: When enabled, ARP packets will be validated against ARP spoofing.
  - Force DHCP option when enabled, the AP only learns MAC/IP pair information through DHCP packets. Since devices configured with static IP address does not send DHCP traffic, therefore any clients with static IP address will be blocked from internet access unless its MAC/IP pair is listed and enabled on the Static Trust List.
  - Trust List Broadcast can be enabled to let other AP (with L2 firewall feature) learn the trusted MAC/IP pairs to issue ARP requests.
  - Static Trust List can be used to add MAC or MAC/IP pairs of devices that are trusted to issue ARP request. Other network nodes can still send their ARP requests; however, if their IP appears in the static list (with different MAC), their ARP requests will be dropped to prevent eavesdropping.

If any settings are made, please click **SAVE** to save the configuration before leaving this page.

# Section 7.04 7.3 Utilities

The administrator can maintain the system on this page: **Change Password**, **Backup & Restore**, **System Upgrade**, and **Reboot**.

## (a)7.3.1 Change Password

To protect the Web Management Interface from unauthorized access, it is highly recommended to change the administrator's password to a secure password. Only alpha-numeric characters are allowed, and it is also recommended to make use of a combination of both numeric and alphabetic characters.

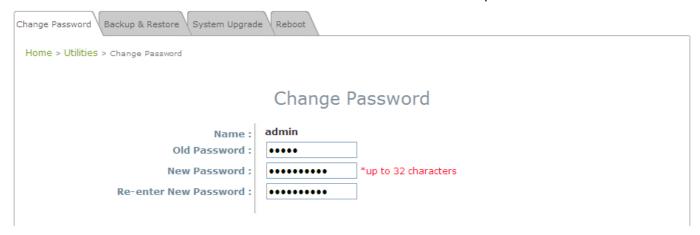

Change Password Page

The administrator can change password on this page. Enter the original password ("admin") and new password, and then re-enter the new password in the *Re-enter New Password* field. Click *Save* to activate the new password.

#### (b)7.3.2 Backup & Restore

This function is used to backup and restore the EAP-300 settings. The EAP-300 can also be restored to factory defaults using this function. It can be used to duplicate settings to other access points (backup settings of this system and then restore on another AP).

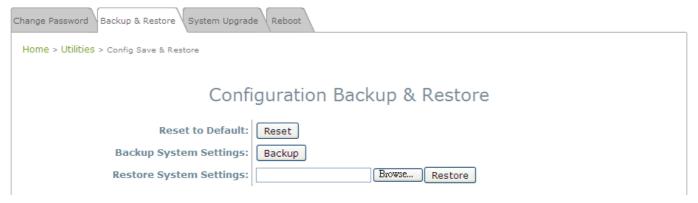

Backup & Restore Page

#### Reset to Default:

Click Reset to load the factory default settings of EAP-300. A pop-up Page will appear to reconfirm the request to reboot the system. Click OK to proceed, or click Cancel to cancel the reboot request.

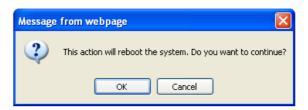

**Reboot Confirmation Prompt** 

- A warning message as displayed below will appear during the reboot period. The system power must be kept turn on before the completion of the reboot process.
- > The **System Overview** page will appear upon the completion of reboot.
- Backup System Settings: Click *Backup* to save the current system settings to a local disk such as the hard disk drive (HDD) of a local computer or a compact disc (CD).
- Restore System Settings: Click Browse to search for a previously saved backup file, and then click
   *Upload* to restore the settings. The backup file will replace the active configuration file currently
   running on the system.

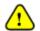

After network parameters have been reset / restored, the network settings of the administrator PC may need to be changed to ensure that the IP address of the administrator PC is on the same subnet mask as the EAP-300.

#### (c) 7.3.3 System Upgrade

The EAP-300 provides a web firmware upload / upgrade feature. The administrator can download the latest firmware from the website and save it on the administrator's PC. To upgrade the system firmware, click *Browse* to choose the new firmware file you downloaded onto your PC and then click *Upload* to execute the process. There will be a prompt confirmation message appearing to notify the administrator to restart the system after a successful firmware upgrade. Please restart the system after upgrading the firmware.

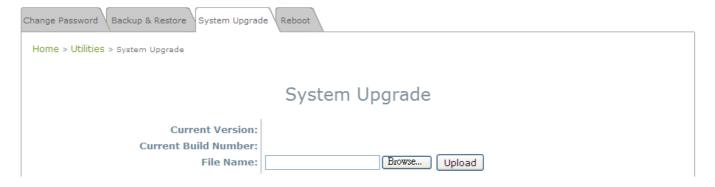

#### System Upgrade Page

• It is recommended to check the firmware version number before proceeding further. Please make sure you have the correct firmware file.

#### Note:

- Firmware upgrade may sometimes result in the loss of some data. Please ensure that all necessary settings are written down before upgrading the firmware.
- During firmware upgrade, please do not turn off the power. This may permanently damage the system.

## (d) 7.3.4 Reboot

This function allows the administrator to restart the EAP-300 safely. The process shall take about three minutes. Click *Reboot* to restart the system. Please wait for the blinking timer to complete its countdown before accessing the system's Web Management Interface again. The System Overview page will appear after reboot successfully.

Occasionally, it is necessary to reboot the EAP-300 to ensure that parameter changes are submitted.

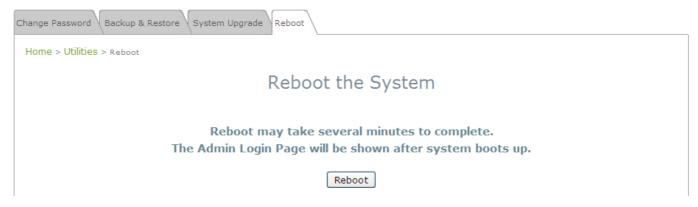

Reboot Page

# Section 7.05 7.4 Status

This page is used to view the current condition and state of the system and includes the following

functions: Overview, Associated Clients, Repeater and Event Log.

## (a)7.4.1 Overview

The **System Overview** page provides an overview of the system status for the administrator.

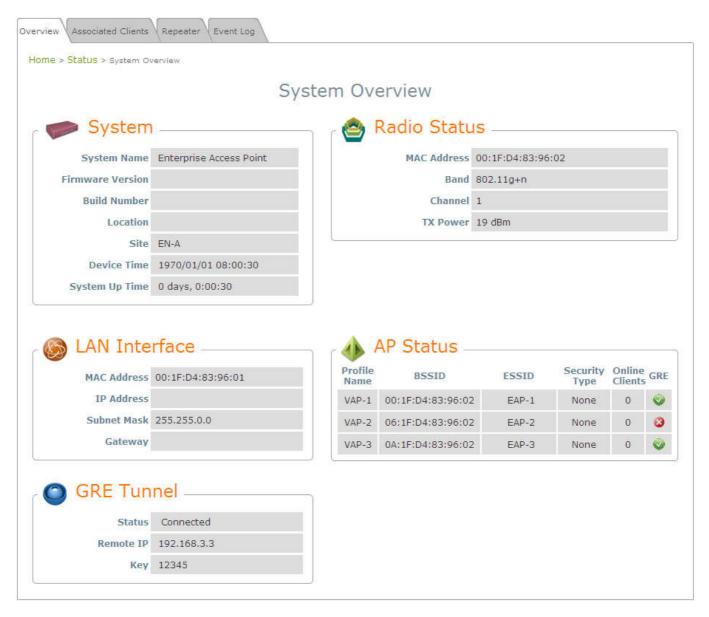

System Overview Page

Table 3 Status Page's Organizational Layout

| ltem          |                  | Description                                   |
|---------------|------------------|-----------------------------------------------|
| System        | System Name      | The system name of the EAP-300.               |
|               | Firmware Version | The present firmware version of the EAP-300   |
|               | Build Number     | The present firmware build number of the      |
|               |                  | EAP-300                                       |
|               | Location         | The location of the EAP-300.                  |
|               | Site             | The site of the EAP-300                       |
|               | Device Time      | The system time of the EAP-300.               |
|               | System Up Time   | The time that the system has been rebooted in |
|               |                  | operation.                                    |
| LAN Interface | MAC Address      | The MAC address of the LAN Interface.         |
|               | IP Address       | The IP address of the LAN Interface.          |
|               | Subnet Mask      | The Subnet Mask of the LAN Interface.         |
|               | Gateway          | The Gateway of the LAN Interface.             |
| Radio Status  | MAC Address      | The MAC address of the RF Card.               |
|               | Band             | The RF band in use.                           |
|               | Channel          | The channel specified.                        |
|               | Tx Power         | Transmit Power level of RF card.              |
| AP Status     | Profile Name     | The profile name of AP                        |
|               | BSSID            | Basic Service Set ID                          |
|               | ESSID            | Extended Service Set ID                       |
|               | Security Type    | Security type of the Virtual AP.              |
|               | Online Clients   | The number of online clients.                 |
|               | GRE              | The status of GRE Tunnel.                     |
| GRE Tunnel    | Status           | The status of connection or Disabled.         |

| Remote IP | The IP Address of AC.            |
|-----------|----------------------------------|
| Key       | The password for the connection. |

## (b)7.4.2 Associated Client

The administrator can remotely oversee the status of all associated clients on this page. When a low SNR is found here, the administrator can tune the corresponding parameters or investigate the settings of associated clients to improve network communication performance.

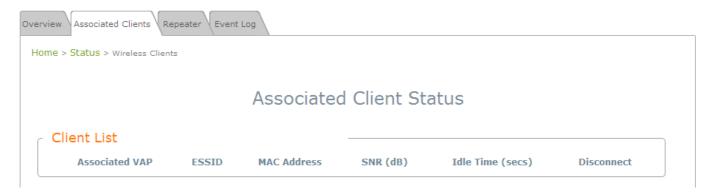

#### Associated Client Status Page

- Associated VAP: The name of a VAP (Virtual Access Point) that the client is associated with.
- ESSID: The Extended Service Set ID which the client is associated with.
- MAC Address: The MAC address of associated clients.
- SNR: The Signal to Noise Ratio of respective client's association.
- Idle Time: Time period that the associated client is inactive; the time unit is in second.
- **Disconnect:** Upon clicking *Kick*, the client will be disconnected with the system.

# (c) 7.4.3 Repeater

The administrator can review detailed information of the repeater function on this page. Information of repeater's status, mode and encryption is provided.

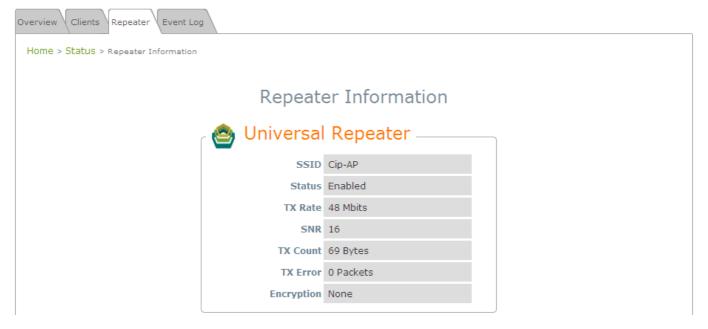

Repeater Status Page

- > Status: The status of the WDS link either Enabled or Disabled.
- > TX Rate: The transmit rate of the WDS link.
- > TX Count: The accumulative number of transmission counts.
- > **TX Errors:** The accumulative number of transmission errors.

## (d) 7.4.4 Event Log

The Event Log provides the system activities records. The administrator can monitor the system status by checking this log.

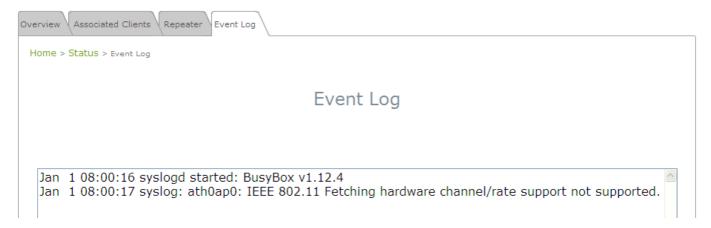

**Event Log Page** 

In the log each line represents an event record; in each line, there are 4 fields:

- Date / Time: The time & date when the event happened.
- Hostname: Indicates which host recorded this event. Note that all events on this page are local events, so the hostname in this field is always the same. However, in remote SYSLOG service, this field will help the administrator identify which event is from this EAP-300.
- Process name: Indicate the event generated by the running instance.
- **Description:** Description of the event.

To save the file locally, click **SAVE LOG**; to clear all of the records, click **CLEAR**.

# Section 7.06 7.6 Online Help

The *Help* button is at the upper right corner of the display screen.

Click *Help* for the **Online Help** window, and then click the hyperlink of the relevant information needed.

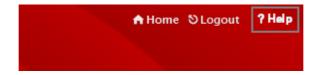

Online Help Corner